# **Nokia C7–00 erabiltzailearen gida**

## **2 Edukia**

# **Edukia**

#### **[Segurtasuna 5](#page-4-0)**

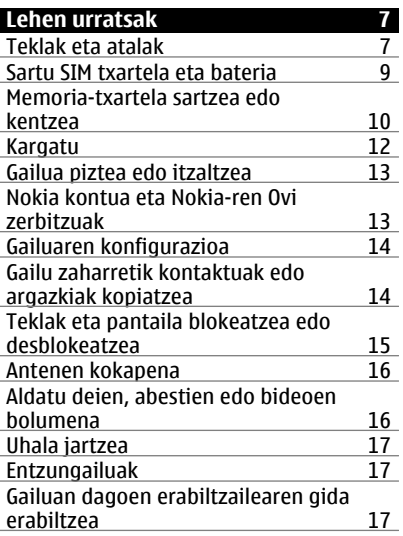

## **[Nokia Ovi Suite PCan instalatzea 18](#page-17-0)**

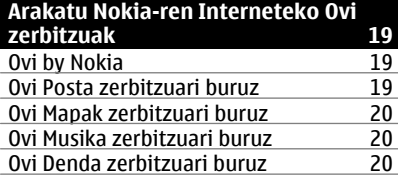

## **[Oinarrizko erabilera 20](#page-19-0)** Ukipen-pantailaren ekintzak [Hasierako pantailaren elementu](#page-22-0) [interaktiboak 23](#page-22-0)

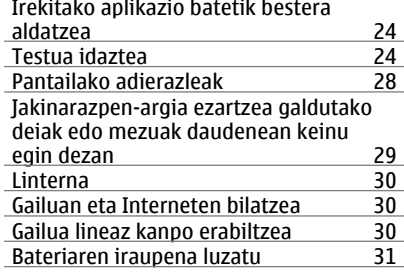

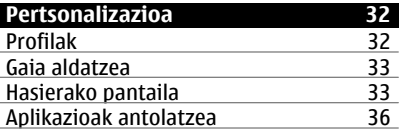

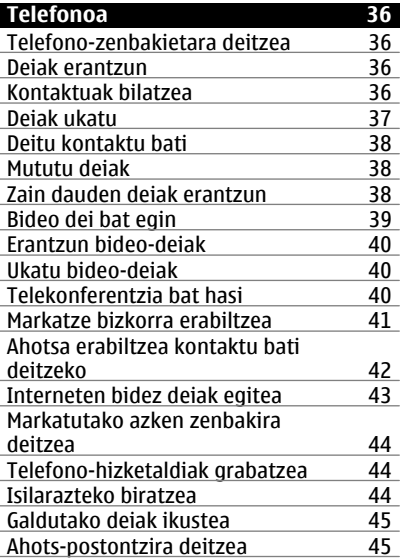

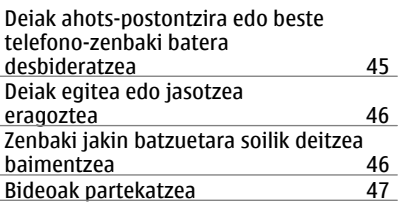

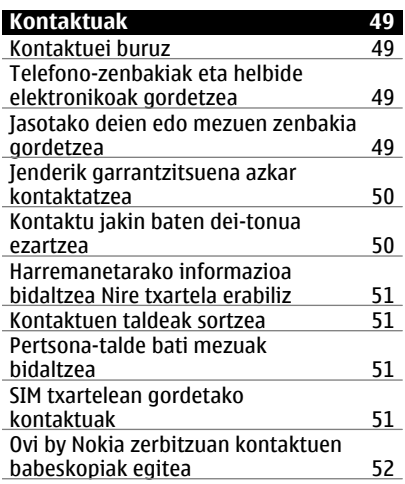

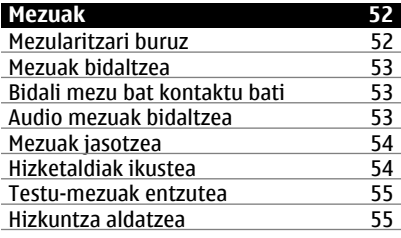

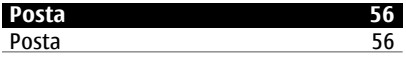

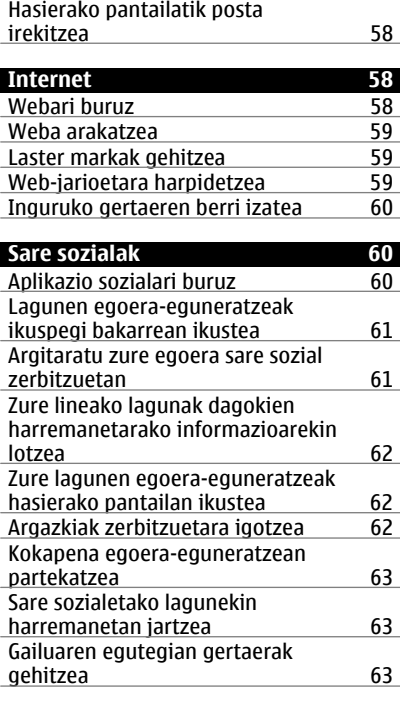

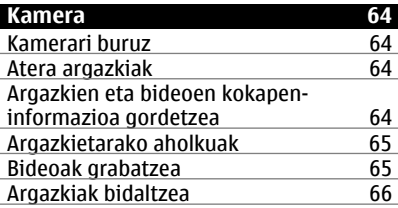

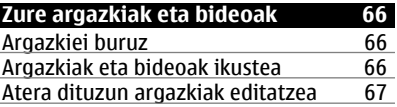

# **4 Edukia**

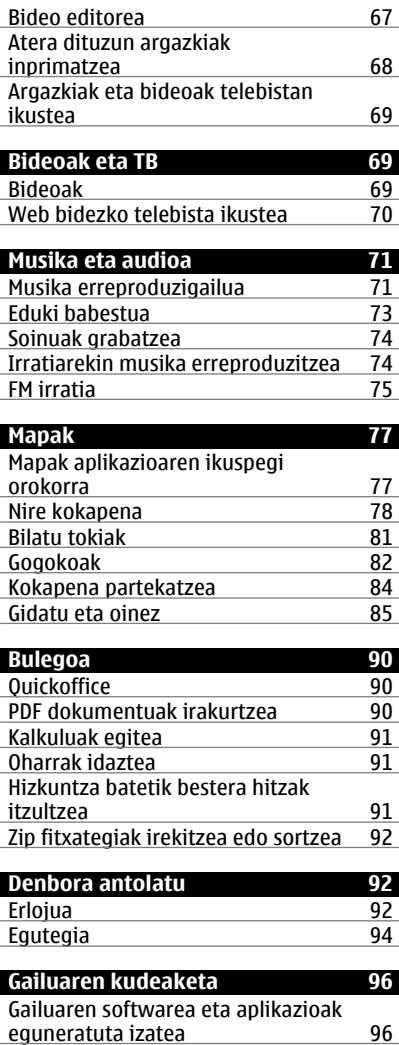

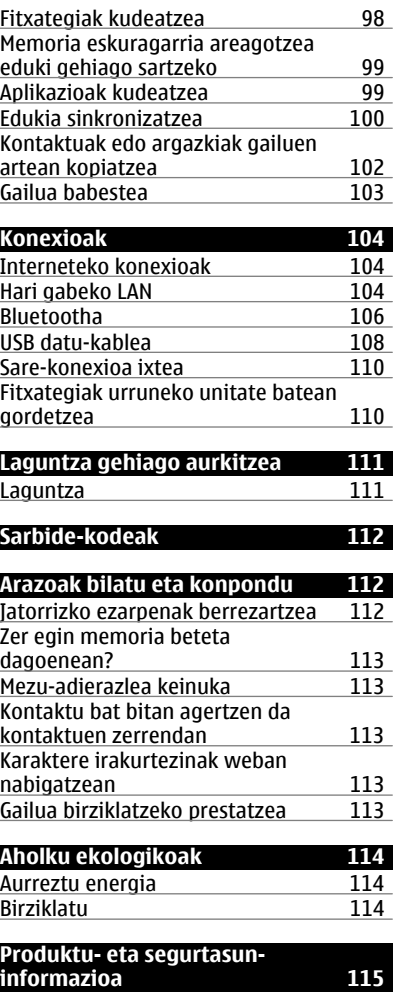

 $\overline{a}$ 

J.

> Г

> > f

ı . L

Г  $\mathbb{R}^n$ 

**[Aurkibidea 123](#page-122-0)**

# <span id="page-4-0"></span>**Segurtasuna**

Jarraibide erraz hauek irakurri. Jarraibideok ez betetzea arriskutsua edo legez kanpokoa izan daiteke. Informazio gehiago behar izanez gero, erabiltzailearen gida osoa irakurri.

### **DEBEKATUTAKO TOKIETAN ITZALI**

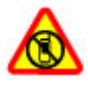

Itzali telefonoa mugikorrak erabiltzea debekatuta baldin badago edo interferentziarik edo arriskurik sor badezake, adibidez, hegazkinetan eta medikuntzako tresneria, erregai, produktu kimiko edo leherketen arriskua duten guneen inguruan.

#### **ERREPIDEAN KONTUZ IBILTZEA DA GARRANTZITSUENA**

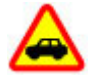

Herri bakoitzeko arau guztiak bete. Gidatzeko orduan, eskuak beti libre eduki autoa gidatzeko. Gidatzen ari zarenean, errepidean kontuz ibiltzea da garrantzitsuena.

#### **INTERFERENTZIAK**

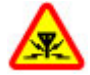

Haririk gabeko telefono guztiek interferentziak jasan ditzakete, eta horrek telefonoaren jarduna kaltetu dezake.

#### **ZERBITZU HOMOLOGATUA**

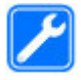

Langile homologatuek bakarrik instalatu edo konpondu dezakete telefonoa.

## **TELEFONOA LEHOR MANTEN EZAZU**

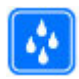

Zure telefonoak ez du urarekiko erresistentziarik. Lehor manten ezazu.

## **KRISTALEZKO ZATIAK**

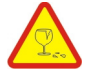

Telefonoaren aurrealdeko estalkia kristalezkoa da. Kristal hori hauts daiteke telefonoa gainazal gogor baten aurka botaz gero edo kolpe indartsuren bat jasoz gero. Kristala hautsiz gero, ez ukitu telefonoaren kristalezko zatiak eta ez saiatu hautsitako kristalezko zatiak kentzen. Utzi telefonoa erabiltzeari baimendutako zerbitzuko langileek kristala ordeztu arte.

## **ZURE ENTZUMENA BABES EZAZU**

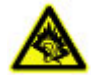

Erabili entzungailuak bolumen egokian eta ez eduki telefonoa belarriaren ondoan bozgorailua abian denean.

# <span id="page-6-0"></span>**Lehen urratsak**

#### **Teklak eta atalak Gainaldea**

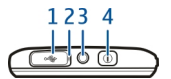

- **1** Micro USB konektorea<br>**2** Kargaren argi adierazi
- **2** Kargaren argi adierazlea
- **3** Nokia AV konektorea (3,5 mm)<br>**4** Pizteko tekla **O**
- **4** Pizteko tekla

### **Aurrealdea**

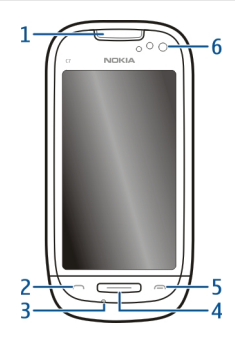

- **1** Entzungailua
- **2** Deitzeko tekla
- **3** Mikrofonoa
- **4** Menu tekla
- **5** Amaitzeko tekla
- **6** Bigarren kameraren lentea

#### **Aldeak**

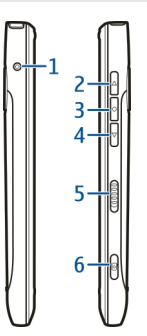

- Kargagailuaren konektorea
- Bolumena igo/Zooma gerturatu
- Ahots-tekla
- Bolumena jaitsi/Zooma urrutiratu
- Blokeo-tekla
- **Kamera-tekla**

## **Atzealdea**

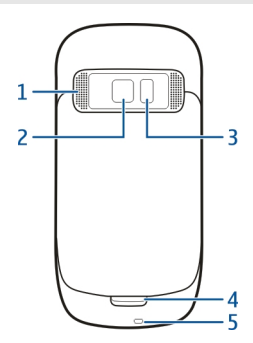

- Bozgorailua
- Kameraren lentea
- Kameraren flasha
- Bigarren mikrofonoa
- Uhalaren zuloa

#### <span id="page-8-0"></span>**Ukipen-pantaila**

Gailua kontrolatzeko, ukitu pantaila arinki atzamar puntarekin. Pantailak ez du erantzuten azazkalak erabiltzen badituzu.

Zure hatzak hotzak badaude, baliteke pantailak zure hatzak ez hautematea.

Ukipen-pantaila ez urratzeko, inoiz ez erabili arkatzik, boligraforik edo beste objektu puntadunik ukipen-pantailan idazteko.

#### **Zarata ezabatzea**

Inguru zaratatsu batean dei bat egiterakoan, gailuak hondoko zarata iragazten du deiaren este aldean dagoenak zure ahotsa garbiago entzun dezan.

Zarata ezabatzea ez dago eskuragarri bozgorailua edo aurikularrak erabiltzen diren bitartean.

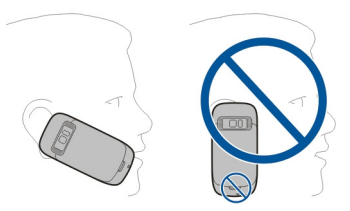

Zarata ezeztatzea hobetzeko, eutsi telefonoari entzungailua belarri aldera eta mikrofono nagusia aho aldera dituzula. Ez estali telefonoaren atzeko bigarren mikrofonoa.

#### **Sartu SIM txartela eta bateria**

**Garrantzitsua:** Ez erabili micro-SIM txartelik edo egokigailu bidez konektatutako micro-SIM txartelik gailu honetan. Gailuak ez du micro-SIM txartelik erabiltzea onartzen, eta SIM txartel bateraezinak erabiltzeak txartela edo gailua kalte dezake eta txartelean gordetako datuak honda ditzake.

Jarraitu argibideak atzeko estalkia ez hondatzeko.

Segurtasunez kentzea. Bateria kendu aurretik, beti telefonoa itzali eta kargagailua deskonektatu.

1 Askatu atzeko estalkiaren kisketa eta kendu atzeko estalkia.

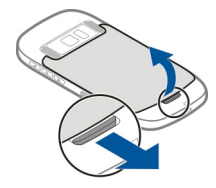

<span id="page-9-0"></span>2 Bateria sartuta badago, kendu bateria.

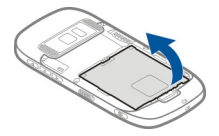

- 3 Sartu SIM txartela. Erabili gailuan inprimatuta ageri den diagrama txartela behar bezala ezartzeko.
- 4 Parekatu bateriaren kontaktuak bateriaren ataleko konektoreekin eta sartu bateria.

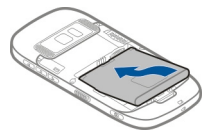

5 Atzealdeko estalkia berriz jartzeko, zuzendu goialdeko kisketak erretenetara, eta bultza estalkia bere lekuan geratu arte.

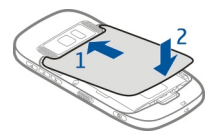

## **Memoria-txartela sartzea edo kentzea**

Erabili soilik Nokiak telefono honetan erabiltzeko onartuta dituen microSD txartelak bateragarriak. Nokiak onartutako sektoreko estandarrak erabiltzen ditu memoria txartelentzako, halere baliteke marka batzuk guztiz bateragarriak ez izatea. Bateraezina den txartel bat erabiliz gero, txartela eta telefonoa kaltetu eta txartelean gordetako datuak honda daitezke.

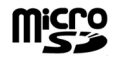

Gorde memoria-txartela txikiek eskuragarri izan ez ditzaten moduan.

Itzali telefonoa memoria-txartela sartu aurretik.

## **Sartu memoria txartel bat**

1 Kendu telefonoaren atzeko estalkia.

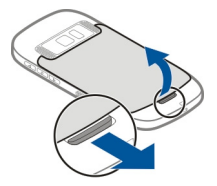

2 Bateria sartuta badago, atera bateria.

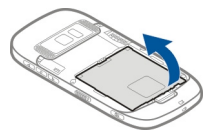

3 Sartu memoria txartel bateragarria zirrikituan. Ziurtatu txartelaren kontaktuen alderdia behera begira dagoela.

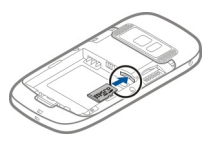

- 4 Sartu txartela klik egiten duen arte.
- 5 Jarri bere lekuan bateria eta atzeko estalkia. Ziurtatu estalkia behar bezala itxi dela.

## **Kendu memoria txartela**

- 1 Itzali gailua.
- 2 Kendu telefonoaren atzeko estalkia.
- 3 Bateria sartuta badago, atera bateria.
- <span id="page-11-0"></span>4 Bultzatu txartela barrurantz klik bat entzuten duzun arte.
- 5 Atera txartela.

#### **Kargatu Bateria kargatu**

Bateria zertxobait kargatu da fabrikan, baina baliteke berriro kargatu behar izatea gailua lehenengo aldiz piztu aurretik.

Telefonoak bateria gutxi duela adieraziz gero, jarraitu pauso hauek:

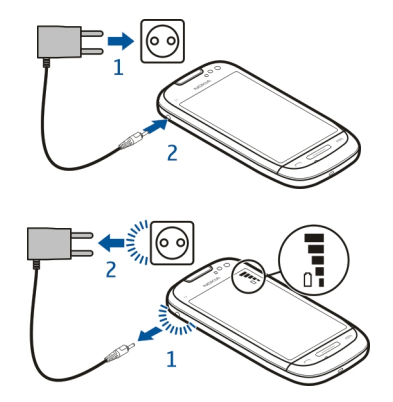

1

 $\overline{\phantom{0}}$ 

Bateria ez da denbora jakin batez kargatu behar eta kargatzen ari den bitartean ere erabil dezakezu.

Bateria guztiz deskargatuta baldin badago, kargagailuaren ikurra pantailan agertu arte edo deirik egin ahal izan arte minutu batzuk igaro litezke.

**Aholkua:** USB kargagailu bateragarri bat ere erabil dezakezu bateria kargatzeko.

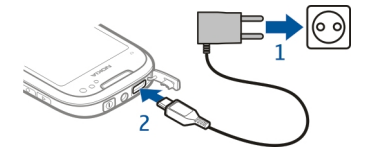

#### <span id="page-12-0"></span>**Bateria USB bidez kargatzea**

Bateria gutxi duzu baina ez duzu kargagailurik? USB kable bateragarria erabil dezakezu gailu bateragarri batera konektatzeko, hala nola ordenagailu batera.

Kargagailuaren konektorea ez apurtzeko, kontu izan kargagailuaren kablea konektatzean eta deskonektatzean.

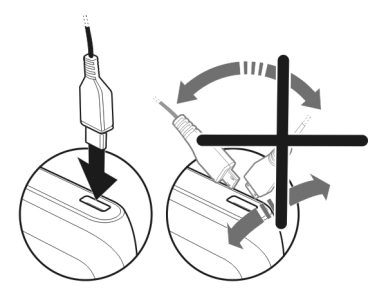

Ordenagailu batera konektatuta badago, gailua kargatzen den bitartean sinkroniza dezakezu.

Baliteke USB datu-kablea erabiliz kargatzean denbora gehiago behar izatea kargatzen hasteko, eta ezin kargatzea energiarik gabeko konexio-bloke bat erabiliz gero. Gailua azkarrago kargatuko da hormako entxufe batera konektatuta badago.

Bateria kargatzen ari denean, USB konektorearen alboan dagoen karga adierazlearen argia piztuta dago. Bateria gutxi duenean, karga adierazlearen argiak distira egiten du. Kargatzen hasteak tarte bat har dezake.

#### **Gailua piztea edo itzaltzea**

Eduki sakatuta $\Omega$ .

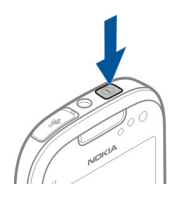

#### **Nokia kontua eta Nokia-ren Ovi zerbitzuak**

Gailua lehenengoz pizten duzunean, Nokia kontu bat sor dezakezu, Nokia-ren Ovi zerbitzuetara sartu ahal izateko.

#### <span id="page-13-0"></span>**14 Lehen urratsak**

Ovi zerbitzuekin eta Nokia-ko kontuarekin, besteak beste, hauek egin ditzakezu:

- Ikusi lagunek sare sozial zerbitzu desberdinetan dituzten egoerak
- Jokoak, aplikazioak, bideoak, argazkiak, gaiak eta dei-tonuak Ovi Dendatik deskargatu
- Joan nahi duzun tokira iritsi oinezko eta gidatuzko nabigazioa erabiliz
- Kontaktuen babeskopia egin eta kontaktuak kudeatu Interneteko Ovi zerbitzuan

Ovi-ri buruz gehiago jakiteko, zoaz [www.ovi.com](http://www.ovi.com) helbidera.

Nokia kontua geroago sortzeko, erabili gailua Ovi zerbitzuren batean sartzeko, eta bertan kontu bat sortzeko eskatuko zaizu.

## **Gailuaren konfigurazioa**

Gailuaren zenbait oinarrizko ezarpen zehazteko, hautatu hasierako pantailaren batean duzun Tel. konfig. lasterbidea . Hasierako pantaila batetik bestera aldatzeko, mugitu ezkerrera edo eskuinera.

Tel. konfig. aukerarekin, honakoa egin dezakezu:

- $\Diamond$  Kopiatu kontaktuak, argazkiak eta eduki gehiago zure Nokia gailu zaharretik berrira
- Si Pertsonalizatu gailua dei-tonuak eta gai bisualak aldatuta
- Konfiguratu posta
- Eguneratu gailuaren softwarea

Ezarpenak geroago zehazteko, **Menua** > **Aplikazioak** > **Tresnak** > **Tel. konfig.** ere hauta dezakezu.

## **Gailu zaharretik kontaktuak edo argazkiak kopiatzea**

Nokia gailu bateragarri zaharretik informazio garrantzitsua kopiatu eta gailu berria azkar erabiltzen hasi nahi al duzu? Erabili Datu-transfer. aplikazioa, besteak beste, kontaktuak, egutegiko sarrerak eta argazkiak gailu berrian doan kopiatzeko.

Hautatu **Menua** > **Aplikazioak** > **Tresnak** > **Tel. konfig.** eta **Datu-transfer.**.

<span id="page-14-0"></span>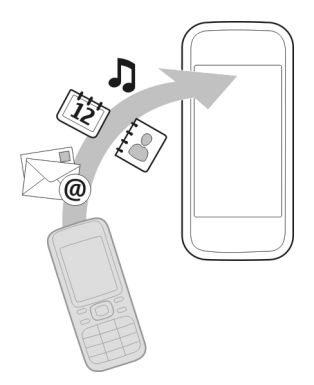

Nokia gailu zaharrak Datu-transfer. aplikaziorik ez badu, gailu berriak mezu bidez bidaliko dio. Ireki mezua gailu zaharrean eta jarraitu argibideak.

- 1 Hautatu zein gailura konektatu nahi duzun eta parekatu gailuak. Bluetootha aktibatuta egon behar da.
- 2 Beste gailuak kodea eskatzen badu, sartu kodea. Kodea, zuk zeuk zehatz dezakezuna, bi gailuetan sartu behar da. Zenbait gailuren kodea finkoa da. Xehetasunetarako, ikus gailuaren erabiltzailearen gida. Kodeak uneko konexiorako balio du soilik.
- 3 Hautatu edukia eta **Ados**.

#### **Teklak eta pantaila blokeatzea edo desblokeatzea**

Gailua patrikan edo poltsan daramazunean deiak nahi gabe egitea saihesteko, blokeatu gailuaren teklak eta pantaila.

Mugitu blokeo-etengailua.

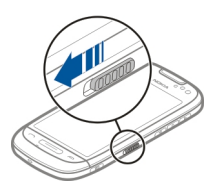

**Aholkua:** Blokeo-etengailua eskuragarri ez badago, gailua desblokeatzeko, sakatu menu-tekla eta hautatu **Desblok.**.

## <span id="page-15-0"></span>**Teklak eta pantaila automatikoki blokea daitezen ezartzea**

- 1 Hautatu **Menua** > **Ezarpenak** eta **Telefonoa** > **Pantaila** > **Pant./tekl.-bab. den. mug.**.
- 2 Zehaztu zenbat denboraren ondoren blokeatuko diren teklak eta pantaila automatikoki.

#### **Antenen kokapena**

Saihestu antena behar ez denean erabiltzen antena transmititzen edo jasotzen ari den bitartean. Antena ukitzeak komunikazioaren kalitatean eragina du; gainera, telefonoak beharrezkoa baino bateria gehiago gasta lezake eta, ondorioz, bateriaren iraupena murritz liteke.

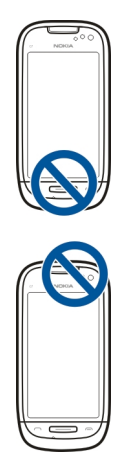

## **Aldatu deien, abestien edo bideoen bolumena**

Erabili bolumen-teklak.

Deiak irauten duen bitartean edo aplikazioa aktibo dagoenean bolumena doitu dezakezu.

Bozgorailu inkorporatuarekin, telefonoa belarritik distantzi motzean edukiz hitz egin daiteke.

## **Bozgorailua aktibatzea edo desaktibatzea dei batean zehar**

Aukeratu  $\left( \cdot \right)$  edo  $\Box$ )).

#### <span id="page-16-0"></span>**Uhala jartzea**

Sartu uhala irudian agertu bezala eta estutu.

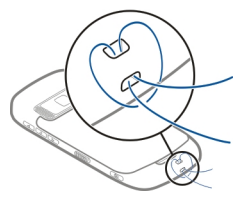

#### **Entzungailuak**

Entzungailu bateragarriak konekta ditzakezu gailura.

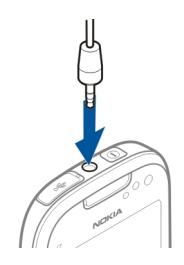

## **Gailuan dagoen erabiltzailearen gida erabiltzea**

Hautatu **Menua** > **Aplikazioak** > **Erabil. gida**.

## **Erabiltzailearen gida aplikazio batetik irekitzea**

Hautatu **Aukerak** > **Erabiltzailearen gida**. Ez dago eskuragarri aplikazio guztietarako.

## **Erabiltzailearen gidan bilatzea**

Erabiltzailearen gida irekita dagoenean, hautatu **Aukerak** > **Bilatu** eta sartu hizki edo hitz bat bilaketa-eremuan.

## **Erabiltzailearen gidatik aplikazio batera aldatzea**

Eduki sakatuta menu-tekla, arrastatu ezkerrera edo eskuinera eta hautatu nahi duzun aplikazioa.

Lotutako gaien estekak argibideen amaieran egon daitezke. iirudiak erlazionaturiko gai baten esteka bat adierazten du eta  $\bigodot$  irudiak web orri baten esteka.

# <span id="page-17-0"></span>**Nokia Ovi Suite PCan instalatzea**

Nokia Ovi Suite PC aplikazioarekin, gailuan duzun edukia kudea dezakezu eta ordenagailuarekin sinkronizatuta izan. Gailua azken softwarearekin eguneratu ere egin dezakezu, eta mapak deskarga ditzakezu.

Deskargatu Nokia Ovi Suite-ren azken bertsioa [www.ovi.com/suite](http://www.ovi.com/suite) helbidean.

Ezin baduzu Internetera konektatu, Ovi Suite eta Nokia Ovi Player gailutik instalatzeko:

1 Erabili USB datu-kable bateragarria gailua ordenagailura konektatzeko. Ordenagailuan Windows XP edo Windows Vista erabiliz gero, ezarri gailuaren USB modua **Nokia Ovi Suite** gisa. Zure telefonoan, hautatu jakinarazpen eremua eskuineko goi izkinan eta hautatu > **USB** > **Bilteg. masiboa**. Gailuaren memoria masiboa disko erauzgarri gisa agertzen da PCan.

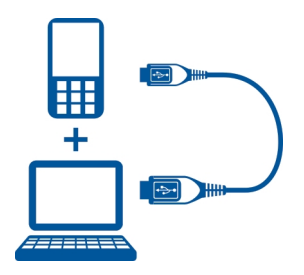

2 PCan, hautatu **Instalatu Nokia Ovi Suite**.

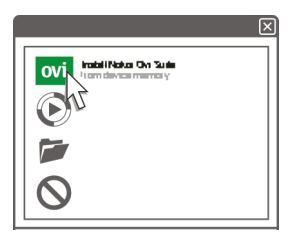

Instalazio-leihoa automatikoki irekitzen ez bada, ireki instalazio-fitxategia eskuz. Hautatu **Ireki karpeta fitxategiak ikusteko** eta sakatu bitan **Install\_Nokia\_Ovi\_Suite.exe**.

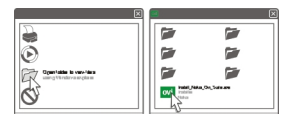

- <span id="page-18-0"></span>3 Jarraitu argibideak.
- 4 Instalazioa amaitzean, ordenagailuan Windows XP edo Windows Vista erabiliz gero, ezarri gailuaren USB modua **Nokia Ovi Suite** gisa. Zure telefonoan, hautatu jakinarazpen eremua eskuineko goi izkinan eta hautatu > **USB** > **Multim. transf.**.

Ovi Suite aplikazioari buruz gehiago jakiteko, zoaz [www.ovi.com/suite](http://www.ovi.com/suite) helbidera.

## **Arakatu Nokia-ren Interneteko Ovi zerbitzuak**

#### **Ovi by Nokia**

ovi <sup>b</sup>ovi by Nokia zerbitzuarekin, toki eta zerbitzu berriak aurki ditzakezu eta lagunekin harremanetan egon zaitezke. Honakoa egin dezakezu, besteak beste:

- Deskargatu jokoak, aplikazioak, bideoak eta dei-tonuak gailuan
- Bilatu zure bidea doako oinezko zein gidatuzko nabigazioarekin, antolatu ibilbideak eta ikusi kokapenak mapan
- Lortu doako Ovi Posta kontu bat
- Erosi musika

Elementu batzuk doakoak dira, beste batzuk lortzeko ordaindu egin beharko duzu.

Zerbitzu erabilgarriak desberdinak izan daitezke herrialdearen edo eskualdearen arabera eta ez dira hizkuntza guztiak onartzen.

Nokia-ren Ovi zerbitzuetara sartzeko, zoaz [www.ovi.com](http://www.ovi.com) helbidera eta erregistratu zure Nokia kontua.

Laguntza eta informazio gehiago lortzeko, joan [www.ovi.com](http://www.ovi.com) helbidera.

#### **Ovi Posta zerbitzuari buruz**

 Ovi Postarekin, web-posta hornitzaile ezagunenen kontuetako posta erraz atzitu ahal izango duzu. Nokia-ko kontu bat sortzen baduzu, Ovi zerbitzuan doako posta-kontu bat eskuratuko duzu gailu mugikorrean zein ordenagailuan erabiltzeko. Spamaren aurkako babesak postontzia garbi mantentzen lagunduko dizu, eta birusen aurkako babesak segurtasuna areagotzen du.

### <span id="page-19-0"></span>**Ovi Mapak zerbitzuari buruz**

 Gailuko Ovi Mapak aplikazioarekin mapan non zauden ikusi ahal izango duzu bizkor eta nahi duzun tokira joateko oinezko zein gidatuzko nabigazio-jarraibideak eskuratuko dituzu doan. Ovi Mapak ordenagailuan ere erabil dezakezu.

Hauek egin ditzakezu:

- Bilatu helbideak, toki interesgarriak eta zerbitzuak
- Ikusi tokien xehetasunak, hala nola, eguraldi-iragarpenak, erabilgarri badaude
- Gorde gogoko tokiak eta antolatu bildumetan [www.ovi.com](http://www.ovi.com) helbidean
- Sinkronizatu gordetako elementuak gailu mugikorrarekin eta atzi itzazu edonoiz eta edonon

Ovi Mapak Interneteko zerbitzua erabiltzeko, zoaz [www.ovi.com](http://www.ovi.com) helbidera.

#### **Ovi Musika zerbitzuari buruz**

 Ovi Musika zerbitzuarekin, abestiak eros eta deskarga ditzakezu gailura eta ordenagailura eta batetik bestera kopia ditzakezu. Musika-bildumak eta deskargak kudeatzeko, Ovi Erreproduzigailua instala dezakezu ordenagailu bateragarri batean, edo Interneteko arakatzailea erabil dezakezu musika deskargatzeko.

Musika ezagutzeko, hautatu **Menua** > **Musika** > **Ovi Music** edo joan [www.ovi.com](http://www.ovi.com) helbidera.

#### **Ovi Denda zerbitzuari buruz**

 Ovi Dendarekin, mugikorrerako jokoak, aplikazioak, bideoak, argazkiak, gaiak eta dei-tonuak deskarga ditzakezu gailura. Elementu batzuk doakoak dira, eta beste batzuk kreditu-txartelaren edo telefonoko fakturaren bidez ordaindu beharko dituzu. Ordainketa-metodoen erabilgarritasuna bizi zaren herrialdearen eta duzun sarehornitzailearen araberakoak dira. Ovi Dendak gailu mugikorrarekin bateragarria den eta zure zaletasunekin eta kokapenarekin bat datorren edukia eskaintzen dizu.

Hautatu **Menua** > **Denda** edo joan [www.ovi.com](http://www.ovi.com) helbidera.

# **Oinarrizko erabilera**

#### **Ukipen-pantailaren ekintzak**

Erabiltzailearen interfazearekin elkar eragiteko, sakatu edo eduki sakatuta ukipenpantaila.

## **Aplikazioak edo pantailaren bestelako elementuak irekitzea**

Sakatu aplikazioa edo elementua.

#### **Atzitu funtzioak bizkor**

Eduki sakatuta elementua. Aukera erabilgarrien laster-menua irekitzen da. Adibidez, irudi bat bidaltzeko edo alarma ezabatzeko, eduki sakatuta irudia edo alarma eta, laster-menuan, hautatu dagokion aukera.

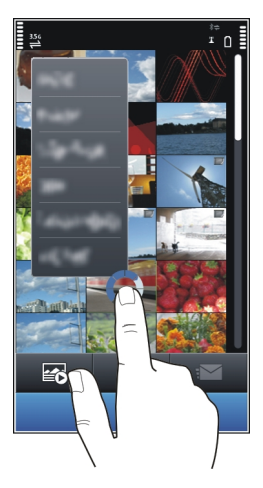

Hasierako pantaila sakatuta edukiz gero, editatze-modua aktibatuko da.

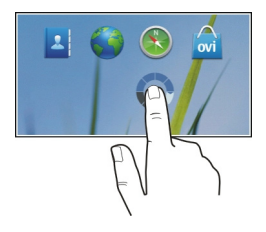

#### **Elementuak arrastatzea**

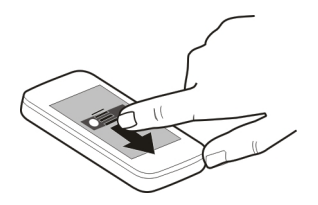

Eduki sakatuta elementua eta mugitu atzamarra pantailan zehar. Elementuak zure atzamarra jarraituko du.

Elementuak hasierako pantailara edo menu nagusira mugi ditzakezu, editatzeko modua aktibatuta dagoenean.

#### **Arrastatzea**

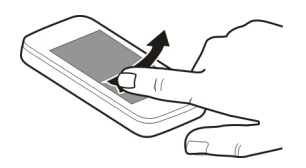

Jarri atzamarra pantailan eta mugitu etengabe nahi duzun norabidean.

Adibidez, argazki bat ikusten ari zarenean, hurrengoa ikusteko, mugitu ezkerrerantz.

#### **Zerrendetan edo menuetan zehar mugitzea**

Ezarri hatza pantailan, mugitu azkar pantailan gora edo behera eta altxa hatza. Pantailako edukia hatza altxa duzuneko abiadura eta norabidean mugitzen da. Korritzen den zerrenda bateko elementu bat hautatzeko eta mugimendua gelditzeko, sakatu elementua.

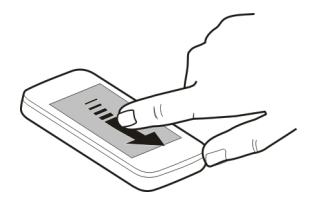

## <span id="page-22-0"></span>**Handiagotzea**

Ezarri bi hatz elementu baten gainean, hala nola, argazki edo web-orri baten gainean, eta urrundu hatzak elkarrengandik.

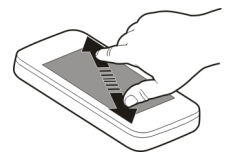

# **Txikiagotzea**

Kokatu bi atzamarra elementuan eta elkartu atzamarrak.

## **Hasierako pantailaren elementu interaktiboak**

Hasierako pantailaren elementuak interaktiboak dira. Adibidez, data eta ordua alda dezakezu, alarmak ezarri, egutegiko sarrerak idatzi edo profilak hasierako pantailan zuzenean editatu.

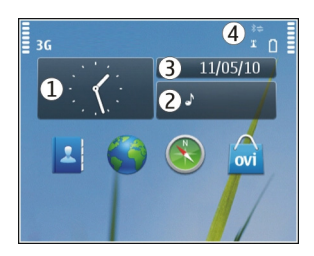

# **Alarma jartzea**

Hautatu erlojua (1).

# **Profilak aktibatzea edo editatzea**

Hautatu profila (2).

# **Ordutegia ikustea edo editatzea**

Hautatu data (3).

# **WLAN eskuragarriak edo galdutako gertaerak ikustea**

Hautatu jakinarazpen-eremua (4).

## <span id="page-23-0"></span>**Konektagarritasun-ezarpenak aldatzea**

Hautatu jakinarazpen-eremua (4) eta  $\Rightarrow$ .

Gainontzeko ikuspegi gehienetan, jakinarazpen-eremua (4) hauta dezakezu eta hurrengoa egin:

- Aldatu konektagarritasun-ezarpenak.
- Ireki **Erlojua** aplikazioa eta ezarri alarma.
- Ikusi bateriaren egoera eta aktibatu energia aurrezteko modua.
- Ikusi galdutako deien edo jasotako mezuen jakinarazpenak.
- Ireki WLAN konexioaren laguntzailea eta konektatu WLAN batera.

#### **Irekitako aplikazio batetik bestera aldatzea**

Atzeko planoan irekita dauden aplikazioak eta atazak ikus ditzakezu, eta batetik bestera alda zaitezke

Eduki sakatuta menu-tekla, arrastatu ezkerrera edo eskuinera eta hautatu nahi duzun aplikazioa.

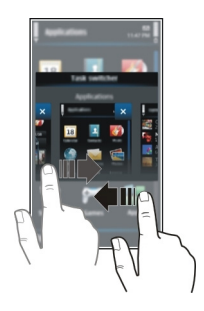

Aplikazioak atzealdean abian uzten badituzu, bateriaren eta memoriaren erabilera areagotuko da. Erabiltzen ari ez zaren aplikazio bat ixteko, hautatu .

# **Testua idaztea**

**Teklatu birtualarekin testua idaztea Teklatu birtuala erabiltzea**

Hautatu testua idazteko eremua eta biratu gailua horizontalki.

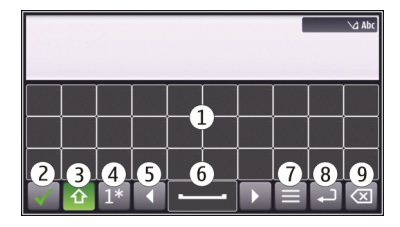

- **1** Teklatu birtuala
- **2** Ixteko tekla: itxi teklatu birtuala.
- **3** Maiuskula eta Blok Maius teklak: minuskuletan idazterakoan maiuskula bat idazteko edo alderantziz, hautatu tekla karakterea idatzi aurretik. Blok Maius modua aktibatzeko, hautatu tekla bi aldiz. Teklaren azpiko marrak Blok Maius modua aktibatuta dagoela adierazten du.
- **4** Karaktere-tartea: hautatu nahi duzun karaktere-tartea, hala nola, zenbakiak, karaktere bereziak edo tiletak dituztenak.
- **5** Gezi-teklak: mugitu kurtsorea ezkerrera edo eskuinera.
- **6** Zuriune-barra: sartu zuriune bat.
- **7** Idazketa-menua: aktibatu testu iragarlea edo hautatu idazteko hizkuntza.
- **8** Enter tekla: mugitu kurtsorea hurrengo lerrora edo hurrengo idazketa-eremura. Funtzio gehigarriak uneko testuinguruan oinarritzen dira. Adibidez, web nabigatzailearen web helbidearen eremuan, Joan ikono gisa jarduten du.
- **9** Atzera-tekla: ezabatu karaktere bat.

# **Teklatu birtualarekin testu iragarlea aktibatzea**

- 1 Hautatu **=** > Sarrera-aukerak > Aktibatu aurresatea. Anistaratuko da.
- 2 Hasi hitz bat idazten. Gailuak izan daitezkeen hitzak proposatzen dizkizu idazten duzun bitartean. Hitz zuzena agertzen denean, hautatu hitza.
- 3 Hitza hiztegian ez badago, gailuak hiztegian dagoen beste hitz bat proposatuko dizu. Hitz berria hiztegian gehitzeko, hautatu idatzi duzun hitza.

# **Testu iragarlea desaktibatzea**

Hautatu > **Sarrera-aukerak** > **Desaktib. aurresatea**.

## **Idazketa-metodoaren ezarpenak aldatzea**

Hautatu > **Sarrera-aukerak** > **Ezarpenak**.

## **Teklatu birtualarekin testua idaztea Teklatu birtuala erabiltzea**

Hautatu testua idazteko eremua eta biratu gailua bertikalki.

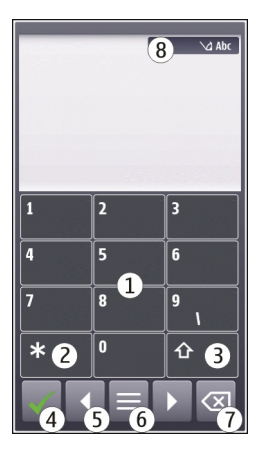

- **1** Zenbakien teklak<br>**2** \*: sartu karaktere
- **2 \***: sartu karaktere bereziak edo, testu iragarlea aktibatuta dagoenean eta hitza azpimarratuta agertzen denean, mugitu izan daitezkeen hitzetan zehar.
- **3** Maiuskula-tekla: aldatu maiuskuletatik minuskuletara, eta alderantziz. Testu iragarlea aktibatzeko edo desaktibatzeko, hautatu tekla bitan azkar. Hizki eta zenbaki moduen artean aldatzeko, eduki sakatuta tekla.
- **4** Ixteko tekla: itxi teklatu birtuala.
- **5** Gezi-teklak: mugitu kurtsorea ezkerrera edo eskuinera.
- **6** Idazketa-menua: aktibatu testu iragarlea edo hautatu idazteko hizkuntza.
- **7** Atzera-tekla: ezabatu karaktere bat.
- **8** Testu iragarlearen adierazlea (eskuragarri badago): karaktere-sorta, hizki edo zenbaki modua eta testu iragarlea aktibatuta dagoen ala ez adierazten du.

## **Aktibatu idazketa-metodo tradizionala teklatu birtualarekin.**

Hautatu bizkor **#** birritan.

## **Idatzi karaktere bat**

1 Hautatu zenbaki-tekla bat (1 eta 9 bitartean) behin eta berriz nahi den karakterea bistaratu arte. Zenbaki-teklan adierazten diren karaktereez gain, tekla bakoitzak karaktere gehiago ditu erabilgarri.

2 Nahi duzun hurrengo hizkia tekla berean badago, itxaron kurtsorea bistaratu arte edo mugitu kurtsorea aurrera eta hautatu tekla berriro.

#### **Zuriuneak sartzea**

Hautatu **0**.

#### **Kurtsorea hurrengo lerrora mugitzea**

Hautatu bizkor **0** hiru aldiz.

## **Teklatu birtualarekin testu iragarlea aktibatzea**

Testu iragarlea aplikazioa inkorporatutako hiztegi batean oinarritzen da eta bertan hitz berriak gehi daitezke. Testu iragarlea ez dago eskuragarri hizkuntza guztietan.

- 1 Hautatu > **Aktib. iragarpen testua**.
- 2 Nahi duzun hitza idazteko, erabili 2 eta 9 bitarteko teklak. Hautatu teklak behin letra bakoitzarentzat. Adibidez, "Nokia" hitza idazteko ingelesezko hiztegia hautatu denean, hautatu **6** N letrarentzat, **6** o letrarentzat, **5** k letrarentzat, **4** i letrarentzat eta **2** a letrarentzat.

Tekla bakoitza hautatu ondoren proposatutako hitzak aldatzen dira.

- 3 Hitza zuzena ez bada, hautatu **\*** behin eta berriro hitz zuzena agertu arte. Hitzaren ondoren **?** karakterea agertzen bada, hitza hiztegian ez dagoen seinale izango da. Hitz bat hiztegian gehitzeko, hautatu **\***, idatzi hitza ohiko idazketametodoa erabiliz eta hautatu **Ados**.
- 4 Zuriune bat sartzeko, hautatu **0**. Puntuazio-marka arruntak gehitzeko, hautatu **1** eta, ondoren, hautatu **\*** behin eta berriro puntuazio-marka egokia agertu arte.
- 5 Hasi idazten hurrengo hitza.

## **Testu iragarlea desaktibatzea**

Hautatu azkar **#** bitan.

## **Idazketa-hizkuntza zehaztea**

Hautatu **Menua** > **Ezarpenak** eta **Telefonoa** > **Ukipen-sarrera** > **Idazketa hizkuntza**.

## **Hizkuntza aldatzea teklatua erabiltzean**

Hautatu > **Sarrera-aukerak** > **Idazketa hizkuntza**.

## **Hizkuntza aldatzea teklatua erabiltzean**

Hautatu > **Idazketa hizkuntza**.

## <span id="page-27-0"></span>**Pantailako adierazleak Adierazle orokorrak**

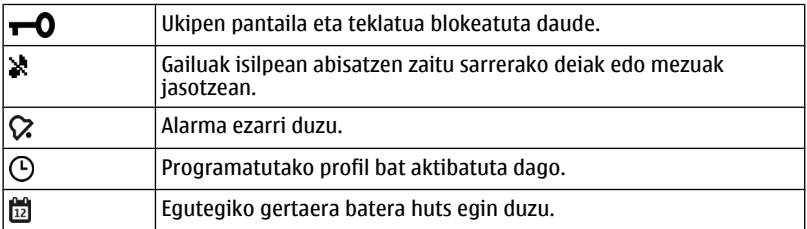

## **Dei-adierazleak**

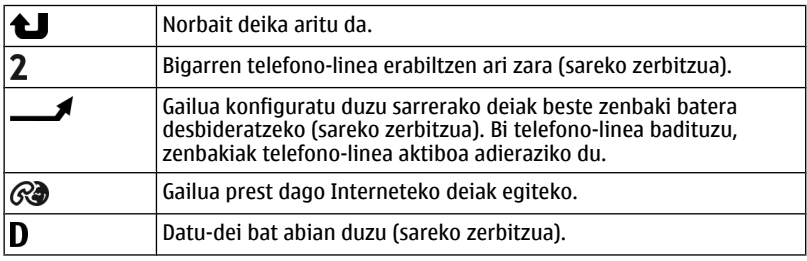

# **Mezularitza-adierazleak**

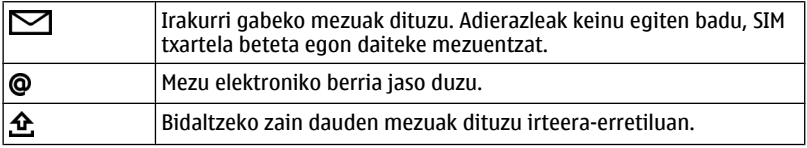

# **Sare-adierazleak**

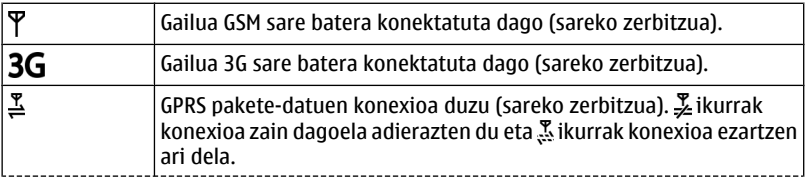

<span id="page-28-0"></span>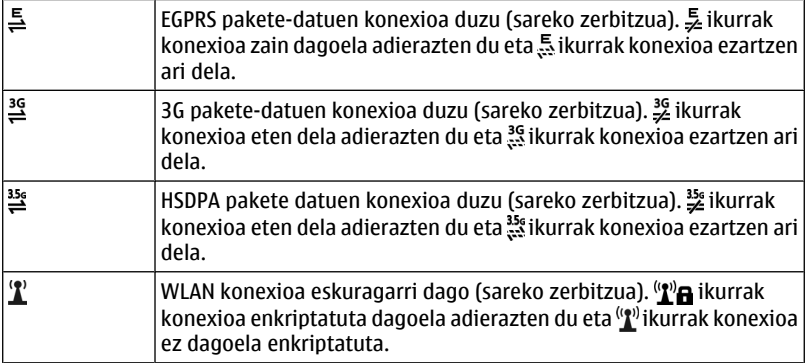

## **Konexio-adierazleak**

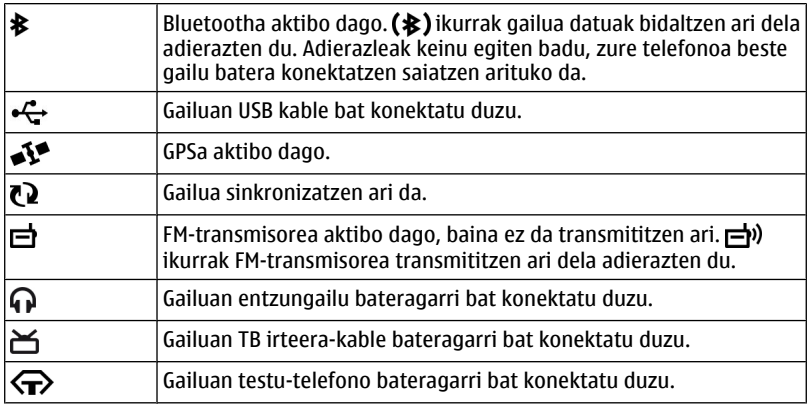

#### **Jakinarazpen-argia ezartzea galdutako deiak edo mezuak daudenean keinu egin dezan**

Gailuak jakinarazpen-argi bat dauka menu-teklan. Argiak keinu egiten duenean, dei bat galdu duzu edo mezu bat heldu zaizu.

Hautatu **Menua** > **Ezarpenak** eta **Telefonoa** > **Jakinar. argiak** > **Jakinarazpen argia**.

#### <span id="page-29-0"></span>**Linterna**

Kameraren flash linterna gisa ere erabil daiteke. Linterna pizteko edo itzaltzeko, eduki lerratuta blokeo-tekla bi segundoz. Aplikazioak itxita daudenean soilik erabil daiteke linterna.

Ez bideratu linterna inoren begietara.

#### **Gailuan eta Interneten bilatzea**

Bilaketa aplikazioarekin, gailuan dauden elementuak aurki ditzakezu.

- 1 Hautatu **Menua** > **Aplikazioak** > **Bilaketa**.
- 2 Sartu bilaketa-hitz bat bilaketa-eremuan edo arakatu edukien kategoriak.

**Aholkua:** Hasierako pantailan bilaketa widget bat gehi dezakezu. Bilaketa widgetarekin, Interneten ere bilaketak egin ditzakezu. Eduki sakatuta hasierako pantaila, hautatu **eta zerrendan agertzen den bilatzeko widget-a.** 

#### **Gailua lineaz kanpo erabiltzea**

Irrati-uhinekiko sentikorrak diren inguruneetan, deiak egiteko edo jasotzeko baimenik ez duzun arren, egutegira, kontaktuen zerrendara eta lineaz kanpoko jokoetara sar zaitezke lineaz kanpoko profila aktibatzen baduzu.

Hasierako pantailan, hautatu profila eta **Lineaz kanpo**.

Lineaz kanpoko profila aktibatuta dagoenean, sare mugikorrerako konexioa itxita dago. Gailuaren eta sare mugikorraren arteko irrati-frekuentzia seinale guztiak saihesten dira. Mezu bat bidaltzen saiatzen bazara, Irteerako erretiluan geratuko da eta beste profil bat aktibatzerakoan soilik bidaliko da.

Gailua SIM txartelik gabe ere erabil dezakezu. SIM txartela kentzen baduzu, lineaz kanpoko profila aktibatuko da.

**Garrantzitsua:** Konexiorik gabeko profilean ezin da deirik egin edo jaso, ezta haririk gabeko sare estaldura eskatzen duten beste funtzio batzuk erabili. Telefonoan programatutako larrialdi-zenbaki ofizialera deitu ahal izango duzu.Deiak egiteko, lehenik, aldatu beste profil batera.

Lineaz kanpoko profila erabiltzen duzunean, WLAN bat erabil dezakezu, posta elektronikoa irakurtzeko edo Interneten nabigatzeko, esaterako. Bluetooth konektagarritasuna ere erabil dezakezu. WLAN edo Bluetooth konexioak ezartzen eta erabiltzen dituzunean, gogoratu dagozkien segurtasun-baldintzak betetzeaz.

#### <span id="page-30-0"></span>**Bateriaren iraupena luzatu**

Telefonoko funtzio askok bateria gehiago behar dute eta bateriaren bizitza murrizten dute. Bateria aurrezteko, hurrengoa kontuan izan:

- Bateria beti guztiz kargatu.
- Energia aurrezteko modua aktibatu. Sakatu pizteko tekla eta hautatu **Aktib. energia aurrez.**. Sare modua eta pantaila-babeslea bezalako gailuaren ezarpenak optimizatuak izan dira. Energia aurrezteko modua desgaitzeko, itzaltzeko tekla sakatu, eta hautatu **Desktib. energia aurrez.**.
- Ezarri gailua posta elektronikoa hain maiz ez berreskuratzeko moduan. Hautatu **Menua** > **Aplikazioak** > **Posta** > **Ezarpenak**, zure postontzia eta **Sinkronizazioa** > **Berresk. maiztasuna**. Postontzi gehiago badituzu, baliteke berreskuratze-maiztasun ezberdinak ezarri behar izatea postontzi bakoitzerako.
- Mututu beharrezkoak ez diren tonuak, teklenak adibidez.
- Erabili entzungailu kabledunak bozgorailua erabili ordez.
- Desaktibatu atzeko planoko animazio-efektuak. Hautatu **Menua** > **Ezarpenak** eta **Gaiak** > **Orokorra** > **Aukerak** > **Gaiaren efektuak** > **Desaktibatu**.
- Desgaitu Ordulari handia pantaila-babeslea. Hautatu **Menua** > **Ezarpenak** eta **Gaiak** > **Pant.-babeslea** > **Bat ere ez**.
- Aktibatu gai iluna. Hautatu **Menua** > **Ezarpenak** eta **Gaiak** > **Orokorra**.
- Aldatu pantailaren argia itzali aurretik igaroko den denbora-tartea. Hautatu **Menua** > **Ezarpenak** eta **Telefonoa** > **Pantaila** > **Argiaren iraupena**. Argitasunbaldintzak egiaztatzen dituen eta pantailaren argitasuna egokitzen duen argisentsorea doitzeko, pantailaren ezarpenetan, hautatu **Argi-sentsorea**.
- Zauden eremuan sare mugikorraren seinalearen indarra aldakorra baldin bada, bateriaren kontsumoa areagotuko da.
- Sare modua GSM zein 3G (modu duala) sareak erabiltzeko ezarrita badago, gailuak 3G sarea bilatuko du. Gailuak GSM sarea bakarrik erabil dezan, hautatu **Menua** > **Ezarpenak** eta **Konektagarrit.** > **Sarea** > **Sare modua** > **GSM**.
- Desaktibatu Bluetootha behar ez duzunean. Hautatu **Menua** > **Ezarpenak** eta **Konektagarrit.** > **Bluetootha** > **Desaktibatu**.
- Gelditu gailuak atzeko planoan egiten duen WLAN erabilgarrien bilaketa. Hautatu **Menua** > **Ezarpenak** eta **Konektagarrit.** > **WLANa** > **Aukerak** > **Ezarpenak** > **Erakutsi WLAN eskurag.** > **Inoiz ere ez**.
- Internetera konektatzean, erabili WLAN konexioa pakete-datuen (GPRS edo 3G) konexioa erabili beharrean.
- Ezarri pakete-datuen konexioa behar denean bakarrik erabiltzeko moduan. Hautatu **Menua** > **Ezarpenak** eta **Konektagarrit.** > **Admin. ezarp.** > **Pakete-datuak** > **Pakete-datuen konexioa** > **Behar denean**.
- Musika entzuten ari zarenean, eta deirik egin edo jaso nahi ez duzunean, aktibatu lineaz kanpoko profila.

#### <span id="page-31-0"></span>**32 Pertsonalizazioa**

• Itxi erabileran ez dauden aplikazioak. Eduki sakatuta menu-tekla, pasa hatza nahi duzun aplikazioa bistaratzen den arte, eta hautatu  $\vert \mathbf{x} \vert$ .

## **Pertsonalizazioa**

#### **Profilak Profilei buruz**

Hautatu **Menua** > **Ezarpenak** eta **Profilak**.

Dei baten zain zaude baina telefonoak ezin du soinurik atera? Gailuak profilak deritzaien zenbait ezarpen-talde ditu, eta hainbat gertaera eta ingurunetarako pertsonaliza ditzakezu. Zeure profilak sortu ere egin ditzakezu.

Profilak honela pertsonaliza ditzakezu:

- Aldatu deien eta mezuen abisu-tonuak.
- Doitu deien eta teklen tonuen bolumena.
- Mututu teklen eta abisuen tonuak.
- Aktibatu dardara-abisuak.
- Ezarri gailua deitzen ari den kontaktuaren izena esan dezan.

#### **Tonuak pertsonalizatzea**

Gailuaren tonuak pertsonaliza ditzakezu profil bakoitzean.

Hautatu **Menua** > **Ezarpenak** > **Profilak**.

- 1 Nahi duzun profila aukeratu.
- 2 Hautatu **Pertsonalizatu** eta nahi duzun aukera.

**Aholkua:** Deskargatu dei-tonuak Ovi dendatik. Ovi dendari buruz gehiago ikasteko, zoaz [www.ovi.com](http://www.ovi.com) helbidera.

#### **Gailua isilaraztea**

Profil mutua aktibatuta dagoenean, dei- eta alerta-tonu guztiak mututzen dira. Aktibatu profil hau zineman edo bilera batean zaudenean.

Hasierako pantailan, hautatu profila eta **Mutu**.

#### **Profila aldatzea bileretan edo kanpoan erabiltzeko**

Bilera profila aktibatuta dagoenean, gailuak bip txiki bat egiten du tonua jo beharrean. Kanpoko profila aktibatuta dagoenean, dei-tonua altuagoa da, ingurune zaratatsuetan deirik gal ez dezazun.

Hasierako pantailan, hautatu profila eta **Bilera** edo **Kanpoan**.

#### <span id="page-32-0"></span>**Profilak sortzea**

Zer egin behar duzu gailuak zure laneko, ikasketetako edo etxeko beharrak bete ditzan? Profil berriak sor ditzakezu egoera desberdinetarako, horiei izen egokiak emanez.

- 1 Hautatu **Menua** > **Ezarpenak** > **Profilak** eta **Aukerak** > **Sortu berria**.
- 2 Profilaren ezarpenak zehaztu eta hautatu **Profilaren izena**.
- 3 Sartu izen bat profilarentzat.

#### **Gaia aldatzea**

Gaiekin, pantailaren koloreak eta itxura alda ditzakezu.

Hautatu **Menua** > **Ezarpenak** > **Gaiak**.

Hautatu **Orokorra** eta gaia.

Gai batzuk atzeko planoko animazio-efektuak dituzte. Bateria aurrezteko, hautatu **Orokorra** > **Aukerak** > **Gaiaren efektuak** > **Desaktibatu**.

**Aholkua:** Deskargatu gaiak Ovi dendatik. Ovi dendari buruz gehiago ikasteko, zoaz [www.ovi.com](http://www.ovi.com) helbidera.

#### **Hasierako pantaila Hasierako pantailari buruz**

Hasierako pantailan, maizen erabiltzen dituzun aplikazioetan azkar sar zaitezke eta hainbat eginbideetarako lasterbideak sor ditzakezu. Kontaktu gogokoak ikus ditzakezu eta azkar dei diezaiekezu, bai eta haiekin hizketaldiak hasi edo mezuak bidali ere. Aplikazioak kontrolatu ere egin ditzakezu, Musika adibidez.

Hasierako pantaila bat baino gehiago izan dezakezu, adibidez, bat lanerako eta beste bat bizitza pribaturako.

Hasierako pantailaren elementuak interaktiboak dira. Adibidez, erlojua hautatuz gero, **Erlojua** aplikazioa irekiko da.

#### **Hasierako pantailen artean aldatzea**

Hasierako pantaila bat baino gehiago izan ditzakezu. Adibidez, sortu hasierako pantaila desberdinak lanerako eta bizitza pribaturako, eta pertsonalizatu eduki desberdina izan dezaten.

Beste hasierako pantaila batera aldatzeko, mugitu ezkerrera edo eskuinera.

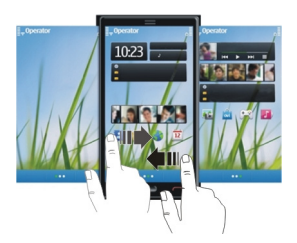

 $\bigcirc$   $\bullet$  ikurrak zein hasierako pantailan zauden adierazten du.

## **Hasierako pantaila pertsonalizatzea**

Zure paisaiarik gogokoena edo senideen argazkiak ikusi nahi dituzu hasierako pantailaren atzeko planoan? Horma-papera alda dezakezu eta hasierako pantailan dauden elementuak berrantola ditzakezu zure gustuen arabera pertsonalizatzeko.

#### **Hasierako pantailaren elementuak berrantolatzea**

- 1 Eduki sakatuta hasierako pantaila.
- 2 Arrastatu eta jaregin elementuak kokapen berrian.

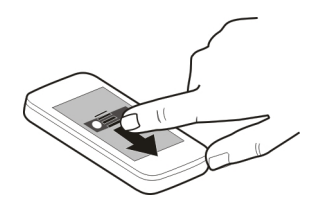

#### **Horma-papera aldatzea**

- 1 Eduki sakatuta hasierako pantaila.
- 2 Hautatu **Aukerak** > **Aldatu horma-papera**.
- 3 Hautatu nahi duzun argazkia.

**Aholkua:** Deskargatu pantailarako irudi gehiago Ovi dendatik. Xehetasunetarako, zoaz [www.ovi.com](http://www.ovi.com) helbidera.

#### **Hasierako pantailan elementuak gehitzea**

Zure aplikazio gogokoak hasierako pantailatik zuzenean ireki nahi? Gehien erabiltzen dituzun eginbideetarako lasterbideak sor ditzakezu. Aplikazio txikiak (widget-ak) ere

gehi ditzakezu informazio lagungarria jasotzeko, hala nola, uneko eguraldia ezagutzeko.

## **Hasierako pantailan lasterbideak gehitzea**

Aplikazioetara, web laster marketara edo ekintzetara joateko lasterbideak gehi ditzakezu, mezu bat idazteko, adibidez.

- 1 Eduki sakatuta hasierako pantaila.
- 2 Hautatu lasterbidearen widget-a eta **Ezarpenak**.
- 3 Hautatu zehaztu nahi duzun lasterbidea eta hautatu **Aplikazioa** edo **Laster marka** eta nahi duzun elementua.

**Aholkua:** Lasterbide bat kentzeko, ordeztu beste batekin.

## **Hasierako pantailan widget-ak gehitzea**

- 1 Eduki sakatuta hasierako pantaila.
- 2 Hautatu eta nahi duzun widget-a zerrendatik.

**Aholkua:** Widget gehiago deskargatzeko, hautatu **Denda**.

Zerbitzua erabiltzeak edo edukiak deskargatzeak datu askoren transferentzia ekar dezake eta, horren ondorioz, datu-trafikoko kostuak egon litezke.

## **Widget-ak hasierako pantailatik kentzea**

- 1 Eduki sakatuta hasierako pantaila.
- 2 Hautatu widget bat eta, laster-menuan, hautatu **Kendu**.

## **Kontaktu garrantzitsuak hasierako pantailan gehitzea**

Gehitu zure kontakturik garrantzitsuenak hasierako pantailan, berehala deitu edo mezuak bidali ahal izateko.

Kontaktuak gailuaren memorian gorde behar dira.

- 1 Kontaktu gogokoen widget-ean, hautatu
- 2 Hasierako pantailan gehitu nahi dituzun kontaktuak markatzeko, hautatu nahi dituzun kontaktuak. Widget-ean 20 kontaktu gehi ditzakezu gehienez.

## **Kontaktu bati deitzea edo mezu bat bidaltzea**

Widget-ean, hautatu kontaktua.

## **Kontaktuak hasierako pantailatik kentzea**

Widget-ean, hautatu  $\mathcal{L}_x$  eta kendu nahi duzun kontaktua. Kontaktua widget-etik ezabatzen da, baina kontaktuen zerrendan jarraitzen du.

#### <span id="page-35-0"></span>**36 Telefonoa**

#### **Aplikazioak antolatzea**

Gehien erabiltzen dituzun aplikazioak azkarrago ireki nahi al dituzu? Menu nagusian, aplikazioak antola ditzakezu eta gutxien erabiltzen dituzun aplikazioak karpetetan ezkuta ditzakezu.

Sakatu menu-tekla eta hautatu **Aukerak** > **Antolatu**.

#### **Karpetak sortzea**

Hautatu **Aukerak** > **Karpeta berria**.

#### **Aplikazioak karpetetara mugitzea**

Eduki sakatuta aplikazioa, eta pop-up menuan, hautatu **Mugitu karpetara** eta karpeta berria.

**Aholkua:** Era berean, aplikazioak eta karpetak arrastatu eta jaregin ditzakezu.

# **Telefonoa**

### **Telefono-zenbakietara deitzea**

1 Hasierako pantailan, hautatu **Deitu** markagailua irekitzeko eta idatzi telefonozenbakia.

Nazioarteko deietan erabiltzen den + karakterea sartzeko, sakatu **\*** bi aldiz.

- 2 Deitzeko, sakatu deitzeko tekla.
- 3 Deia amaitzeko, sakatu amaitzeko tekla.

**Aholkua:** Kontaktu bati deitzeko, hasierako pantailan, hautatu **Deitu** eta hasi kontaktuaren izena edo abizena sartzen.

#### **Deiak erantzun**

Dei bat jasotzen duzunean, sakatu deitzeko tekla.

#### **Kontaktuak bilatzea**

Kontaktuen zerrendan gordetako kontaktuak bila ditzakezu.

Hasierako pantailan, hautatu **Deitu** eta hasi kontaktuaren izena edo abizena idazten. Karaktereak idazterakoan, sakatu zenbaki-teklak behin hizki bakoitzerako. Esaterako, Nokia bilatzeko, idatzi **6**, **6**, **5**, **4** eta **2**.
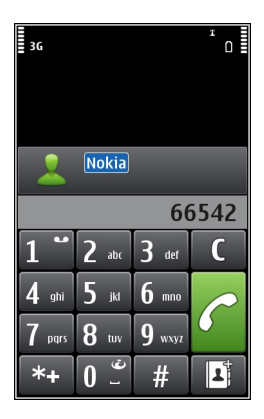

# **Aurkitutako kontaktuari deitzea**

Hautatu kontaktua.

# **Kontaktuari mezuak bidaltzea**

Eduki sakatuta kontaktua eta, kontaktu-txartelean, hautatu **Mezua**.

# **Kontaktuari bideo-deiak egitea**

Eduki sakatuta kontaktua eta, kontaktu-txartelean, hautatu **Bideo-deia**.

# **Kontaktuen bilaketa desaktibatzea**

Hautatu **Aukerak** > **Kontaktu-bilaketa** > **Desaktibatu**.

# **Deiak ukatu**

Dei bat jasotzen duzunean, sakatu amaitzeko tekla.

# **Bidali testu-mezu bat ukatutako deiaren igorleari**

- 1 Dei bat jasotzean, hautatu **Mututu** > **Bidali mez.**, eta editatu mezua, deia ezin duzula hartu esanez.
- 2 Mezua bidaltzeko, aukeratu  $\sqrt{2}$ .
- 3 Ukatu deia.

# **Idatzi ukatutako deien igorleei bidaltzeko testu-mezu estandar bat**

Hautatu **Menua** > **Ezarpenak** eta **Deitzen** > **Deitu** > **Mezuaren testua**, eta idatzi mezua.

**Aholkua:** Ukatutako deiak ahots-postontzira edo beste telefono-zenbaki batera desbidera ditzakezu automatikoki (sareko zerbitzua). Hautatu **Menua** > **Ezarpenak** eta **Deitzen** > **Deien desbid.** > **Ahots-deiak** > **Okupatua badago** > **Aktibatu** > **Ahotspostontzira** edo **Beste zenbaki batera**.

#### **Deitu kontaktu bati**

Hautatu **Menua** > **Kontaktuak**.

- 1 Kontaktua bilatzeko, sartu izenaren edo abizenaren lehen hizkiak edo karaktereak bilaketa-eremuan.
- 2 Hautatu kontaktua.
- 3 Kontaktu-txartelean, hautatu **Ahots-deia**.
- 4 Kontaktuak telefono-zenbaki bat baino gehiago baditu, eduki sakatuta **Ahotsdeia**, eta hautatu nahi duzun zenbakia.

#### **Mututu deiak**

Deian zehar gailuaren mikrofonoa mutu dezakezu.

Sakatu ahots-tekla.

Mututzeko teklaren argia zuritik gorrira aldatzen da mikrofonoa mutututa dagoenean.

#### **Zain dauden deiak erantzun**

Deia zain (sareko zerbitzua) aukerarekin, dei bat abian duzunean beste dei bat erantzun ditzakezu.

Sakatu deitzeko tekla. Lehen deia zain uzten da.

### **Aktibatu, desaktibatu, edo egiaztatu zerbitzuaren egoera**

Hautatu **Menua** > **Ezarpenak** eta **Deitzen** > **Deitu** > **Deia zain** > **Aktibatu**, **Desaktibatu**, edo **Egiaztatu egoera**.

**Aktibo dagoen dei batetik zain dagoen beste batera aldatu (eta alderantziz)** Hautatu **Aukerak** > **Trukatu**.

### **Zain dagoen deia aktibo dagoenarekin konektatu**

Hautatu **Aukerak** > **Transferentzia**. Zure kabuz deskonektatuko zara deietatik.

# **Aktibo dauden deiak amaitu**

Sakatu amaitzeko tekla.

**Bi deiak amaitu** Hautatu **Aukerak** > **Bukatu dei guztiak**.

#### **Bideo dei bat egin**

Bideo-dei bat egiterakoan (sareko zerbitzua), deiaren hartzaileak eta zuk zuzeneko eta elkarrenganako bideo bat bistara dezakezue.

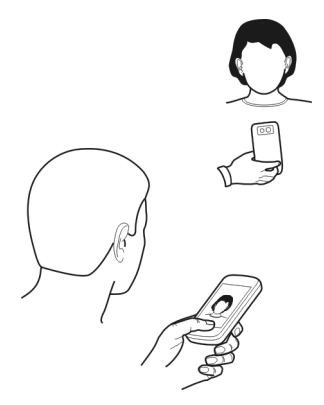

Bideo-deiak egiteko, 3G sare batean egon behar duzu.

Eskuragarritasunari eta kostuei buruzko informazioa lortzeko, jo zerbitzuhornitzailearengana.

Bideo-deietan bi parte-hartzaile egon daitezke soilik. Bideo deia ezin daiteke egin beste ahots, bideo edo datu dei bat aktibatuta dagoen bitartean.

- 1 Hautatu **Menua** > **Kontaktuak** eta bilatu kontaktua.
- 2 Hautatu kontaktua, eta kontaktu-txartelean, hautatu **Bideo-deia**.

Besterik adierazi ezean, gailuaren aurrealdean dagoen bigarren kamera bideodeietan erabiltzen da. Bideo-deiari ekiteak luze jo dezake. Deiak arrakastarik ez badu (adibidez, sareak ez badu bideo deia onartzen edo deia jaso behar duen gailua bateragarria ez bada), dei normal bat egitea edo mezu bat bidaltzea nahi duzun galdetuko zaizu.

Bideo-deia aktibatuta dago bi bideo ikusten dituzunean eta bozgorailutik soinua entzuten duzunean. Deia jasotzen duen pertsonak bideoa bidaltzea ukatuz gero  $\mathcal O$ irudiarekin adierazten da), deitzen duen pertsonaren ahotsa bakarrik entzungo duzu eta baliteke irudi edo pantaila grisa ikustea.

3 Bideo deia amaitzeko, sakatu amaitzeko tekla.

# **Adierazleak**

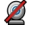

Ez zara bideorik jasotzen ari (hartzailea ez da bideorik bidaltzen ari edo sarea ez da transmititzen ari).

Bideoak zure telefonotik bidaltzea ukatu duzu. ø

# **Irudiak bidaltzea zuzeneko bideoak bidali beharrean**

Hautatu **Menua** > **Ezarpenak** eta **Deitzen** > **Deitu** > **Irudia bideo-deian**. Zuzeneko bideorik bidaltzen ez baduzu ere, deia bideo-dei gisa kobratuko zaizu.

# **Erantzun bideo-deiak**

Bideo dei bat iristen denean, a agertzen da.

- 1 Sakatu deitzeko tekla.
- 2 Zuzeneko bideoa bidaltzen hasteko, hautatu **Bai**.

Bideoa bidaltzen hasten ez bazara, deitzailearen ahotsa besterik ez duzu entzungo. Zure bideoaren ordez pantaila gris bat agertzen da.

# **Hasi zuzeneko bideoa bidaltzen bideo-dei batean zehar**

Hautatu **Aukerak** > **Gaitu** > **Bideoa bidaltzea**.

# **Ordeztu pantaila grisa argazki batekin**

- 1 Hautatu **Menua** > **Ezarpenak** eta **Deitzen** > **Deitu** > **Irudia bideo-deian**.
- 2 Hautatu **Erabiltz. zehaztuta** eta argazki bat.

### **Ukatu bideo-deiak**

Bideo dei bat iristen denean, a agertzen da.

Sakatu amaitze tekla.

### **Telekonferentzia bat hasi**

Gailuak gehienez sei parte hartzaile onartzen ditu telekonferentzia (sareko zerbitzua) bakoitzeko, zu barne. Bideo konferentzia-deiak ez dira onartzen.

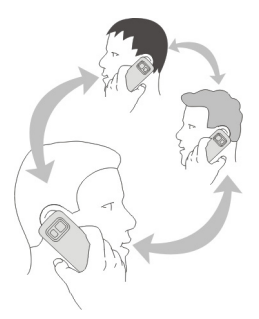

- 1 Deitu lehenengo parte hartzaileari.
- 2 Beste parte hartzaile bati deitzeko, aukeratu **Aukerak** > **Dei berria**. Lehenengo deia atxikitzen da.
- 3 Dei berria erantzun denean, lehenengo parte-hartzailea konferentzia-deian gehitzeko, hautatu , Q2.

# **Parte-hartzaile berria gehitu konferentzia-deian**

Deitu beste parte-hartzaile bati eta gehitu dei berri hori konferentzia-deian.

# **Elkarrizketa pribatua izan konferentzia-deieko parte-hartzaile batekin**

Hautatu<sub>[</sub>].

Zoaz parte-hartzailera eta hautatu  $\mathcal{B}_\lambda$ . Telekonferentzia zure telefonoan atxikitzen da. Gainontzeko parte-hartzaileek konferentzia-deiarekin jarraitzen dute.

Konferentzia-deira itzultzeko, hautatu , Q.

# **Parte-hartzaile bat konferentzia-dei batetik kanpo utzi**

Hautatu  $\mathbb{B}$ , mugitu parte-hartzailera eta hautatu  $\mathbb{B}$ .

# **Aktibo dagoen konferentzia-dei bat amaitu**

Sakatu amaitzeko tekla.

# **Markatze bizkorra erabiltzea**

Lagunei eta senideei azkar dei diezaiekezu gehien erabiltzen dituzun telefonozenbakiak gailuaren zenbaki-teklei esleituz gero.

Hautatu **Menua** > **Ezarpenak** eta **Deitzen** > **Mark. bizkorra**.

# **Zenbaki-tekla bati telefono-zenbaki bat esleitzea**

- 1 Hautatu zein zenbaki-teklari esleitu nahi diozun telefono-zenbakia. 1 ahots-postontzirako gordeta dago.
- 2 Hautatu telefono-zenbakia kontaktuen zerrendatik.

# **Zenbaki-tekla bati esleitutako telefono-zenbakia kentzea edo aldatzea**

Eduki sakatuta esleitutako zenbaki-tekla, eta pop-up menuan, hautatu **Kendu** edo **Aldatu**.

# **Deitzea**

Hasierako pantailan, hautatu **Deitu** markagailua irekitzeko eta eduki sakatuta esleitutako zenbaki-tekla.

# **Ahotsa erabiltzea kontaktu bati deitzeko**

Ahots-komandoak aplikazioarekin, zure ahotsa erabil dezakezu deiak egiteko edo gailua kontrolatzeko.

Ahots komandoak ez dira hiztunaren ahotsaren araberakoak. Komando horiek gailuak sortzen ditu automatikoki.

Kontaktuak sartzean edo ahots-komandoak editatzean, ez erabili oso motzak edo antzekoak diren izenak kontaktu edo komando ezberdinetarako.

**Oharra:** Ahots identifikadoreak erabiltzea zaila izan daiteke ingurune zaratatsu batean edo larrialdi batean; beraz, egoera guztietan ez da gomendatzen ahotsez markatutako deietan fidatzea.

Ahots bidezko markatzea erabiltzen duzunean, bozgorailua erabiltzen da. Eutsi gailua zugandik distantzia laburrean ahots komandoak ahoskatzerakoan.

- 1 Hasierako pantailan eduki sakatuta deitzeko tekla. Entzungailu bateragarri bat entzungailuaren teklarekin eransten bada, eduki sakatuta entzungailuaren tekla.
- 2 Tonu labur bat entzungo da eta **Hitz egin orain** agertuko da. Esan argi kontaktuari dagokion izena.
- 3 Gailuak ezagututako kontaktuaren sintetizatutako ahots-etiketa bat erreproduzitzen du hautatutako hizkuntzan, eta izena eta zenbakia erakusten ditu. Ahots markatzea ezeztatzeko, aukeratu **Utzi**.

# **Kontaktu baten ahots komandoa entzutea**

- 1 Hautatu kontaktua eta **Aukerak** > **Ahots-etiketaren xeheta.**.
- 2 Hautatu kontaktuaren xehetasun bat.

Izen batek telefono zenbaki bat baino gehiago badu, izena eta zenbaki mota esan dezakezu ere, hala nola mugikorra edo telefonoa den.

**Aholkua:** Ahots-tekla ere erabil dezakezu hasierako pantailan ahots-markatzea hasteko. Eduki sakatuta ahots-tekla.

#### **Interneten bidez deiak egitea Interneteko deiei buruz**

Internet bidezko sareko dei-zerbitzuarekin, Internet bidezko deiak egin eta jaso ditzakezu. Internet bidezko dei-zerbitzuak ordenagailuen, telefono mugikorren eta VoIP gailu baten eta ohiko telefono baten arteko deiak onar ditzake.

Interneteko deien zerbitzu-hornitzaile batzuek doako Interneteko deiak baimentzen dituzte. Eskuragarritasunari eta konexio-kostuei buruzko informazioa lortzeko, jo Interneteko deien zerbitzu-hornitzailearengana.

Interneteko dei bat egiteko edo jasotzeko, WLAN baten zerbitzu-eremuan egon behar duzu edo pakete-datu (GPRS) konexio bat izan behar duzu 3G sare batean, eta Interneteko dei-zerbitzu batera konektatuta egon behar duzu.

### **Interneteko dei-zerbitzua instalatzea**

Ovi dendan Interneteko dei-zerbitzuak bila ditzakezu. Xehetasunetarako, zoaz [www.ovi.com](http://www.ovi.com) helbidera.

- 1 Deskargatu instalazio-widget bat Interneteko dei-zerbitzurako.
- 2 Instalazioa hasteko, hautatu instalazio-widget-a.
- 3 Jarraitu argibideak.

Interneteko dei-zerbitzua instalatu denean, zerbitzuarentzako fitxa bat agertzen da kontaktuen zerrendan.

#### **Interneteko deiak egitea**

Interneteko dei-zerbitzuan harpidetuta zaudenean, deiak egin ditzakezu lagunen edo kontaktuen zerrendetatik.

Hautatu **Menua** > **Kontaktuak**.

### **Lagunen zerrendako kontaktuei deitzea**

- 1 Ireki Interneteko dei-zerbitzuaren fitxa eta hasi saioa Interneteko dei-zerbitzu batean.
- 2 Hautatu kontaktu bat lagunen zerrendatik eta hautatu **Interneteko deia**.

# **Interneteko deiak egitea telefono-zenbaki batera edo SIP helbide batera**

- 1 Hasierako pantailan, hautatu **Deitu** markagailua irekitzeko eta idatzi telefonozenbakia.
- 2 Hautatu **Aukerak** > **Deitu** > **Interneteko deia**.

# **Markatutako azken zenbakira deitzea**

Norbaiti deika zabiltza, baina ez du erantzuten? Erraza da berriz ere deitzea. Deien erregistroan, egin eta jaso dituzun deien informazioa ikus dezakezu.

Hasierako pantailan, hautatu **Deitu** markagailua irekitzeko eta hautatu . Markatutako azken zenbakira deitzeko, hautatu zenbakia zerrendan.

### **Telefono-hizketaldiak grabatzea**

Grabagailua aplikazioarekin, telefono-hizketaldiak graba ditzakezu.

- 1 Ahots-dei aktibo batean zehar, hautatu **Menua** > **Aplikazioak** > **Bulegoa** > **Grabagailua**.
- 2 Grabaketa abiarazteko, hautatu $\lceil \bullet \rceil$ .
- 3 Grabaketa eteteko, hautatu . Soinu-klipa Fitxategi kudeatzailea aplikazioaren Soinu-fitxateg. karpetan gordetzen da automatikoki.

Grabaketan zehar, bi alderdiek tonu bat entzungo dute, noizean behin.

### **Isilarazteko biratzea**

Deirik jaso nahi ez duzunean gailuak jotzen badu, dei-tonua isilaraz dezakezu.

# **Isilarazteko biratu eginbidea aktibatzea**

- 1 Hautatu **Menua** > **Ezarpenak** eta **Telefonoa** > **Sentsore-ezarp.** > **Sentsoreak** > **Aktibatu**.
- 2 Hautatu **Biratze-kontrola** > **Deiak isilarazi**.

Gailuak jotzen duenean, jarri gailuaren pantaila beherantz begira.

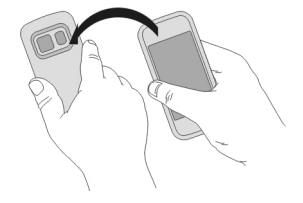

### **Galdutako deiak ikustea**

Hasierako pantailan, galdutako deiak ikus ditzakezu, baldin badaude. Telefonozenbakia ikusteko, hautatu **Erakutsi**. Dei egilearen izena agertuko da kontaktuen zerrendan gordeta badago.

Galdutako eta jasotako deiak erregistratzeko, sareak onartu behar ditu eta gailuak piztuta eta sareko zerbitzuaren eremuan egon behar du.

### **Kontaktuari edo zenbakiari deia itzultzea**

Hautatu kontaktua edo zenbakia.

Galdutako deien zerrenda geroago ikusteko, hasierako pantailan, hautatu **Deitu** markagailua irekitzeko, hautatu  $\alpha$ eta ireki galdutako deien fitxa  $\alpha$ .

#### **Ahots-postontzira deitzea**

Sarrerako deiak ahots-postontzira desbidera ditzakezu (sareko zerbitzua). Jendeak mezu bat utz diezazuke, besteak beste, dei bat erantzun ez duzunean.

Hasierako pantailan, hautatu **Deitu** markagailua irekitzeko eta eduki sakatuta **1**.

### **Ahots-postontziko telefono-zenbakia aldatzea**

- 1 Hautatu **Menua** > **Ezarpenak** eta **Deitzen** > **Dei-postontzia**.
- 2 Hautatu eta eduki sakatuta postontzi bat, eta pop-up menuan, hautatu **Aldatu zenbakia**.
- 3 Idatzi zerbitzu hornitzailearengandik jaso duzun zenbakia eta aukeratu **Ados**.

# **Deiak ahots-postontzira edo beste telefono-zenbaki batera desbideratzea**

Deirik erantzun ezin baduzu, sarrerako deiak ahots-postontzira edo beste telefonozenbaki batera desbidera ditzakezu.

Hautatu **Menua** > **Ezarpenak** eta **Deitzen** > **Deien desbid.** > **Ahots-deiak**.

Deien desbideraketa sareko zerbitzua da. Informazio gehiago jasotzeko, jarri harremanetan zure zerbitzu-hornitzailearekin.

### **Ahots-dei guztiak ahots-postontzira desbideratzea**

Hautatu **Ahots dei guztiak** > **Aktibatu** > **Ahots-postontzira**.

### **Ahots-dei guztiak beste telefono-zenbaki batera desbideratzea**

- 1 Hautatu **Ahots dei guztiak** > **Aktibatu** > **Beste zenbaki batera**.
- 2 Sartu zenbakia edo hautatu **Aurkitu** kontaktuen zerrendan gordetako zenbaki bat erabiltzeko.

#### **46 Telefonoa**

Hainbat desbideraketa-aukera egon daitezke aldi berean aktibatuta, adibidez, **Okupatua badago** eta **Erantzun ezean**.

Hasierako pantailan,  $\blacktriangleleft$ ikurrak deiak desbideratu direla adierazten du.

Deiak blokeatzeko eta deiak desbideratzeko moduak ezin dira aldi berean gaituta eduki.

# **Deiak egitea edo jasotzea eragoztea**

Baliteke zenbaitetan gailuarekin egin edo jaso daitezkeen deiak murriztu nahi izatea. Dei-murrizketarekin (sareko zerbitzua), atzerrian zaudenean nazioarteko sarrerako edo irteerako dei guztiak murritz ditzakezu, besteak beste.

Aukeratu **Menua** > **Ezarpenak** eta **Deitzen** > **Dei-murrizketa**.

Ezarpenak aldatzeko, zerbitzu-hornitzaileak emandako murrizketa-pasahitza behar duzu.

### **Deiak egitea eragoztea**

- 1 Interneteko deien zerbitzua instalatuta badago, hautatu **Ahots-/bideo-deien murrizketa**.
- 2 Edozein dei edo nazioarteko dei egitea eragozteko, hautatu **Irteerako deiak** edo **Nazioarteko deiak**. Nazioarteko deiak egitea eragozteko, baina zure herrialdera deiak egitea baimentzeko, hautatu **Nazioartekoak, norbere herrialdera izan ezik**.
- 3 Hautatu **Aktibatu**. Dei-murrizketak dei guztiei eragiten die, datu deiak barne.

### **Deiak jasotzea eragoztea**

- 1 Interneteko deien zerbitzua instalatuta badago, hautatu **Ahots-/bideo-deien murrizketa**.
- 2 Edozein dei edo nazioarteko dei jasotzea eragozteko, hautatu **Sarrerako deiak** edo **Sarrerako deiak roaming egitean**.
- 3 Hautatu **Aktibatu**.

# **Interneteko dei anonimoak eragoztea**

Hautatu **Interneteko deien murrizketa** > **Dei anonimoen murrizk.** > **Aktibatu**.

### **Zenbaki jakin batzuetara soilik deitzea baimentzea**

Markaketa finkoaren zerbitzuaren bidez, deiak murritz ditzakezu eta zenbait telefonozenbakitara bakarrik deitzea baimen dezakezu. Adibidez, haurrek senideei edo beste zenbait tekla-zenbakiri bakarrik deitzea baimen dezakezu.

Hautatu **Menua** > **Kontaktuak** eta **Aukerak** > **SIM zenbakiak** > **Markatz. fink. kontak.**.

Baliteke SIM txartel guztiek markaketa finkoko zerbitzua ez jasatea. Zerbitzuhornitzaileak emandako PIN2 kodea behar duzu.

### **Markaketa finkoa aktibatzea**

Hautatu **Aukerak** > **Aktibatu mark. finkoa**. Sartu PIN2 kodea.

# **Dei dezakezun jendea hautatzea**

- 1 Hautatu **Aukerak** > **SIM kontaktu berria**.
- 2 Sartu PIN2 kodea.
- 3 Sartu dei dezakezun kontaktuaren izena eta telefono-zenbakia, eta hautatu **Egina**. Kontaktuen zerrendako kontaktu bat markaketa finkoaren zerrendan gehitzeko, hautatu **Gehitu Kontaktuetatik** eta kontaktua.

Markaketa finkoa aktibatuta duzula, SIM kontaktuei mezuak bidaltzeko, markaketa finkoko zerrendan mezularitza-zentroaren zenbakia gehitu behar duzu.

#### **Bideoak partekatzea Bideoak partekatzeari buruz**

Bideoak partekatzeko zerbitzuarekin (sareko zerbitzua), zuzeneko edo grabatutako bideoak parteka ditzakezu zure gailuaren eta beste gailu bateragarri baten artean, ahots-dei batean zehar.

Bideoak partekatzeko zerbitzua aktibatzen duzunean, bozgorailua automatikoki aktibatuko da. Bozgorailua erabili nahi ez baduzu, entzungailu bateragarriak erabil ditzakezu.

# **Bideoak partekatzeko eskakizunak**

Bideoak partekatzeko, zuk eta hartzaileak honako baldintza hauek bete beharko dituzue:

- 3G sare batean egotea. Zuetariko bat 3G saretik kanpo mugitzen bada, ahots-deiak jarraituko du.
- Bideoak partekatzeko funtzioa aktibatuta izatea.
- Pertsonarteko konexioak ezarrita izatea.

Zerbitzuari, 3G sarearen eskuragarritasunari eta zerbitzua erabiltzeagatik aplikatutako tarifei buruzko informazio gehiagorako, jo zure zerbitzu-hornitzailearengana.

# **Bideoak partekatzeko zerbitzua konfiguratzea**

Bideoak partekatzeko zerbitzua konfiguratzeko, pertsonarteko eta 3G konexioezarpenak behar dituzu.

Pertsonarteko konexioa Session Initiation Protocol (SIP) bezala ere ezagutzen da. Bideo partekatzea erabiltzen hasi baino lehen SIP profilaren ezarpenak gailuan konfiguratu behar dira. Zure zerbitzu-hornitzaileari SIP profil ezarpenak eskatu eta gailuan gorde itzazu. Zerbitzu-hornitzaileak konfigurazio-mezu batean ezarpenak bidal diezazkizuke edo beharrezko parametroen zerrenda eman diezazuke.

# **Pertsonarteko konexioa konfiguratzea**

Hautatu **Menua** > **Ezarpenak** eta **Konektagarrit.** > **Admin. ezarp.** > **SIP ezarpenak**.

### **3G konexioa erabiltzea**

Sareei buruzko xehetasunetarako, jarri harremanetan zerbitzu-hornitzailearekin.

# **Kontaktu bati SIP helbide bat gehitzea**

- 1 Hautatu **Menua** > **Kontaktuak**.
- 2 Hautatu kontaktua edo sortu berri bat.
- 3 Hautatu **Aukerak** > **Editatu**.
- 4 Hautatu **Aukerak** > **Gehitu xehetasuna** > **Partekatu bideoa**.
- 5 Idatzi SIP helbidea erabiltzailea@domeinuarenizena formatuan (IP helbide bat erabil dezakezu domeinu baten izenaren ordez). Kontaktuaren SIP helbidea ez badakizu, hartzailearen telefono-zenbakia sartzen saia zaitezke herrialdeko aurrezenbakiarekin bideoa partekatzeko (sarearen zerbitzu-hornitzaileak onartzen badu).

# **Zuzeneko edo grabatutako bideoak partekatzea**

Ahots-dei aktibo batean zehar, hautatu **Aukerak** > **Partekatu bideoa**.

- 1 Zuzeneko bideoak partekatzeko, hautatu **Zuzeneko bideoa**. Bideoak partekatzeko, hautatu **Bideoklipa** eta nahi duzun bideoa. Gailuak bideoa bihurtu behar den egiaztatzen du. Behar izanez gero, bideoa automatikoki bihurtzen da.
- 2 Hautatu hartzailearen kontaktu-txartelean gordetako SIP helbidea edo telefonozenbakia. SIP helbidea edo telefono-zenbakia eskuragarri ez badaude, sartu xehetasunak eskuz eta hautatu **Ados**. Telefono-zenbaki bat sartzekotan, herrialdekodea sartu behar duzu. Gonbidapena SIP helbidera bidaltzen da.

Bideo bat partekatzen ari zarela beste aplikazio batera joanez gero, partekatzea eteten da.

# **Partekatzen jarraitzea**

Hasierako pantailan, aukeratu **Aukerak** > **Berrekin bideo partek.**.

### **Gelditu bideo-partekatzea**

Hautatu **Gelditu**. Deia amaitzeko, amaitu tekla sakatu. Deia amaitutakoan partekatzea ere amaitu egiten da.

#### **Partekatu duzun zuzeneko bideoa gordetzea**

Hautatu **Bai** eskatzen zaizunean.

### **Bideoak partekatzeko gonbidapenak onartzea**

Hautatu **Bai**. Bideo partekatzea automatikoki hasten da.

# **Kontaktuak**

**Kontaktuei buruz**

Hautatu **Menua** > **Kontaktuak**.

Kontaktuekin, lagunen telefono-zenbakiak, helbideak eta harremanetarako beste zenbait informazio gorde eta antola dezakezu.

#### **Telefono-zenbakiak eta helbide elektronikoak gordetzea**

Lagunen telefono-zenbakiak, helbide elektronikoak eta beste zenbait informazio gorde dezakezu kontaktuen zerrendan.

Hautatu **Menua** > **Kontaktuak**.

# **Kontaktuen zerrendan kontaktuak gehitzea**

- 1 Hautatu **Aukerak** > **Kontaktu berria**.
- 2 Hautatu eremua eta sartu xehetasunak. Testua sartzeko eremua ixteko, hautatu  $\checkmark$ .

### **Kontaktuen informazioa editatzea**

- 1 Hautatu kontaktu bat.
- 2 Ireki kontaktuaren txartelaren fitxa $\mathbf{E}$ .
- 3 Hautatu kontaktuaren xehetasun bat.

### **Kontaktu bati buruzko xehetasunak gehitzea**

Hautatu kontaktu bat eta **Aukerak** > **Editatu** > **Aukerak** > **Gehitu xehetasuna**.

### **Jasotako deien edo mezuen zenbakia gordetzea**

Kontaktuen zerrendan gordeta ez duzun telefono-zenbaki baten dei edo mezuren bat jaso al duzu? Zenbakia erraz gorde dezakezu kontaktuen zerrendako sarrera berri batean edo aurretik zenuen beste batean.

# **Jasotako deien zenbakia gordetzea**

- 1 Hautatu **Menua** > **Aplikazioak** > **Erregistroa**.
- 2 Hautatu **Azkeneko deiak** > **Jasotako deiak**.
- 3 Eduki sakatuta telefono-zenbaki bat, eta laster-menuan, hautatu **Gorde Kontaktuetan**.
- 4 Hautatu kontaktuen zerrendako sarrera berria sortu nahi duzun edo aurretik zenuen bat eguneratu nahi duzun.

# **Jasotako mezuen zenbakia gordetzea**

- 1 Hautatu **Menua** > **Mezularitza**.
- 2 Hautatu **Sarr. erretilua** eta mezu bat.
- 3 Hautatu telefono-zenbakia eta **Gorde Kontaktuetan**.
- 4 Hautatu kontaktuen zerrendako sarrera berria sortu nahi duzun edo aurretik zenuen bat eguneratu nahi duzun.

# **Jenderik garrantzitsuena azkar kontaktatzea**

Zure kontakturik garrantzitsuenak gogoko gisa ezar ditzakezu. Gogokoak kontaktuen zerrendaren goialdean daude, azkar aurkitu ahal izateko.

Hautatu **Menua** > **Kontaktuak**.

# **Kontaktuak gogoko gisa ezartzea**

Eduki sakatuta kontaktua, eta pop-up menuan, hautatu **Gehitu gogokoetara**.

# **Kontaktuak gogokoetatik kentzea**

Eduki sakatuta kontaktua, eta pop-up menuan, hautatu **Kendu gogokoetatik**. Kontaktua ez da kontaktuen zerrenda arruntetik ezabatu.

# **Kontaktu jakin baten dei-tonua ezartzea**

Pertsona jakin bat deika ari dela entzun nahi duzu? Pertsona horrentzat zehazki deitonu bat ezar dezakezu.

Hautatu **Menua** > **Kontaktuak**.

# **Kontaktu baten dei-tonua ezartzea**

- 1 Hautatu kontaktua eta **Aukerak** > **Editatu**.
- 2 Hautatu Dei-tonua eremua eta dei-tonua.

# **Kontaktuen talde baten dei-tonua ezartzea**

- 1 Ireki Taldeak fitxa.
- 2 Eduki sakatuta taldearen izena, eta pop-up menuan, hautatu **Dei-tonua**.

3 Hautatu dei-tonua zerrendan.

Dei-tonua taldeko kideei bakarrik dagokie dei-tonua ezartzen den momentuan.

### **Harremanetarako informazioa bidaltzea Nire txartela erabiliz**

Nire txartela zure bisita-txartel elektronikoa da. Nire txartela aukerarekin, harremanetarako informazioa bidal diezaiekezu besteei.

Hautatu **Menua** > **Kontaktuak**.

### **Harremanetarako informazioa bisita-txartel gisa bidaltzea**

Eduki sakatuta **Nire txartela**, eta pop-up menuan, hautatu **Bidali bisita-txartel gisa**.

### **Nire txarteleko harremanetarako informazioa editatzea**

Hautatu **Nire txartela** eta editatu nahi duzun xehetasuna.

#### **Kontaktuen taldeak sortzea**

Kontaktuen taldeak sortu dituzunean, mezu bakarra bidal diezaiekezu hainbat pertsonei aldi berean. Adibidez, senideak talde batean gorde ditzakezu.

Hautatu **Menua** > **Kontaktuak**.

- 1 Ireki Taldeak fitxa.
- 2 Hautatu **Aukerak** > **Talde berria**.
- 3 Idatzi taldearen izena eta hautatu **Ados**.
- 4 Hautatu taldea eta **Aukerak** > **Gehitu kideak**.
- 5 Taldean gehitu nahi dituzun kontaktuak markatzeko, hautatu kontaktuak.

### **Pertsona-talde bati mezuak bidaltzea**

Senide guztiei mezu bat bidali nahiko zenieke? Talde batean sartu badituzu, mezu bat bidal diezaiekezu guztiei aldi berean.

Hautatu **Menua** > **Kontaktuak**.

- 1 Ireki Taldeak fitxa.
- 2 Eduki sakatuta taldearen izena, eta pop-up menuan, hautatu **Sortu mezua**.

### **SIM txartelean gordetako kontaktuak**

SIM txartelean kontaktuak gordeta badituzu, gailuan kopia ditzakezu. Xehetasun gehiago gehi ditzakezu gailuan gordeta dituzun kontaktuetan.

Hautatu **Menua** > **Kontaktuak**.

### **SIM txartelean gordetako kontaktuak ikustea**

Hautatu **Aukerak** > **Ezarpenak** > **Erakutsiko diren kontak.** > **SIM memorian**.

SIM txartelean gordetako kontaktuak  $\mathbb{R}$  ikurrarekin adierazita daude.

Kontaktuak zure gailuan kopiatzen badituzu, sarreretan xehetasun gehiago gehi ditzakezu, hala nola, beste telefono-zenbakiak, helbideak edo argazki bat.

### **SIM kontaktu guztiak gailuan kopiatzea**

Hautatu **Aukerak** > **SIM zenbakiak** > **Kopiatu guztiak telef.**.

#### **Ovi by Nokia zerbitzuan kontaktuen babeskopiak egitea**

Ovi by Nokia zerbitzuan kontaktuen babeskopia egiten baduzu, kontaktuak erraz kopiatu ahal izango dituzu gailu berri batera. Gailua lapurtuz edo hondatuz gero, kontaktuen online zerrendan sartu ahal izango duzu.

Hautatu **Menua** > **Kontaktuak** eta **Aukerak** > **Ovi sink**.

Sinkronizazio automatikoa baimentzen baduzu, kontaktuen zerrendan egiten dituzun aldaketa guztien babeskopia egingo da Ovi by Nokia zerbitzuan automatikoki.

Nokia kontu bat behar duzu Ovi erabiltzeko. Konturik ez baduzu, sortu bat [www.ovi.com](http://www.ovi.com) helbidean.

Ovi Sinkr. Ovi-rekin kontaktuak automatikoki sinkronizatzeko erabiliz gero, ez baimendu beste inongo zerbitzurekin sinkronizatzea, hala nola Mail for Exchange, gatazkak egon baitaitezke.

# **Mezuak**

**Mezularitzari buruz**

Hautatu **Menua** > **Mezularitza**.

Hainbat mezu mota bidal eta jaso ditzakezu:

- Testu-mezuak
- Audio mezuak
- Argazkiak eta bideoak dituzten multimedia mezuak
- Talde-mezuak

Mezularitza funtzioak sareko zerbitzua eskatzen du.

Mezu baten karaktere-muga gainditzen duten mezuak bidal ditzakezu. Mezu luzeagoak bi mezu edo gehiagotan banatuta bidaltzen dira. Zerbitzu-hornitzaileek bidalitako mezu kopuruen arabera kobratu ohi dute.

Azentu-markek, bestelako ikurrek edo zenbait hizkuntzen aukerek leku gehiago hartzen dute, eta mezu batean bidal daitekeen karaktere-kopurua murrizten dute.

#### **Mezuak bidaltzea**

Testu- eta multimedia mezuekin, azkar jar zaitezke harremanetan lagunekin eta senideekin. Multimedia mezu batean, partekatu nahi dituzun argazkiak, bideoak eta soinu-klipak erants ditzakezu.

Hautatu **Menua** > **Mezularitza**.

- 1 Hautatu **Mezu berria**.
- 2 Hartzaileak kontaktuen zerrendatik hautatzeko, hautatu **Nori** izenburua. Hartzailearen telefono-zenbakia eskuz sartzeko, sartu zenbakia Nori eremuan.
- 3 Eranskin bat gehitzeko, hautatu ...
- 4 Hautatu  $\sqrt{ }$

Eranskin bat duen mezu bat bidaltzea testu-mezu arrunt bat bidaltzea baino garestiagoa izan daiteke. Informazio gehiago jasotzeko jo ezazu zure zerbitzuhornitzailearengana.

Multimedia mezu batean erantsitako elementua sarearentzat handiegia bada, telefonoak automatikoki tamaina murriztuko du.

Telefono bateragarriek soilik jaso eta bistara ditzakete multimedia mezuak. Mezuen itxura telefonoz telefono alda daiteke.

#### **Bidali mezu bat kontaktu bati**

Hautatu **Menua** > **Kontaktuak**.

- 1 Kontaktua bilatzeko, sartu izenaren edo abizenaren lehen hizkiak edo karaktereak bilaketa-eremuan.
- 2 Hautatu kontaktua.
- 3 Kontaktu-txartelean, hautatu **Mezua**.
- 4 Kontaktuak telefono-zenbaki bat baino gehiago baditu, eduki sakatuta **Mezua**, eta hautatu nahi duzun zenbakia.

#### **Audio mezuak bidaltzea**

Soinu-klip bat graba dezakezu, urtebetetze-abestia adibidez, eta lagun bati bidal diezaiokezu audio mezu gisa.

#### **54 Mezuak**

Hautatu **Menua** > **Mezularitza**.

- 1 Hautatu **Aukerak** > **Sortu mezua** > **Audio mezua**.
- 2 Mezua grabatzeko, hautatu $\bigcirc$
- 3 Hartzailea kontaktuen zerrendatik hautatzeko, hautatu **Nori** izenburua. Hartzailearen telefono-zenbakia eskuz sartzeko, sartu zenbakia Nori eremuan.
- 4 Hautatu  $\sqrt{2}$ .

#### **Mezuak jasotzea**

Mezu bat jasotzen duzunean, hasierako pantailatik zuzenean ireki dezakezu. Geroago, Mezularitza ataleko Solasaldiak edo Sarr. erretilua karpetetan aurkitu ahal izango duzu mezua.

Hautatu **Menua** > **Mezularitza**.

Mezu bat jasotzerakoan, eta **1 mezu berri** hasierako pantailan agertzen dira. Mezua irekitzeko, hautatu **Erakutsi**. Lehenespenez, mezua Solasaldiak ikuspegian irekitzen da.

# **Solasaldiak ikuspegian jasotako mezuak erantzutea**

Hautatu pantailaren behealdean dagoen testua idazteko eremua, idatzi mezua eta hautatu  $\sqrt{\phantom{a}}$ .

#### **Sarr. erretilua karpetako mezu bat irekitzea**

Hautatu **Sarr. erretilua** eta mezu bat.

#### **Sarr. erretilua ikuspegian jasotako mezuak erantzutea**

Ireki mezu bat eta hautatu  $\lambda$ .

#### **Birbidali mezu bat Sarr. erretilua ikuspegian**

Ireki mezu bat eta hautatu .

#### **Jasotako multimedia elementuak gordetzea**

Hautatu eta eduki sakatuta elementua, eta pop-up menuan, hautatu **Gorde**. Elementua dagokion aplikazioan ikus daiteke. Adibidez, gordetako argazkiak ikusteko, ireki Argazkiak.

#### **Hizketaldiak ikustea**

Kontaktu jakin bati bidalitako eta harengandik jasotako mezuak ikuspegi bakarrean ikus ditzakezu, eta ikuspegi horretan hizketaldiarekin jarrai dezakezu.

Hautatu **Menua** > **Mezularitza**.

Hautatu **Solasaldiak** eta kontaktu bat. Kontaktu horri bidalitako eta harengandik jasotako mezu guztiak agertzen dira.

### **Hizketaldian mezu bati erantzutea**

- 1 Ireki hizketaldia.
- 2 Sakatu pantailaren behealdean dagoen testua idazteko eremua eta idatzi mezua.
- 3 Eranskinak edo hartzaile gehiago gehitzeko, hautatu **Aukerak** > **Gehitu**.
- 4 Mezua bidaltzeko, aukeratu  $\leq 1$ .

Mezu berri bat bidaltzen duzunean, uneko hizketaldian gehitzen da. Hizketaldirik ez badago, berri bat hasiko da.

Jasotako mezu bat hasierako pantailatik irekitzen duzunean, modu lehenetsian, mezua Solasaldiak ikuspegian irekitzen da. Mezuak Sarr. erretilua ikuspegian ireki nahi badituzu, hautatu **Aukerak** > **Mezuaren ikuspegia** > **Sarrerako erretilua**.

#### **Testu-mezuak entzutea**

Gailua ezar dezakezu testu-mezuak ozenki irakur ditzan.

- 1 Hautatu **Menua** > **Mezularitza**.
- 2 Hautatu **Sarr. erretilua**.
- 3 Eduki sakatuta mezu bat, eta pop-up menuan, hautatu **Entzun**.

Hautatu **Menua** > **Aplikazioak** > **Bulegoa** > **Mez.-irakur.**.

# **Hizkuntza aldatzea**

Hautatu **Hizkuntza** eta hizkuntza.

# **Hizkuntza gehiago deskargatzea**

Hautatu **Aukerak** > **Deskargatu hizkuntzak**.

# **Ahotsa aldatzea**

Hautatu  $\bigcirc$  Ahotsa aurreikusteko, eduki sakatuta ahotsa eta hautatu **Erreproduzitu ahotsa**.

#### **Hizkuntza aldatzea**

Gailuaren hizkuntza alda dezakezu, bai eta mezuak eta mezu elektronikoak idazteko erabiltzen duzun hizkuntza ere. Halaber, idazketa-metodo iragarlea aktiba dezakezu.

Hautatu **Menua** > **Ezarpenak** eta **Telefonoa** > **Hizkuntza**.

### **Telefonoaren hizkuntza aldatzea**

Hautatu **Telefonoaren hizkuntza**.

### **Idazteko hizkuntza aldatzea**

Hautatu **Idazketa hizkuntza**.

#### **Idazketa-metodo iragarlea aktibatzea**

Hautatu **Testu iragarlea**.

# **Posta**

#### **Posta Postari buruz**

Hautatu **Menua** > **Aplikazioak** > **Posta**.

Posta funtzioarekin, hainbat postontzi gehi ditzakezu eta zuzenean hasierako pantailatik bertan sar zaitezke. Postaren ikuspegi nagusian, postontzi batetik bestera alda zaitezke.

Posta-konturik ez baduzu, [www.ovi.com](http://www.ovi.com) helbidean sor dezakezu.

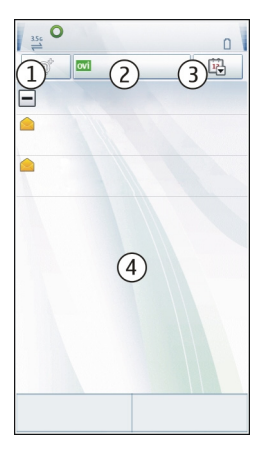

- **1** Idatzi mezu elektroniko bat.
- **2** Aldatu postontzi batetik bestera.
- **3** Antolatu zure mezu elektronikoak, dataren arabera adibidez.
- **4** Uneko postontziko posta.

Posta atalak elementu interaktiboak ditu. Eduki sakatuta, adibidez, mezu elektroniko bat pop-up menua ikusteko.

### **Postontziak gehitzea**

Gailuan hainbat postontzi gehi ditzakezu.

Hautatu **Menua** > **Aplikazioak** > **Posta**.

### **Postontziak gehitzea**

Hautatu **Berria** eta jarraitu argibideak.

# **Hasierako pantailan posta widget bat gehitzea**

Hasierako pantailan, eduki sakatuta zuriune bat.

Hautatu **eta nahi duzun widget-a zerrendatik.** 

### **Postontziak ezabatzea**

Hautatu **Aukerak** > **Ezabatu postontzia** eta postontzia.

#### **Posta irakurtzea**

Gailua erabil dezakezu posta irakurtzeko eta erantzuteko.

Hautatu **Menua** > **Aplikazioak** > **Posta**.

### **Mezu elektronikoak irakurtzea**

Hautatu mezua. Handiagotzeko edo txikiagotzeko, ukitu pantaila bi hatzez.

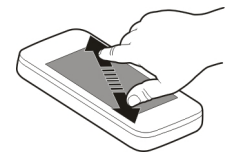

# **Eranskinak irekitzea edo gordetzea**

Hautatu eranskina, eta pop-up menuan, hautatu aukera egokia. Eranskin bat baino gehiago badago, aldi berean gorde ditzakezu.

# **Mezu elektronikoak erantzutea**

Hautatu **Aukerak** > **Erantzun**.

### **Mezu elektronikoak birbidaltzea**

Hautatu **Aukerak** > **Birbidali**.

**Aholkua:** Mezu elektroniko batean web helbide bat badago eta helbide hori gailuaren nabigatzailean ireki edo zure laster marketan gehitu nahi baduzu, hautatu helbidea eta, pop-up menutik, hautatu nahi duzun aukera.

**Aholkua:** Hurrengo edo aurreko mezu elektronikoa irekitzeko, erabili gezi-ikonoak.

#### **Bidali mezu elektronikoak**

Gailuarekin mezu elektronikoak idatz eta bidal ditzakezu, baita mezuetan eranskinak gehitu ere.

Hautatu **Menua** > **Aplikazioak** > **Posta**.

- 1 Hautatu $\mathbf{1}$ .
- 2 Kontaktuen zerrendako hartzaile bat gehitzeko, hautatu Nori, Cc edo Bcc ikonoa. Helbide elektronikoa eskuz sartzeko, sakatu Nori, Cc edo Bcc ikonoa.
- 3 Mezu elektronikoan eranskin bat gehitzeko, hautatu ...
- 4 Mezua bidaltzeko, hautatu  $\sqrt{2}$ .

### **Hasierako pantailatik posta irekitzea**

Hainbat posta widget izan ditzakezu hasierako pantailan, gailuaren arabera. Posta widget bakoitzak postontzi bat dauka. Widget-ean, mezu elektroniko berririk jaso duzun ala ez eta irakurri gabeko posta kopurua ikus dezakezu.

### **Hasierako pantailan posta widget bat gehitzea**

Hasierako pantailan, hautatu **Postontzi berria** eta jarraitu argibideak.

# **Hasierako pantailan beste posta widget bat gehitzea**

Eduki sakatuta hasierako pantaila, hautatu **eta zerrendan agertzen den nahi duzun** widget-a.

# **Mezu elektronikoak irekitzea**

Posta widget-ean, hautatu mezu bat.

# **Internet**

**Webari buruz**

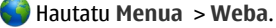

Weba aplikazioarekin, Interneteko web orriak ikus ditzakezu.

Webean nabigatzeko, sarera konektatutako Interneteko sarbide bat konfiguratuta izan behar duzu gailuan.

#### **Weba arakatzea**

Hautatu **Menua** > **Weba**.

**Aholkua:** Zerbitzu-hornitzailearen tarifa finkoko datu-planik ez baduzu, kostuak telefono-fakturan gordetzeko, hari gabeko tokiko sare (WLAN) bat erabil dezakezu Internetera konektatzeko.

### **Web-orri batera joatea**

Hautatu  $\otimes$  tresna-barran eta sartu web-helbide bat.

### **Handiagotzea edo txikiagotzea**

Kokatu bi atzamar pantailan eta bata bestearengandik urrundu edo elkartu.

Cachea datuak denbora batez gordetzeko erabiltzen den memoriaren kokapena da. Pasahitza eskatzen duen ezkutuko informaziora sartu edo sartzen saiatu bazara, ezabatu cache-a erabili ondoren.

### **Cachea ezabatzea**

Hautatu **Aukerak** > **Ezabatu datu pribatuak** > **Cachea**.

#### **Laster markak gehitzea**

Beti web orri berberak bisitatzen badituzu, gehi itzazu Laster markak ikuspegian bertan erraz sartu ahal izateko.

Hautatu **Menua** > **Weba**.

Nabigatzean, hautatu  $\mathcal{R}_\lambda > \mathcal{R}_\lambda$ .

# **Laster marka duen web orri batera joatea nabigatzen duzun bitartean**

Hautatu  $\heartsuit$ eta laster marka.

### **Web-jarioetara harpidetzea**

Ez dituzu zure web orri gogokoenak behin eta berriro bisitatu behar bertako aldaketen berri izateko. Web-jarioetara harpidetu zaitezke eta automatikoki azken edukietarako estekak lortu.

Hautatu **Menua** > **Weba**.

Web orrietako web-jarioak  $\blacksquare$ irudiarekin adierazi ohi dira. Besteak beste, azken berrien izenburuak edo blogen sarrerak partekatzeko erabiltzen dira.

# **Jarioetara harpidetzea**

Zoaz web-jario bat duen blog edo web orri batera eta hautatu **Aukerak** > **Harpid. webjarioetara**.

### **Jarioak eskuz eguneratzea**

Web-jarioen ikuspegian, hautatu jarioa.

### **Jarioak automatikoki egunera daitezen ezartzea**

Web-jarioen ikuspegian, eduki sakatuta jarioa, eta pop-up menuan, hautatu **Editatu** > **Eguneratze automatik.**.

### **Inguruko gertaeren berri izatea**

Unean zauden tokitik hurbil dauden gauza interesgarrien bila al zabiltza? Hemen eta orain aplikazioarekin, hainbat informazio lor dezakezu, hala nola eguraldia, gertaerak, zinemako ordutegiak edo inguruko jatetxeei buruzkoa.

Hautatu **Menua** > **Weba**.

- 1 Hautatu **Hemen eta orain**.
- 2 Arakatu eskuragarri dauden zerbitzuak eta, informazio gehiago lortzeko, hautatu zerbitzua.

Zenbait eduki hirugarrenek sortzen dute, eta ez Nokia-k. Baliteke informazioa guztiz zehatza ez izatea, eta erabilgarritasunaren araberakoa da.

Baliteke hainbat zerbitzu herrialde guztietan eskuragarri ez egotea eta hizkuntza jakin batzuetan soilik eskaintzea. Baliteke zerbitzuak sarearen menpe egotea. Informazio gehiago jasotzeko, jarri harremanetan sareko zerbitzu-hornitzailearekin.

Zerbitzua erabiltzeak edo edukiak deskargatzeak datu askoren transferentzia ekar dezake eta, horren ondorioz, datu-trafikoko kostuak egon litezke.

# **Sare sozialak**

### **Aplikazio sozialari buruz**

Hautatu **Menua** > **Komunitateak**, hasi saioa Ovi by Nokia zerbitzuan eta hasi saioa nahi duzun sare sozial zerbitzuan.

Aplikazio sozialarekin, sare sozialen esperientzia hobe dezakezu. Sare sozialen zerbitzu batean sartzean Ovi by Nokia zerbitzuaren bidez, ondorengoa egin dezakezu:

- Ikusi lagunen zerbitzu guztietako egoera-eguneratzeak ikuspegi bakarrean
- Argitaratu zure egoera-eguneratzea hainbat zerbitzutan aldi berean
- Partekatu unean bertan kamerarekin ateratako argazkiak
- Estekatu lineako lagunen egoerak gailuko dagokien harremanetarako informazioarekin
- Gehitu zure kokapen-informazioa egoera-eguneratzean
- Gehitu zerbitzuaren egutegiko gertaerak gailuaren egutegian

Sare sozialek onartzen dituzten eginbideak daude eskuragarri soilik.

Sare sozial zerbitzuak erabiltzeak sareko konexioa eskatzen du. Datu kantitate handiak transmiti daitezke eta, ondorioz, datu-trafikoaren kostuak egon daitezke. Datu transmisioen kostuei buruzko informazioa jasotzeko jo zure zerbitzuhornitzailearengana.

Sare sozialen zerbitzuak hirugarrenen zerbitzuak dira eta ez dira Nokiak eskainitakoak. Irakurri erabiltzen ari zaren sare sozial zerbitzuaren pribatutasun-ezarpenak, informazioa jende askorekin parteka baitezakezu. Sare sozial zerbitzuari dagozkion erabilera-baldintzak informazioa zerbitzu horretan partekatzeari aplikatzen zaizkio. Ezagutu zerbitzuaren erabilera-baldintzak eta pribatutasun-jardunbideak.

### **Lagunen egoera-eguneratzeak ikuspegi bakarrean ikustea**

Sare sozial zerbitzuetan saioa hasten duzunean Soziala aplikazioaren bidez, zure lagunen zerbitzu guztietako egoera-eguneratzeak ikus ditzakezu ikuspegi bakarrean. Ez duzu aplikazio batetik bestera aldatu beharrik izango guztien egoera ikusteko.

Hautatu **Menua** > **Komunitateak**.

- 1 Hasi saioa Ovi by Nokia zerbitzuan zure Nokia kontuaren erabiltzaile-izena eta pasahitza erabiliz.
- 2 Hautatu zerbitzua eta hasi saioa.
- 3 Hautatu **Gehitu kontua**.
- 4 Hautatu beste zerbitzuren bat eta hasi saioa.
- 5 Hautatu **Jarduera guztiak**.

# **Ikuspegiko zerbitzuak hautatzea**

Hautatu egoera-eguneratzeen eremuaren ondoan dagoen kontua aldatzeko ikonoa. Horrek ikuspegian dauden zerbitzuak adierazten ditu.

# **Argitaratu zure egoera sare sozial zerbitzuetan**

Aplikazio sozialarekin, zure egoera-eguneratzea sare sozial zerbitzura bidal dezakezu.

Hautatu **Menua** > **Komunitateak**.

Idatzi zure egoera-eguneratzea testu eremuan.

#### **Zure lineako lagunak dagokien harremanetarako informazioarekin lotzea**

Lineako lagunek sare sozial zerbitzuetan dituzten profilak gailuko dagokien harremanetarako informazioarekin lot ditzakezu. Lotu ondoren, haien harremanetarako informazioa Soziala aplikazioan ikus dezakezu zuzenean, eta azken egoera-eguneratzeak ikusi kontaktuen zerrendan.

Hautatu **Menua** > **Komunitateak**.

- 1 Hautatu lineako lagun baten profileko argazkia.
- 2 Laster-menuan, hautatu **Gehitu profila kontaktuan**.
- 3 Zure kontaktuen zerrendan, hautatu profila lotu nahi diozun kontaktua.

### **Zure lagunen egoera-eguneratzeak hasierako pantailan ikustea**

Sare sozialetan saioa hastean Ovi by Nokia zerbitzuaren bidez, online dauden lagunen egoera-eguneratzeak zuzenean ikus ditzakezu hasierako pantailan.

### **Hasierako pantailako eguneratzeak arakatzea**

Zerbitzu batean saioa hasi duzunean, widget sozialean eguneratzeak ikus ditzakezu.

# **Soziala aplikazioa hasierako pantailatik irekitzea**

Hautatu Widget soziala. Saioa hasi baduzu, egoera-eguneratzeen ikuspegia irekitzen da. Saioa hasi ez baduzu, saioa hasteko ikuspegia irekiko da.

### **Argazkiak zerbitzuetara igotzea**

Aplikazio sozialarekin, argazkiak igo ditzakezu sare sozial zerbitzuetara.

Hautatu **Menua** > **Komunitateak**.

- 1 Hautatu ol
- 2 Hautatu argazki bat igotzeko.
- 3 Igoko dituzun elementuak markatzeko, hautatu elementuak.
- 4 Argazki bakarra igoz gero, testua eta etiketa bat gehi ditzakezu, argazkiaren zati jakin bat iruzkinduz.

# **Argazkiak ateratzea eta igotzea**

- 1 Hautatu $\overline{6}$ .
- 2 Hautatu kameraren argazkiak igotzeko aukera.
- 3 Atera argazki bat.

4 Gehitu testua eta etiketa bat argazkiaren zati bat iruzkinduz.

Argazkiak igotzeko, sare sozial zerbitzuak eginbidea onartu behar du.

### **Kokapena egoera-eguneratzean partekatzea**

Aplikazio sozialarekin, lagunei non zauden esan diezaiekezu, haiek aurki zaitzaten.

Hautatu **Menua** > **Komunitateak**.

- 1 Hautatu testua sartzeko eremua pantailaren goiko aldean.
- 2 Gehitu zure kokapena. Gailuak GPSa erabiltzen du zure uneko kokalekua zehazteko eta zuregandik hurbil dauden mugarriak bilatzen ditu.
- 3 Mugarri ugari aurkitzen badira, hautatu bat zerrendatik.

Kokapena partekatzea eskuragarri dago zerbitzuak onartzen badu soilik.

Zure kokalekua partekatu baino lehen, pentsatu beti norekin ari zaren partekatzen. Irakurri erabiltzen ari zaren sare sozial zerbitzuaren pribatutasun-ezarpenak, izan ere, kokalekua pertsona talde handi batekin partekatuko duzu.

Sare sozial zerbitzuari dagozkion erabilera-baldintzak zure kokalekua zerbitzuarekin partekatzeari aplika dakizkioke. Ohitu zaitez zerbitzuaren erabilera-baldintzetara eta pribatutasun-jarraibideetara, eta behar bezalako gogoeta egin ezazu zure kokalekua aditzera eman aurretik edo besteen kokalekua ikusi aurretik.

# **Sare sozialetako lagunekin harremanetan jartzea**

Lagunaren egoera iruzkintzea nahikoa ez bada, lagunari deitu edo mezu bat bidal diezaiokezu.

Hautatu **Menua** > **Komunitateak**.

- 1 Hautatu lagun baten profileko argazkia.
- 2 Laster-menuan, hautatu **Ikusi kontaktuaren informazioa**.
- 3 Hautatu komunikatzeko metodoa.

Eginbidea eskuragarri egongo da zure lineako lagunak gailuko kontaktuaren informaziora estekatu badituzu soilik.

Komunikazio-metodo erabilgarriak desberdinak izan daitezke. Lagunei deitzeko edo testu-mezuak bidaltzeko, zerbitzuak eginbidea onartu behar du.

# **Gailuaren egutegian gertaerak gehitzea**

Sare sozial zerbitzu baten gertaeren gonbidapenei erantzutean, gertaerak gailuaren egutegian gehi ditzakezu, iristear dauden gertaerak ikusi ahal izateko sarean ez egon arren.

Hautatu **Menua** > **Komunitateak** eta zerbitzua, eta saioa hasi.

- 1 Hautatu gertaera-gonbidapen bat.
- 2 Gehitu gertaerak gailuaren egutegian.

Eginbide hau eskuragarri dago zerbitzuak onartzen badu.

# **Kamera**

#### **Kamerari buruz**

Hautatu **Menua** > **Aplikazioak** > **Kamera**.

Zertarako eramango duzu aparteko kamera bat oroitzapenak gordetzeko behar duzun guztia gailuan baldin baduzu? Kamera aplikazioarekin, erraz atera ditzakezu argazkiak edo graba ditzakezu bideoak. Ondoren, gailua erabil dezakezu argazkiak eta bideoak ikusteko edo editatzeko, Interneten partekatzeko edo gailu bateragarrietara bidaltzeko.

### **Atera argazkiak**

Eduki hautatuta kamera-tekla.

- 1 Aurpegiak hautemateko eginbidea aktibatzeko, hautatu & > Aurp.-haut.. Aurpegiak detektatzeko eginbideak aurpegiak detektatzen ditu eta haien inguruan laukizuzenak marrazten ditu, baita mugitzen ari badira ere.
- 2 Sakatu kamera tekla. Ez mugitu gailua argazkia gorde eta amaierako irudia azaldu arte.

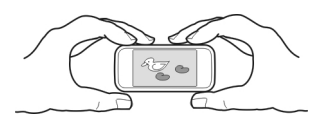

# **Argazkien eta bideoen kokapen-informazioa gordetzea**

Ibilaldi edo bidaia batean ateratako argazkietan edo grabatutako bideoetan zehazki non zeunden gogoratzea zaila egiten bazaizu, gailua ezar dezakezu kokalekua automatikoki graba dezan.

eduki sakatuta.

# **Kokapena grabatzeko eginbidea aktibatzea**

Hautatu **Aukerak** > **Ezarpenak** > **Gorde kokal. inform.** > **Bai**.

Telefonoak minutu batzuk behar izan ditzake kokapen-datuak lortzeko. Zure kokapenak, eraikinek, oztopo naturalek eta eguraldiaren baldintzek, GPS seinaleen erabilgarritasun eta kalitatean eragina izan dezakete. Kokapen-informazioa duen fitxategi bat partekatzen baduzu, kokapen-informazioa ere partekatu egiten da, eta fitxategia ikusten duten hirugarrenek zure kokapena ere ikus dezakete. Eginbide horrek sareko zerbitzua behar du.

Kokapen-informazioaren adierazleak:

 $\mathscr{G}$  — Kokapen-informazioa ez dago eskuragarri. Litekeena da kokapen-informazioa argazkietan edo bideoetan ez gordetzea.

 $\degree$   $-$  Kokapen informazioa eskuragarri dago. Kokapen-informazioa argazkietan edo bideoetan gordetzen da.

Kokapenari buruzko informazioa irudi edo bideoklip batean erants daiteke kokapenaren koordenatuak sare edo GPS bidez zehatz badaitezke. Kokapenari buruzko informazioa erantsita duen irudi edo bideoklip bat partekatzen baduzu, kokapenaren informazioa irudi edo bideoklip hori ikusten dutenek ere ikusgai izango dute. Kokapena zehazteko funtzioa desaktiba dezakezu kameraren konfigurazioan.

#### **Argazkietarako aholkuak**

Hautatu **Menua** > **Aplikazioak** > **Kamera**.

Argazki bat ateratzerakoan, ondorengoak kontutan izan:

- Erabili bi eskuak kamera geldirik mantentzeko.
- Handiagotzean, irudiaren kalitateak okerrera egin dezake.
- Kamerak bateria aurrezteko modua aktibatzen du minutu batean ezer egiten ez bada. Kamera berriz aktibatzeko, sakatu labur তি.
- Erabiltzaileak zehaztutako eszena ezar dezakezu eszena lehenetsi gisa erabiltzeko Kamera aplikazioa irekitzen duzun bakoitzean. Hautatu \\\ > **Eszena mod.** > **Erabiltz. zehaztuta** > **Editatu**. Aldatu ezarpenak eta hautatu **Ezarri leh. esz. modu gisa** > **Bai**.
- Segurtasun distantzia bat manten ezazu flasha erabiltzerakoan. Ez erabili flasha pertsona edo animaliengandik hurbil. Ez estali flasha argazkia ateratzen ari zaren bitartean.

### **Bideoak grabatzea**

Gailuarekin argazkiak ateratzeaz gain, zure une bereziak bideo gisa ere gorde ditzakezu.

Eduki sakatuta [O].

1 Bideo modutik argazki modura aldatzeko, beharrezkoa bada, hautatu  $\hat{\Sigma}$ r.

### **66 Zure argazkiak eta bideoak**

- 2 Grabatzen hasteko, sakatu [ $\Box$ ]. Ikur gorri bat agertuko da, grabatzen ari denaren seinale.
- 3 Grabaketa eteteko, hautatu **Eten**. Grabaketa eteten baduzu eta ez baduzu teklarik sakatzen minutu batean, grabaketa gelditu egingo da.

Handiagotzeko edo txikiagotzeko, erabili bolumen-teklak.

4 Grabaketa eteteko, sakatu  $\sqrt{2}$ . Bideoa automatikoki gordeko da Argazkiak karpetan.

#### **Argazkiak bidaltzea**

Lagunei argazkiak bidal diezazkiekezu multimedia edo mezu elektroniko gisa, edo Bluetooth bidez.

- 1 Atera argazki bat.
- 2 Hautatu **Aukerak** > **Bidali**.
- 3 Hautatu bidalketa-metodoa.

# **Zure argazkiak eta bideoak**

#### **Argazkiei buruz**

Hautatu **Menua** > **Argazkiak**.

Argazkiak aplikazioan gailuan dituzun argazki eta bideo guztiak ikus ditzakezu. Erraz ikus ditzakezu bideoak edo argazkiak arakatu eta hoberenak inprimatu.

Argazkiak eta bideoak telebista bateragarri batean ere ikus ditzakezu.

Multimedia-fitxategiak modu eraginkorragoan kudeatzeko, gehitu etiketak fitxategietan edo antolatu kategorietan.

#### **Argazkiak eta bideoak ikustea**

Hautatu **Menua** > **Argazkiak**.

### **Argazkiak eta bideoak arakatzea**

Hautatu karpeta bat eta mugitu gora edo behera.

### **Argazkiak pantaila osoan ikustea**

Hautatu argazkia eta biratu gailua paisaia modura.

Pantaila osoan argazkiak arakatzeko, mugitu eskuinera edo ezkerrera.

Zoom-graduatzailea ikusteko, sakatu argazkia. Bestela, kokatu bi hatz pantailan eta, handiagotzeko, bereizi bata bestearengandik. Txikiagotzeko, hurbildu behatzak.

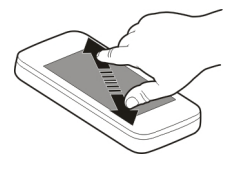

### **Argazkiak diaporama gisa ikustea**

Hautatu argazki bat eta **Aukerak** > **Diaporama** > **Erreproduzitu**. Diaporama hautatutako argazkitik hasiko da.

#### **Bideoak erreproduzitzea**

Hautatu karpeta bat eta bideo bat.

Argazkiak eta bideoak gailu bateragarri batetik ere jaso ditzakezu. Jasotako argazki edo bideo bat Argazkiak atalean ikusi ahal izateko, lehenbizi gorde behar duzu.

#### **Atera dituzun argazkiak editatzea**

Argazkien editorearekin, argazkietan efektuak, testua, clip art irudiak edo markoak gehi ditzakezu.

Hautatu **Menua** > **Aplikazioak** > **Argazki-editorea** eta argazki bat.

- 1 Efektuak gehitzeko, hautatu nahi duzun aukera tresna-barra hedatuan.
- 2 Editatutako argazkia gordetzeko, hautatu **Aukerak** > **Gorde**. Editatutako argazkiak ez du jatorrizkoa ordezten.

Editatutako argazkiak geroago ikusteko, hautatu **Menua** > **Argazkiak**.

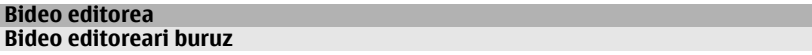

Hautatu **Menua** > **Aplikazioak** > **Bideo-editorea**.

Argazkiak eta bideoak soinuekin, efektuekin eta testuarekin konbina ditzakezu, eta erraz bihur ditzakezu film labur edo diaporama.

Honako fitxategi-formatuak onartzen dira: MPEG4, H263, H263 BL, WMV, JPEG, PNG, BMP, GIF, MP3, AAC/AAC+eAAC+, WAV eta AMR-NB/AMR-WB.

Gorde filmean erabili nahi dituzun soinu-fitxategiak gailuko Soinu-fitxateg. karpetan.

Ezin duzu DRM bidez babestutako soinu-fitxategirik gehitu filmetan.

### **Filmak sortzea**

Gidoi grafikoa funtzioarekin, erraz sor ditzakezu film laburrak bideo eta argazkietan oinarrituta.

Hautatu **Menua** > **Aplikazioak** > **Bideo-editorea**.

- 1 Hautatu **Gidoi grafikoa**.
- 2 Filmean bideoak eta argazkiak gehitzeko, hautatu **Hautatu multimedia**. Hautatutako fitxategiak ikusteko, joan ezkerretara edo eskuinetara.
- 3 Bideoen eta argazkien artean trantsizioak gehitzeko, hautatu **+**.
- 4 Editatze-modua aktibatzeko, hautatu bideo edo argazki bat. Editatze-moduan, bideoaren luzera motz dezakezu edo argazki bat zenbat denboraz bistaratuko den zehatz dezakezu.
- 5 Filmean soinuak gehitzeko, hautatu **Ezarri atzeko planoko musika**.
- 6 Filmean testua edo azpitituluak gehitzeko, hautatu **Gehitu testua**.
- 7 Gorde filma.

### **Diaporamak sortzea**

Bideo-editorea aplikazioak hainbat unetarako txantiloiak ditu. Gertaeren diaporamak sortzeko erabil ditzakezu, urteurrenenak edo festenak adibidez.

Hautatu **Menua** > **Aplikazioak** > **Bideo-editorea**.

- 1 Hautatu **Musika-bideoa**.
- 2 Hautatu txantiloi bat diaporaman erabiltzeko. Txantiloi bat hautatzen duzunean, aurrebista agertzen da.
- 3 Hautatu erabili nahi dituzun argazkiak.
- 4 Hautatu atzeko planoan erreproduzituko diren soinuak.
- 5 Gehitu izenburua.
- 6 Aurreikusi eta gorde diaporama.

# **Atera dituzun argazkiak inprimatzea**

Argazkiak zuzenean inprima ditzakezu inprimagailu bateragarri bat erabiliz.

- 1 Erabili USB datu-kable bateragarria gailua inprimagailu batera konektatzeko Multim.-transf. moduan.
- 2 Hautatu inprimatuko duzun argazkia.
- 3 Hautatu **Aukerak** > **Inprimatu**.
- 4 Inprimatzeko USB konexioa erabiltzeko, hautatu **Inprimatu** > **USB bidez**.
- 5 Argazkia inprimatzeko, hautatu **Aukerak** > **Inprimatu**.

**Aholkua:** Bluetooth gaitasuneko inprimagailua ere erabil dezakezu. Hautatu **Inprimatu** > **Bluetooth bidez**. Aldatu hautatutako inprimagailua Bluetooth gaitasuna duen batera eta jarraitu pantailan agertzen diren jarraibideei.

**Aholkua:** USB kablea konektatutakoan, USB modua alda dezakezu. Arakatzaileikuspegian, goian eskuinetara, hautatu  $\leftarrow \rightarrow \text{USB}$ .

#### **Argazkiak eta bideoak telebistan ikustea**

Argazkiak eta bideoak telebista bateragarrietan ikus ditzakezu, lagunei eta senideei errazago erakutsi ahal izateko.

Nokia Video Connectivity kablea erabili behar duzu (osagarria bereizita saltzen da), eta agian telebistaren irteerako ezarpenak eta formatu-ratioa aldatu beharko dituzu. Telebistaren irteerako ezarpenak aldatzeko, hautatu **Menua** > **Ezarpenak** eta **Telefonoa** > **Osagarriak** > **TB-irteera**.

- 1 Nokia Bideo Konektibitate Kablea telebista bateragarriaren bideo sarrerara konektatu. Konektoreen koloreek entxufeen koloreekin bat etorri behar dute.
- 2 Nokia Bideo Konektibitate Kablearen beste muturra zure gailuaren Nokia AV konektorera. Agian **TB irteera kablea** USB modu gisa hautatu beharko duzu.
- 3 Arakatu ikusi nahi duzun fitxategia.

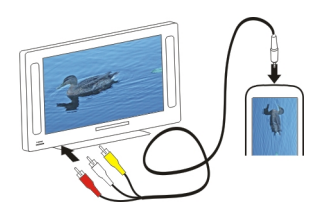

# **Bideoak eta TB**

#### **Bideoak Bideoei buruz**

Bideoak aplikazioarekin, gailuan dauden bideoak ikus ditzakezu.

**Aholkua:** Lortu bideo berriak Ovi dendatik. Ovi dendari buruz gehiago ikasteko, zoaz [www.ovi.com](http://www.ovi.com) helbidera.

Bideoak deskargatzeko pakete-datu sarbideak erabiltzean, zure zerbitzuhornitzailearen saretik datu kantitate handiak bidal daitezke. Datu transmisioen kostuei buruzko informazioa jasotzeko jo zure zerbitzu-hornitzailearengana.

### **Bideoak erreproduzitzea**

Hautatu **Menua** > **Bideoak eta TB**.

Hautatu bideoa.

### **Bideo-jogailuaren kontrolak erabiltzea**

Ukitu pantaila.

### **PCtik bideoak kopiatzea**

PCan dituzun bideoak gailuan ikusi nahiko zenituzke? USB datu-kable bat erabil dezakezu ordenagailuaren eta gailuaren artean bideoak kopiatzeko.

- 1 Erabili USB datu-kable bateragarria gailua ordenagailura konektatzeko.
- 2 Ireki Nokia Ovi Suite ordenagailuan eta jarraitu bistaratzen diren jarraibideak. Gailuan, onar daitezkeen formatuan dauden bideoak Bideoak karpetan agertzen dira.

### **Web bidezko telebista ikustea**

Eskatu ahalako Web bidezko telebista zerbitzuarekin, albisteak jarrai ditzakezu eta zure telesail gogokoen azken pasarteetan egunera jar zaitezke.

Hautatu **Menua** > **Bid. eta TB**.

Edukia zuzenean erreproduzitzeko Web bidezko telebista erabiliz, 3G, 3.5G edo WLAN konexioa beharrezkoa da. Web bidezko telebista-zerbitzuak erabiltzean datu kopuru handiak transmiti daitezke. Datu transmisioen kostuei buruzko informazioa lortzeko, jo zure sarearen zerbitzu-hornitzailearengana.

Aurretik instalatutako Web bidezko telebista zerbitzuen hautaketa herrialdearen eta sarearen zerbitzu-hornitzailearen araberakoa da. Web bidezko telebista zerbitzuen edukia aldatzen da zerbitzu batetik bestera.

- 1 Hautatu Web bidezko telebistarako aplikazio bat. Web bidezko telebistaren edukia Web bidezko telebistarako aplikazioan arakatzeko, arrastatu pantaila.
- 2 Erreproduzitzen hasteko, hautatu irudi txikia.
- 3 Erreprodukzioan zehar kontrolak ikusteko edo ezkutatzeko, ukitu pantaila.
- 4 Bolumena egokitzeko, erabili bolumenaren teklak.

# **Web bidezko telebistarako widget-ak hasierako pantailan gehitzea**

Eduki sakatuta hasierako pantaila, hautatu eta nahi duzun Web bidezko telebistarako aplikazioa.

# **Web bidezko telebistarako aplikazio gehiago bilatzea**

Deskargatu Web bidezko telebistarako aplikazioak Nokiaren Ovi dendatik. Ovi dendari buruz gehiago ikasteko, zoaz [www.ovi.com](http://www.ovi.com/) helbidera. Deskargatutako aplikazioak Aplikazioak izeneko karpetan gordetzen dira, baina beste karpeta batera mugi ditzakezu, Web bidezko telebistari eskainitako karpeta batera adibidez.

# **Musika eta audioa**

#### **Musika erreproduzigailua Musika-jogailuari buruz**

Hautatu **Menua** > **Musika** > **Musika-jog.**.

Musika-jog. aplikazioarekin, musika eta podcastak entzun ditzakezu zauden tokian zaudela.

**Aholkua:** Lortu musika gehiago Ovi musika gunetik. Hautatu **Aukerak** > **Joan Musikadendara**. Ovi-ri buruz gehiago jakiteko, zoaz [www.ovi.com](http://www.ovi.com) helbidera.

#### **Musika erreproduzitzea**

Hautatu **Menua** > **Musika** > **Musika-jog.**.

1 Hautatu **Aukerak** eta nahi duzun ikuspegia. Abestiak abestien edo albumen arabera araka ditzakezu.

Album-ikuspegian, albumen estalkiak arakatzeko, jarri gailua horizontalki eta mugitu ezkerrera edo eskuinera.

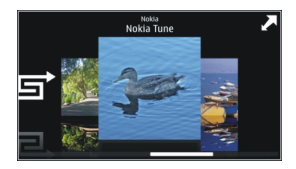

2 Hautatu abesti edo album bat.

**Aholkua:** Abestiak ausazko ordenan entzuteko, hautatu .

# **Erreprodukzio-zerrenda gelditzea eta jarraitzea** Erreprodukzio-zerrenda eteteko, hautatu  $\prod$ ; jarraitzeko, sakatu $\triangleright$ .

# **Abestiak aurreratzea edo atzeratzea** Eduki sakatuta XXI edo [KK].

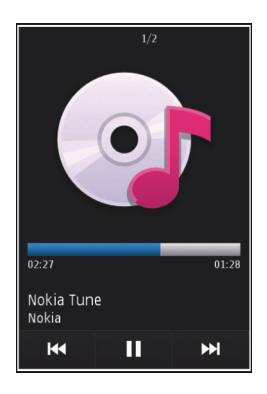

**Aholkua:** Musika entzutean, hasierako pantailara itzul zaitezke, Musika-jog. aplikazioa atzeko planoan erreproduzitzen utziz.

### **Erreprodukzio-zerrendak sortzea**

Giro ezberdinetarako bestelako musika entzun nahi al duzu? Erreprodukziozerrendekin, abesti-hautaketak sor ditzakezu ordena zehatz batean erreproduzi daitezen.

Hautatu **Menua** > **Musika** > **Musika-jog.**.

- 1 Hautatu **Aukerak** > **Errepr.-zerr.**.
- 2 Hautatu **Aukerak** > **Errepr.-zerr. berria**.
- 3 Idatzi erreprodukzio-zerrendaren izena eta hautatu **Ados**.
- 4 Hautatu erreprodukzio-zerrendan gehitu nahi dituzun abestiak, erreproduzitu nahi dituzun ordenan.

### **Erreprodukzio-zerrendan abestiak gehitzea**

Eduki sakatuta abestia, eta pop-up menuan, hautatu **Gehitu errepr.-zerrendara**.

### **Erreprodukzio-zerrendatik abestiak kentzea**

Erreprodukzio-zerrendaren ikuspegian, eduki sakatuta abestia, eta pop-up menuan, hautatu **Kendu**.

Honela abestia ez da gailutik ezabatuko, erreprodukzio-zerrendatik baizik.

### **Erreprodukzio-zerrendak erreproduzitzea**

Hautatu **Aukerak** > **Errepr.-zerr.** eta erreprodukzio-zerrenda.
**Aholkua:** Musika-jog. aplikazioak automatikoki sortzen du gehien erreproduzitutako, berriki erreproduzitutako eta berriki gehitutako abestien zerrenda.

#### **Ordenagailutik musika kopiatzea**

Ordenagailuan duzun musika gailuan entzun nahiko zenuke? Nokia Ovi Player gailura musika transferitzeko modurik azkarrena da, eta zure musika bildumak kudeatu eta sinkronizatzeko erabil dezakezu.

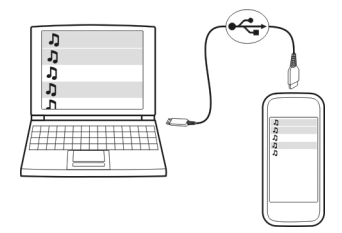

- 1 Erabili USB datu-kable bateragarria gailua ordenagailura konektatzeko.
- 2 Gailuan, hautatu goiko eskuinaldeko iskinean dagoen jakinarazpen-eremua eta hautatu  $\leftarrow \rightarrow$  > USB > Multim.-transf..
- 3 Ordenagailuan, ireki Nokia Ovi Player. Informazio gehiagorako, zoaz Ovi Player-en laguntzara.

Deskargatu Ovi player aplikazioaren azken bertsioa [www.ovi.com](http://www.ovi.com) helbidean.

Hainbat musika-fitxategi eskubide digitalen kudeaketaren bidez (DRM) babestuta egon daitezke eta ezin dira gailu batean baino gehiagotan erreproduzitu.

#### **Eduki babestua**

Eskubide digitalen kudeaketaz (DRM) babestutako edukiak, hala nola argazkiak, bideoak edo musika, erlazionatutako lizentzia bat dakar edukiak erabiltzeko dituzun eskubideak zehazteko.

Lizentzien xehetasunak eta egoera ikus ditzakezu eta lizentziak berraktiba edo ken ditzakezu.

### **Eskubide digitalen lizentziak kudeatzea**

Hautatu **Menua** > **Ezarpenak** > **Telefonoa** > **Tel. kudeaketa** > **Seg.-ezarpenak** > **Babestutako edukia**.

#### **74 Musika eta audioa**

#### **Soinuak grabatzea**

Gailuaren grabagailua erabil dezakezu ahots-oharrak zein naturako soinuak (txorien txioak etab.) grabatzeko. Gordetako soinuak lagunei bidal diezazkiekezu.

Hautatu **Menua** > **Aplikazioak** > **Bulegoa** > **Grabagailua**.

#### **Soinu-klipak grabatzea**

Hautatu  $\overline{\bullet}$ .

#### **Grabaketa gelditzea**

Hautatu  $\blacksquare$ . Soinu-klipa Fitxategi kudeatzailea aplikazioaren Soinu-fitxateg. karpetan gordetzen da automatikoki.

#### **Grabatutako soinu-klipak audio mezu gisa bidaltzea**

Hautatu **Aukerak** > **Bidali**.

#### **Irratiarekin musika erreproduzitzea FM transmisorea**

Hautatu **Menua** > **Musika** > **FM trans.**.

FM transmisorearekin, gailuan gordetako abestiak erreproduzi ditzakezu FM irrati bateragarrien bidez, esaterako, autoko irratian edo etxeko estereoan.

FM transmisoreak gehienez 2 metrotara (6 oin) funtzionatzen du. Transmisioak interferentziak izan litzake oztopoak direla eta, hala nola, hormak, beste gailu elektronikoak edo irrati-kate publikoak. FM transmisorearen frekuentziaren tartea herrialdearen araberakoa da.

FM transmisoreak interferentziak eragin ditzake frekuentzia berean funtzionatzen duten hurbileko FM irratietan. Interferentziak saihesteko, bilatu libre dagoen FM frekuentzia irrati hartzailean FM transmisorea aktibatu aurretik.

Telefonoko FM transmisorea eta FM irratia ezin dira aldi berean erabili.

**Oharra:** Grezian ezin da FM transmisorea erabili. Informazio gehiagorako, jarri harremanetan tokiko operadorearekin eta zoaz [www.nokia.com/fmtransmitter](http://www.nokia.com/fmtransmitter) helbidera.

#### **Irratiarekin musika erreproduzitzea**

Musika bolumen altuagoan edo kalitate handiagoarekin entzun nahi duzu goifidelitateko bozgorailu estereoekin? Musika FM irrati baten bitartez entzun dezakezu.

- 1 Sintonizatu irrati-hartzailea frekuentzia libre batean.
- 2 Hautatu **Menua** > **Musika** > **Musika-jog.**.
- 3 Hautatu erreproduzitu nahi duzun abestia edo erreprodukzio-zerrenda.
- 4 Joan Orain erreproduzitzen ikuspegira, eta hautatu **Aukerak** > **FM transmisorea**.
- 5 FM transmisorea aktibatzeko, hautatu **FM transmisorea** > **Aktibatu**.
- 6 Sartu zenbateko maiztasunarekin sinkronizatzen duzun irrati hartzailea.

**Adibidea:** 107.8 MHz frekuentzia zu zauden lekuan libre badago eta FM irratia frekuentzia horretan sintonizatzen baduzu, sintonizatu FM transmisorea ere 107.8 MHz frekuentzian.

Bolumena egokitzeko, erabili bolumen-funtzioa irrati hartzailean.

**Aholkua:** Musika gehiago erosteko, zoaz [www.ovi.com](http://www.ovi.com) helbidera.

#### **FM irratia FM irratiari buruz**

Hautatu **Menua** > **Musika** > **Irratia**.

Gailua erabiliz FM irrati-kateak entzun ditzakezu; entzungailuak konektatzea eta kate bat hautatzea besterik ez duzu.

Irratia entzuteko, entzungailu bateragarriak telefonora konektatu behar dituzu. Entzungailuek antena gisa funtzionatzen dute.

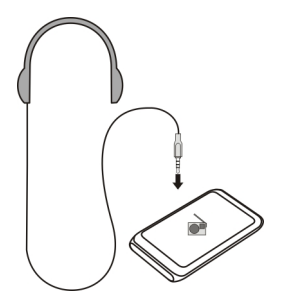

# **Irrati-kateak aurkitzea eta gordetzea**

Bilatu zure irrati-kate gogokoenak eta gorde itzazu, hurrengo batean erraz entzun ahal izateko.

Hautatu **Menua** > **Musika** > **Irratia**.

Tresna-barran, hautatu  $\mathcal{R} > \mathbb{R}$ .

Irrati-kateak aurkitzeko, bilaketa automatikoa erabil dezakezu edo frekuentzia bat eskuz ezar dezakezu. FM irratia lehenengo aldiz irekitzen duzunean, aplikazioak zure kokalekuan entzun daitezkeen irrati-kateak automatikoki bilatzen ditu.

### **Kate eskuragarri guztiak bilatzea**

- 1 Tresna-barran, hautatu  $\mathbb{R}^{\mathbb{N}}$ .
- 2 Aurkitutako kate guztiak gordetzeko, tresna-barran hautatu  $\equiv$ . Kate bakar bat gordetzeko, eduki sakatuta katearen izenburua eta, pop-up menuan, hautatu **Gorde**.

### **Frekuentziak eskuz ezartzea**

- 1 Tresna-barran, hautatu **Sintonizatu eskuz**.
- 2 Erabili gora eta behera mugitzeko gezien ikonoak frekuentzia bat sartzeko.

# **Entzun irratia**

FM irrati-kate gogokoenak zauden tokian zaudela entzun ditzakezu.

Hautatu **Menua** > **Musika** > **Irratia**.

### **Gordetako irrati-kateak entzutea**

Tresna-barran, hautatu  $\mathcal{X} > \mathbb{R}$ , eta hautatu zerrendako irrati-kate bat.

### **Gordetako aurreko edo hurrengo katera joatea**

Joan eskuinera edo ezkerrera. Bestela, hautatu $\mathbb{M}$ edo  $\mathbb{K}$ .

### **Kate eskuragarri gehiago bilatzea**

Mugitu gora edo behera. Bestela, eduki sakatuta  $\Box\Box$ edo  $\Box\Box\Box$ 

# **Irratia bozgorailua erabiliz entzutea**

Hautatu **Aukerak** > **Aktibatu bozgorailua**. Entzungailu bat konektatuta izan behar duzu.

Dei bat egin edo erantzun dezakezu irratia entzuten ari zaren bitartean. Irratia automatikoki mututzen da dei aktibo batean zehar.

**Aholkua:** Ovi Musika zerbitzuan musika bilatzeko eta erosteko, tresna-barran, hautatu  $\sqrt[3]{}$  > T).

Irratiaren difusioaren kalitatea irrati-katea dagoen lekuaren estalduraren araberakoa da.

### **Gordetako irrati-kateen zerrenda berrantolatzea**

Gordetako irrati-kateen zerrenda berrantola dezakezu, gogokoenak goialdean egon daitezen.

Hautatu **Menua** > **Musika** > **Irratia**.

Gorde dituzun irrati-kateak Irrati-zerrenda ikuspegian zerrendatuta daude.

### **Irrati-kateak zerrendan mugitzea**

- 1 Tresna-barran, hautatu  $\mathcal{R} > \mathbb{R}$ .
- 2 Eduki sakatuta irrati-katearen izena, eta pop-up menuan, hautatu **Mugitu**.
- 3 Hautatu zerrendan izango duen leku berria.

# **Mapak**

### **Mapak aplikazioaren ikuspegi orokorra**

Hautatu **Menua** > **Mapak**.

Ongi etorri Mapak aplikaziora.

Mapak aplikazioak inguruan zer dagoen erakusten dizu, ibilbideak antolatzen laguntzen dizu eta joan nahi duzun tokira gidatzen zaitu.

- Bilatu hiriak, kaleak eta zerbitzuak.
- Bilatu joan nahi duzun tokirainoko urratsez urratseko jarraibideak.
- Sinkronizatu gogoko kokapenak eta ibilbideak gailu mugikorraren eta Interneteko Ovi Mapak zerbitzuaren artean.
- Begiratu eguraldiaren iragarpenak eta tokiko informazio gehiago, erabilgarri badago.

Zerbitzu batzuk agian ez dira erabilgarri egongo herrialde guztietan eta agian hizkuntza jakin batzuetan bakarrik eskainiko dira. Zerbitzuak sarearen araberakoak izan daitezke. Informazio gehiago eskuratzeko, jarri zerbitzu-hornitzailearekin harremanetan.

Zerbitzua erabiltzeak edo edukiak deskargatzeak datu askoren transferentzia ekar dezake eta, horren ondorioz, datu-trafikoko kostuak egon litezke.

Ia mapa digital gehienak neurri batean edo bestean zehaztu gabe edo osatu gabe daude. Ez oinarritu telefono honetan ematen diren mapetan soilik.

Zenbait eduki hirugarrenek sortzen dute, eta ez Nokia-k. Baliteke informazioa guztiz zehatza ez izatea, eta erabilgarritasunaren araberakoa da.

#### **Nire kokapena Ikusi zure kokapena eta mapa**

Ikusi zure uneko kokapena mapan, eta arakatu hiri eta herrialde desberdinetako mapak.

Aukeratu **Menua** > **Mapak** eta **Nire kokap.**.

 ikurrak zure uneko kokapena adierazten du, erabilgarri badago. Gailua zure kokapena bilatzen ari denean, olikurrak keinu egiten du. Zure kokapena erabilgarri ez badago,  $\bigcap$  ikurrak zure azken kokapen ezaguna adierazten du.

ID mugikorrean oinarritutako kokapena soilik baldin badago erabilgarri, kokapenikonoa gorriz inguratuta agertzen da, egon zaitezkeen kokapen-eremu orokorra adierazteko. Populazio handiko eremuetan, zehaztasuna handiagoa izaten da, eta gorriztutako eremua populazio txikiko eremuetakoa baino txikiagoa izaten da.

### **Mapan zehar mugitu**

Arrastatu mapa hatzarekin. Lehenespenez, mapa iparraldera orientatuta egoten da.

# **Ikusi zure uneko kokapena edo azken kokapen ezaguna.**

Hautatu **.** .

### **Handiagotu edo txikiagotu**

Hautatu **+** edo **-**.

Zure gailuan gordetako mapek estalitako eremu batera bidaiatzen baduzu eta datukonexioa aktibo baduzu, mapa berriak automatikoki deskargatzen dira.

Mapen estaldura herrialdearen edo eskualdearen arabera aldatzen da.

### **Maparen bista**

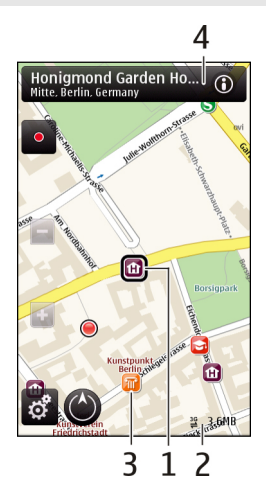

- 1 Aukeratutako kokapena<br>2 adierazlearen eremua
- **2** adierazlearen eremua<br>**3** Leku interesgarriak (aq
- **3** Leku interesgarriak (adibidez, tren geltokia edo museoa)
- **4** Informazio eremua.

#### **Maparen itxura aldatzea**

Ikusi mapa hainbat modutan, non zauden erraz identifika dezazun.

Hautatu **Menua** > **Mapak** eta **Nire kokap.**.

Hautatu **eta aukera hauetariko bat:** 

**Maparen bista** — Maparen ikuspegi estandarrean, zenbait xehetasun, hala nola kokalekuen izenak edo autobideen zenbakiak, erraz irakur daitezke.

**Satelitearen bista** — Ikuspegi xehatua lortzeko, erabili sateliteko irudiak.

**Lursailaren bista** — Ikusi begirada batean lur mota, adibidez, errepidetik kanpo bidaiatzen ari zarenean.

**3D bista** — Ikuspegi errealistagoa lortzeko, aldatu maparen ikuspuntua.

**Mugarriak** — Adierazi eraikin ezagunak eta erakargarriak mapan.

**Gaueko modua** — Ilundu maparen koloreak. Gauean bidaiatzean, mapa errazago ikusten da modu honetan.

### **Mapak deskargatzea eta eguneratzea**

Mugikorraren datu-transferentzien kostuak saihesteko, deskargatu azkeneko mapen eta ahots-laguntzaren fitxategiak ordenagailuan eta transferitu eta gorde gailuan.

Erabili Nokia Ovi Suite aplikazioa azken mapak eta ahots-laguntzaren fitxategiak deskargatzeko ordenagailu bateragarri batean. Nokia Ovi Suite ordenagailu bateragarri batean deskargatzeko eta instalatzeko, zoaz [www.ovi.com](http://www.ovi.com) helbidera.

**Aholkua:** Gorde mapak gailuan bidaiak hasi aurretik, atzerrian zaudenean Interneterako konexiorik gabe mapak arakatu ahal izateko.

Gailuak Interneterako konexiorik erabiltzen ez duela ziurtatzeko, menu nagusian, hautatu > **Internet** > **Konexioa** > **Deskonektatuta**.

# **Erabili iparrorratza**

Iparrorratza aktibatutakoan, iparrorratzaren geziak eta mapak automatikoki biratzen dute gailuaren goiko aldeak adierazitako norabidean.

Aukeratu **Menua** > **Mapak** eta **Nire kokap.**.

# **Aktibatu iparrorratza**

Hautatu .

### **Desaktibatu iparrorratza**

Hautatu berriro. Mapa iparraldera orientatuta dago.

Iparrorratza aktibatuta dago berdez inguratuta agertzen denean. Iparrorratza kalibratu egin behar da gorriz edo horiz inguratuta dagoenean.

### **Kalibratu iparrorratza**

Biratu gailua ardatz guztien inguruan mugimendu jarrai batekin iparrorratzaren ingurua berde bihurtzen den arte.

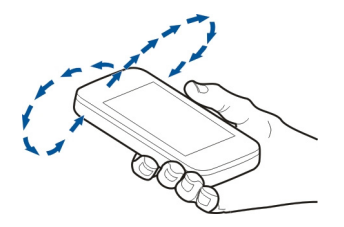

Iparrorratza ez da guztiz zehatza. Eremu elektromagnetikoek, metalezko objektuek edo bestelako kanpo-inguruabarrek ere iparrorratzaren zehaztasunean eragin dezakete. Iparrorratza behar bezala kalibratuta egon behar da.

#### **Posizionamendu metodoei buruz**

Mapak aplikazioak zure kokapena bistaratzen du mapan GPS, A-GPS, WLAN, edo ID mugikor kokapen-metodoetan oinarrituta.

Global Positioning System (GPS) metodoa kokapena kalkulatzeko sateliteetan oinarritzen den sistema da. Lagundutako GPS (A-GPS) metodoa sarean oinarritutako sistema da eta GPS datuak bidaltzen dizkizu kokapenaren abiadura eta zehaztasuna hobetzeko.

Hari gabeko sare lokalen (WLAN) bidez kalkulatutako metodoak kokapenaren zehaztasuna hobetzen du GPS seinaleak erabilgarri ez daudenean, eraikinen barruan edo eraikin garaien artean zaudenean bereziki.

ID mugikorrean oinarritutako kokapenean, zure gailu mugikorrera konektatutako antena-dorrea erabiltzen da zure kokapena zehazteko.

Posizionamendu metodo erabilgarriaren arabera, posizionamenduaren zehaztasuna metro batzuetatik hainbat kilometrora alda daiteke.

Mapak lehenengoz erabiltzerakoan, mapen informazioa deskargatzeko erabili beharreko Interneteko sarbide-puntua zehazteko eskatuko zaizu; bestela, A-GPS sistema erabili nahi duzula edo WLAN batera konektatu nahi duzula zehatz dezakezu.

GPS seinaleen erabilgarritasuna eta kalitatea zenbait faktorek zehazten dute, hala nola, zure kokapenak, sateliteen kokapenak, eraikinek, oztopo naturalek, eguraldiaren egoerak eta Estatu Batuetako gobernuak GPS sateliteetan egiten dituen doikuntzek. Baliteke GPS seinaleak erabilgarri ez egotea eraikinen barruan edo lurpean.

Ez erabili GPSa kokapen zehatza neurtzeko eta inoiz ez oinarritu GPS eta mugikorren sareek kokapenari buruz eskainitako informazioan soilik.

**Oharra:** WLAN erabiltzea murriztuta egon daiteke zenbait herrialdetan. Frantzian, adibidez, WLAN sareak tokien barruan baino ezin dira erabili. Informazio gehiagorako, jarri harremanetan tokiko agintariekin.

#### **Bilatu tokiak**

#### **Bilatu kokapenak**

Mapak aplikazioarekin kokapen eta negozio zehatzak aurkitu ahal izango dituzu.

Hautatu **Menua** > **Mapak** eta **Bilatu**.

#### **82 Mapak**

- 1 Hautatu bilaketa-eremua eta sartu bilaketa-hitzak, hala nola, kalearen helbidea edo posta-kodea.
- 2 Hautatu  $\sqrt{ }$ . Bilaketa-eremua ezabatzeko, hautatu  $\mathbb{X}$ l.
- 3 Hautatu proposatutako emaitzen zerrendako elementu bat.

Kokapena mapan bistaratzen da. Bilaketa-emaitzen zerrendako gainerako kokapenak mapan ikusteko, hautatu informazio-eremuaren ondoko gezietako bat  $\circ$ 

### **Itzuli proposatutako emaitzen zerrendara**

Hautatu **Zerrenda**.

### **Bilatu zure inguruan dauden mota desberdinetako tokiak**

Hautatu **Arakatu kategoriak** eta kategoria bat, hala nola, erosketak, hotelak edo garraioa.

Bilaketa-emaitzarik aurkitzen ez bada, ziurtatu bilaketa-terminoak behar bezala idatzi dituzula. Linean bilaketak egiterakoan, Interneteko konexioarekin izan ditzakezun arazoek ere emaitzei eragin diezaiekete.

Datu-transferentzia kostuak ekiditeko, Interneteko konexio aktiborik gabe ere lor ditzakezu bilaketa-emaitzak, bilaketa egiteko erabilitako eremuaren mapa gailuan gordeta baduzu.

### **Ikusi kokapenen xehetasunak**

Ikusi toki edo kokapen jakin bati buruzko informazio gehiago, hala nola, hotelei edo jatetxeei buruzkoa, erabilgarri badago.

Hautatu **Menua** > **Mapak** eta **Nire kokap.**.

### **Ikusi tokiaren xehetasunak**

Hautatu tokia, bere informazio-eremua (o), eta Erakutsi xehetasunak.

Ez dagoen tokiren bat edo eduki desegokia edo xehetasun okerrak dituen tokiren bat aurkituz gero (adibidez, tokiaren kokapena edo harremanetarako informazio oker agertzen badira), Nokia-ri jakinaraztea gomendatzen da.

Aukera eskuragarriak ezberdinak izan daitezke.

#### **Gogokoak**

#### **Tokiak eta ibilbideak gordetzea**

Gorde helbideak, toki interesgarriak eta ibilbideak geroago azkar erabili ahal izateko.

Hautatu **Menua** > **Mapak**.

### **Tokiak gordetzea**

- 1 Hautatu **Nire kokap.**.
- 2 Ukitu kokalekua. Helbide edo toki bat bilatzeko, hautatu **Bilatu**.
- 3 Ukitu kokalekuaren informazio eremua  $\omega$ .
- 4 Hautatu **Gorde tokia**.

### **Ibilbideak gordetzea**

- 1 Hautatu **Nire kokap.**.
- 2 Ukitu kokalekua. Helbide edo toki bat bilatzeko, hautatu **Bilatu**.
- 3 Ukitu kokalekuaren informazio eremua ( $\odot$ ).
- 4 Ibilbideko beste puntu bat gehitzeko, hautatu **Gehitu ibilbideari**.
- 5 Hautatu **Gehitu puntu berria** eta aukera egokia.
- 6 Hautatu **Erakutsi** > **Aukerak** > **Gorde ibilbidea**.

### **Gordetako tokiak eta ibilbideak ikustea**

Hautatu **Gogokoak** > **Tokiak** edo **Ibilbideak**.

### **Tokiak edo ibilbideak ikustea eta antolatzea**

Erabili Gogokoak gorde dituzun tokietara eta ibilbideetara azkar sartzeko.

Taldekatu tokiak eta ibilbideak bildumetan, adibidez, bidai bat antolatzean.

Hautatu **Menua** > **Mapak** eta **Gogokoak**.

### **Gordetako tokiak mapan ikustea**

- 1 Hautatu **Tokiak**.
- 2 Joan tokira.
- 3 Hautatu **Mapa**.

Gordetako tokien zerrendara itzultzeko, hautatu **Zerrenda**.

### **Bildumak sortzea**

Hautatu **Bilduma berria sortu** eta sartu bildumaren izena.

### **Gordetako tokiak bildumetan gehitzea**

- 1 Hautatu **Tokiak** eta tokia.
- 2 Hautatu **Bildumak antolatu**.
- 3 Hautatu **Bilduma berria** edo aurretik duzun bilduma bat.

Tokiak edo ibilbideak ezabatu behar badituzu, edo bilduma batean ibilbide bat gehitu behar baduzu, zoaz Ovi Mapak Interneteko zerbitzura [www.ovi.com](http://www.ovi.com) helbidean.

#### **Bidali tokiak lagunei**

Tokiei buruzko informazioa lagunekin partekatu nahi duzunean, bidali xehetasunak zuzenean haien gailuetara.

Aukeratu **Menua** > **Mapak** eta **Nire kokap.**.

#### **Bidali tokiak lagunen gailu bateragarrietara**

Hautatu kokapena mapan, sakatu kokapenaren informazio-eremua (O), eta hautatu **Bidali**.

#### **Sinkronizatu Gogokoak**

Antolatu ibilbide bat ordenagailuan Ovi Mapak webgunean, sinkronizatu gordetako tokiak, ibilbideak eta bildumak telefono mugikorrarekin, eta atzitu antolamendua edonoiz eta edonon.

Tokiak, ibilbideak eta bildumak gailu mugikorraren eta Interneteko Ovi Mapak zerbitzuaren artean sinkronizatzeko, Nokia/ko kontu bat izan behar duzu. Konturik ez baduzu, ikuspegi nagusian hautatu **Kontuak** > **Nokia kontua** > **Kontu berria sortu**.

### **Sinkronizatu gordetako tokiak, ibilbideak eta bildumak**

Hautatu **Gogokoak** > **Sinkronizatu Ovi-rekin**. Nokia konturik ez baduzu, bat sortzeko eskatuko zaizu.

### **Konfiguratu gailua Gogokoak automatikoki sinkronizatzeko**

Hautatu > **Sinkronizazioa** > **Sinkronizazioa** > **Irikitzer. eta ister.**. Mapak aplikazioa irekitzen edo ixten duzunean hasten da gailua sinkronizatzen.

Sinkronizatzeko Interneteko konexio aktiboa izan behar da, eta zerbitzuhornitzailearen sarearen bidez datu kantitate handiak transmititzea suposa dezake. Datu transmisioen kostuei buruzko informazioa jasotzeko jo zure zerbitzuhornitzailearengana.

Interneteko Ovi Mapak zerbitzua erabiltzeko, joan [www.ovi.com](http://www.ovi.com) helbidera.

#### **Kokapena partekatzea**

Argitaratu zure uneko kokapena Facebook-en, testua eta argazkia gehituta. Zure Facebook-eko lagunek zure kokapena ikus dezakete mapan.

Hautatu **Menua** > **Mapak** eta **Part. kok.**.

Kokapena partekatzeko, Nokia kontua eta Facebook-eko kontua behar dituzu.

- 1 Hasi saioa Nokia kontuan edo, oraindik konturik ez baduzu, hautatu **Kontu berria sortu**.
- 2 Hasi saioa Facebook-eko kontuan.
- 3 Hautatu uneko kokapena.
- 4 Idatzi egoera-eguneratzea.
- 5 Mezuari argazki bat eransteko, hautatu **Gehitu argazkia**.
- 6 Hautatu **Partekatu kokapena**.

### **Facebook-eko kontua kudeatzea**

Ikuspegi nagusian, hautatu **Kontuak** > **Partekatu kokapen-ezarpenak** > **Facebook**.

Zure kokapena partekatzeko eta gainerakoen kokapenak ikusteko Interneteko konexioa behar da. Datu kantitate handiak transmiti daitezke eta, ondorioz, datutrafikoaren kostuak egon daitezke.

Facebook-en erabilera-baldintzak aplikatzen zaizkio kokapena Facebook-en partekatzeko aukerari. Ezagutu Facebook-en erabilera-baldintzak eta pribatutasunjardunbideak.

Kokapena besteekin partekatu baino lehen, kontuan izan beti norekin ari zaren partekatzen. Irakurri erabiltzen ari zaren sare sozial zerbitzuaren pribatutasunezarpenak, kokapena jende askorekin parteka baitezakezu.

#### **Gidatu eta oinez**

#### **Lortu ahotsez lagundutako jarraibideak**

Zure hizkuntzan erabilgarri badaude, ahotsez lagundutako jarraibideek helmugarainoko bidea adieraziko dizute, bidaiaz gozatzeko aukera eskainiz.

Hautatu **Menua** > **Mapak** eta **Autoz** edo **Oinez**.

Oinezko edo gidatuzko nabigazioa lehen aldiz erabiltzerakoan, ahotsez lagundutako nabigaziorako hizkuntza hautatzeko eta dagozkien ahots-fitxategiak deskargatzeko eskatuko zaizu.

Kaleen izenak dituen hizkuntza bat hautatzen baduzu, ahotsak kaleen izenak ere adieraziko dizkizu. Baliteke ahotsez lagundutako jarraibideak zure hizkuntzan erabilgarri ez egotea.

### **Aldatu ahotsez lagundutako nabigazioaren hizkuntza**

Ikuspegi nagusian, hautatu eta **Nabigazioa** > **Autoentzako jarraibideak** edo **Oinezko jarraibideak** eta aukera egokia.

### **Desaktibatu ahotsez lagundutako nabigazioa**

Ikuspegi nagusian, hautatu **eta Nabigazioa > Autoentzako jarraibideak** edo **Oinezko jarraibideak** eta **Bat ere ez**.

### **Errepikatu gidatuzko nabigaziorako ahotsez lagundutako jarraibidea**

Nabigazio-ikuspegian, hautatu **Aukerak** > **Errepikatu**.

### **Egokitu gidatuzko nabigaziorako ahotsez lagundutako jarraibideen bolumena**

Nabigazio-ikuspegian, hautatu **Aukerak** > **Bolumena**.

### **Zure helmugara gidatu**

Gidatzerakoan urratsez urratseko jarraibideak behar dituzunean, Mapak aplikazioak zure helmugara iristen lagunduko dizu.

Aukeratu **Menua** > **Mapak** eta **Autoz**.

### **Gidatu helmuga batera**

Hautatu **Ezarri helmuga** eta aukera egokia.

### **Gidatu etxera**

Hautatu **Gidatu etxera**.

**Gidatu etxera** edo **Etxeratu oinez** lehen aldiz hautatzen duzunean, etxearen kokapena zehazteko eskatuko zaizu. Aurrerako etxearen kokapena aldatzeko, jarraitu urrats hauek:

- 1 Ikuspegi nagusian, hautatu
- 2 Hautatu **Nabigazioa** > **Hasierako kokapena:** > **Berriz zehaztu**.
- 3 Hautatu aukera egokia.

**Aholkua:** Helmuga zehaztu gabe gidatzeko, hautatu **Mapa**. Mugitu ahala, zure kokapena maparen erdialdean bistaratuko da.

### **Aldatu ikuspegiak nabigatzerakoan**

Pasa hatza pantailatik **2D Ikuspegia**, **3D Ikuspegia**, **Gezi ikuspegia** edo **Ibilbidearen ikuspegia** hautatzeko.

Herri bakoitzeko arau guztiak bete. Gidatzeko orduan, eskuak beti libre eduki autoa gidatzeko. Gidatzen ari zarenean, errepidean kontuz ibiltzea da garrantzitsuena.

#### **Nabigazioaren ikuspegia**

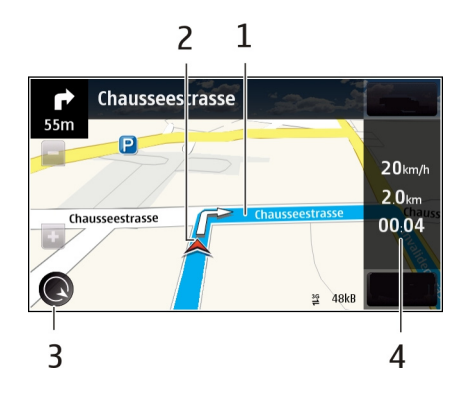

- **1** Ibilbidea
- **2** Zure kokapena eta norabidea
- **3** Iparrorratza
- **4** Informazio barra (abiadura, distantzia, denbora)

### **Lortu trafikoari eta segurtasunari buruzko informazioa**

Hobetu zure gidatze-esperientzia unean uneko informazioa eskuratu, trafiko-gertaerei, lerro-laguntzari eta abiadura-mugei buruzko abisuak eskuratuz, zure herrialdean erabilgarri badaude.

Hautatu **Menua** > **Mapak** eta **Autoz**

### **Ikusi trafiko-gertaerak mapan**

Nabigatzerakoan, hautatu **Aukerak** > **Traf. inform.**. Gertaera horiek triangelu eta lerro gisa bistaratzen dira.

### **Eguneratu trafiko-informazioa**

Hautatu **Aukerak** > **Traf. inform.** > **Eguneratu trafikoa**.

Ibilbide bat antolatzerakoan, trafiko-arazoak, hala nola, auto-ilarak edo bide-lanak, ekiditeko konfigura dezakezu gailua.

### **Saihestu trafiko-gertaerak**

Ikuspegi nagusian, hautatu > **Nabigazioa** > **Berrantol. trafikoagatik**.

Radarren kokapena zure ibilbidean ikus dezakezu nabigatzen duzun bitartean, eginbidea gaituta izanez gero. Jurisdikzio batzuetan radarren datuak erabiltzea debekatuta edo araututa dago. Nokia ez da radarren kokapenari buruzko datuen zehaztasunaren eta ondorioen erantzule izango.

# **Zure helmugara ibili**

Oinezko ibilbide baterako jarraibideak behar dituzunean, Mapak aplikazioak plazak, parkeak, oinezkoen guneak eta merkataritza-guneak zeharkatzeko aukera eskaintzen du.

Aukeratu **Menua** > **Mapak** eta **Oinez**.

# **Joan oinez helmugara**

Hautatu **Ezarri helmuga** eta aukera egokia.

### **Joan oinez etxera**

Hautatu **Etxeratu oinez**.

**Gidatu etxera** edo **Etxeratu oinez** lehen aldiz hautatzen duzunean, etxearen kokapena zehazteko eskatuko zaizu. Aurrerako etxearen kokapena aldatzeko, jarraitu urrats hauek:

- 1 Ikuspegi nagusian, hautatu  $\mathbb{R}$ .
- 2 Hautatu **Nabigazioa** > **Hasierako kokapena:** > **Berriz zehaztu**.
- 3 Hautatu aukera egokia.

**Aholkua:** Helmuga zehaztu gabe ibiltzeko, hautatu **Mapa**. Mugitu ahala, zure kokapena maparen erdialdean bistaratuko da.

### **Ibilbide bat antolatu**

Antolatu bidaia, sortu zure ibilbidea eta ikusi mapan abiatu aurretik.

Aukeratu **Menua** > **Mapak** eta **Nire kokap.**.

# **Sortu ibilbidea**

- 1 Sakatu abiapuntuaren kokapena. Helbide edo toki jakin bat bilatzeko, hautatu **Bilatu**.
- 2 Sakatu kokapenaren informazio-eremua  $(0)$ .
- 3 Hautatu **Gehitu ibilbideari**.

4 Ibilbidean puntu bat gehitzeko, hautatu **Gehitu puntu berria** eta aukera egokia.

### **Aldatu ibilbideko puntuen ordena**

- 1 Hautatu ibilbideko puntu bat.
- 2 Hautatu **Mugitu**.
- 3 Sakatu ibilbideko puntua mugitu nahi duzun tokira.

### **Editatu ibilbideko bideko puntu baten kokapena.**

Sakatu ibilbideko puntua, eta hautatu **Editatu** eta aukera egokia.

### **Ikusi ibilbidea mapan**

Hautatu **Erakutsi**.

### **Helmugara nabigatu**

Hautatu **Erakutsi** > **Aukerak** > **Hasi gidatzen** edo **Hasi oinez**.

#### **Aldatu ibilbidearen ezarpenak**

Ibilbidearen ezarpenek nabigazio-jarraibideei eta ibilbidea mapan bistaratzeko moduari eragiten diete.

- 1 Ibilbide-antolatzailearen ikuspegian, ireki Ezarpenak fitxa. Nabigazio-ikuspegitik ibilbide-antolatzailearen ikuspegira joateko, hautatu **Aukerak** > **Puntuak** edo **Ibilbideko puntuak**.
- 2 Garraio moduan, hautatu **Autoz** edo **Oinez**. **Oinez** hautatzen baduzu, norabide bakarreko kaleak kale arrunt gisa hartzen dira, eta oinezkoentzako bideak erabili eta parkeak eta merkataritza-guneak zeharkatu ahal izango dituzu.
- 3 Hautatu nahi duzun aukera.

### **Hautatu oinezko modua**

Ireki Ezarpenak fitxa, eta hautatu **Oinez** > **Ibilbide hobetsia** > **Kaleak** edo **Marra zuzena**. **Marra zuzena** aukera erabilgarria da errepidez kanpo bidaiatzeko, oinezko bidea adierazten baitu.

### **Erabili gidatuzko bide azkarrena edo laburrena**

Ireki Ezarpenak fitxa, eta hautatu **Autoz** > **Hautatu ibilbidea** > **Ibilbide azkarragoa** edo **Ibilbide laburragoa**.

### **Erabili gidatuzko ibilbide optimizatua**

Ireki Ezarpenak fitxa, eta hautatu **Autoz** > **Hautatu ibilbidea** > **Optimizatua**. Gidatuzko ibilbide optimizatuak ibilbide azkarrenaren eta laburrenaren abantailak konbinatzen ditu.

#### **90 Bulegoa**

Era berean, autobideak, ordainpeko autobideak edo ferryak erabiltzea edo ekiditea aukera dezakezu.

### **Bulegoa**

**Quickoffice Quickoffice-i buruz**

Hautatu **Menua** > **Aplikazioak** > **Bulegoa** > **Quickoffice**.

Hauek osatzen dute Quickoffice:

- Quickword, Microsoft Word dokumentuak ikusteko
- Quicksheet, Microsoft Excel kalkulu-orriak ikusteko
- Quickpoint, Microsoft PowerPoint aurkezpenak ikusteko

Ez dira formatu edo eginbide guztiak onartzen.

Quickoffice-ren bertsio editagarria erosteko, hautatu **Eguner., berts.-hobetz.**.

### **Microsoft Word, PowerPoint eta Excel dokumentuak irakurtzea**

Quickoffice-rekin, Microsoft Office dokumentuak ikus ditzakezu, hala nola, Word dokumentuak, Excel kalkulu-orriak edo PowerPoint aurkezpenak.

Hautatu **Menua** > **Aplikazioak** > **Bulegoa** > **Quickoffice**.

### **Ireki fitxategi bat**

Hautatu fitxategia gordeta dagoen memoria, zoaz karpeta egokira eta hautatu fitxategia.

#### **Fitxategiak sailkatu**

Aukeratu **Aukerak** > **Sailkatze-irizpidea**.

### **Fitxategiak gailu bateragarri batera bidali**

Hautatu  $\boxdot$ eta bidalketa-metodoa.

Ez dira formatu edo eginbide guztiak onartzen.

### **PDF dokumentuak irakurtzea**

Adobe Reader-ekin, PDF dokumentuak irakur ditzakezu.

Hautatu **Menua** > **Aplikazioak** > **Bulegoa** > **Adobe PDF**.

### **Fitxategiak irekitzea**

Hautatu fitxategia gordeta dagoen memoria, zoaz karpeta egokira eta hautatu fitxategia.

### **Kalkuluak egitea**

Hautatu **Menua** > **Aplikazioak** > **Bulegoa** > **Kalkulag.**.

- 1 Idatzi kalkuluaren lehen zenbakia.
- 2 Hautatu funtzio bat, hala nola, batu edo kendu.
- 3 Idatzi eragiketaren bigarren zenbakia.
- 4 Hautatu **=**.

### **Kalkuluen emaitza gordetzea edo berreskuratzea**

Hautatu **Aukerak** > **Memoria** > **Gorde** edo **Berreskuratu**.

# **Oharrak idaztea**

### **Oharrei buruz**

Hautatu **Menua** > **Aplikazioak** > **Bulegoa** > **Oharrak**.

Oharrak idatz ditzakezu, bileretarako oharrak esaterako, eta jasotako testu arrunteko fitxategiak (TXT fitxategiak) Oharrak aplikazioan gorde ditzakezu.

### **Erosketa-zerrendak egitea**

Paperezko erosketa-zerrendak galtzea erraza da. Paperean idatzi beharrean, erosketazerrendak Oharrak aplikazioarekin egin ditzakezu. Horrela, zerrenda zurekin izango duzu beti. Zerrenda bidali ere egin dezakezu, adibidez senideren bati.

Hautatu **Menua** > **Aplikazioak** > **Bulegoa** > **Oharrak**.

- 1 Hautatu **Aukerak** > **Ohar berria**.
- 2 Sartu testua oharren eremuan.

### **Zerrendak bidaltzea**

Ireki oharra eta hautatu **Aukerak** > **Bidali** eta bidalketa-metodoa.

### **Hizkuntza batetik bestera hitzak itzultzea**

ABC Hitzak hizkuntza batetik bestera itzul ditzakezu. Baliteke hizkuntza guztiak ez onartzea.

Hautatu **Menua** > **Aplikazioak** > **Bulegoa** > **Hiztegia**.

#### **92 Denbora antolatu**

- 1 Sartu testua bilaketa-eremuan. Itzul daitezkeen hitzen proposamenak agertzen dira.
- 2 Hautatu hitza zerrendan.

#### **Jatorrizko hizkuntza edo xede hizkuntza aldatzea**

Hautatu **Aukerak** > **Hizkuntzak** > **Sorburua** edo **Xedea**.

#### **Internetetik hizkuntza gehiago deskargatzea**

Hautatu **Aukerak** > **Hizkuntzak** > **Deskargatu hizk.**.

Ingelesa aurrez instalatuta dago eta beste bi hizkuntza gehiago gehi ditzakezu.

#### **Zip fitxategiak irekitzea edo sortzea**

Zip kudeatzailearekin, fitxategiak ireki eta atera ditzakezu zip fitxategietatik. Zip fitxategi berriak ere sor ditzakezu, fitxategiak gordetzeko eta konprimatzeko.

Hautatu **Menua** > **Aplikazioak** > **Bulegoa** > **Zip**.

### **Denbora antolatu**

#### **Erlojua Erlojuari buruz**

Hautatu **Menua** > **Aplikazioak** > **Erlojua**.

Ezarri eta kudeatu alarmak, eta ikusi hainbat herrialde eta hirietako tokiko orduak.

#### **Ordua eta data ezartzea**

Hasierako pantailan, hautatu erlojua eta **Aukerak** > **Ezarpenak** > **Ordua** edo **Data**.

**Aholkua:** Ordua eta data ikusteko pantaila eta teklak blokeatuta daudenean, eduki sakatuta menu-tekla.

#### **Alarma jartzea**

Gailua alarma gisa erabil dezakezu.

Hasierako pantailan, hautatu erlojua.

- 1 Hautatu **Alarma berria**.
- 2 Ezarri alarmaren ordua eta sartu deskribapena.
- 3 Alarmak, adibidez, egunero ordu berean jo dezan, hautatu **Errepikatu**.

#### **Alarmak kentzea**

Eduki sakatuta alarma, eta pop-up menuan, hautatu **Kendu alarma**.

#### **Alarma errepikatzea**

Alarmak jotzen duenean, berriro ere jotzeko ezar dezakezu. Horrek alarma gelditzen du zehaztutako denbora-tarte baterako.

Alarmak jotzen duenean, hautatu **Errepikatu**.

#### **Alarma errepikatzeko denbora ezartzea**

Hasierako pantailan, hautatu erlojua eta **Aukerak** > **Ezarpenak** > **Alarma errep. tartea**, eta ezarri denbora-tartea.

Gailuaren pantaila behera jarriz ere alarmak errepika ditzakezu. Eginbide hori erabiltzeko, lehenbizi sentsoreak aktibatu behar dituzu.

#### **Sentsoreak aktibatzea**

Hautatu **Menua** > **Ezarpenak** eta **Telefonoa** > **Sentsore-ezarp.** > **Sentsoreak** > **Aktibatu**.

### **Alarma errepikatzeko biratze-kontrola aktibatzea**

Hautatu **Menua** > **Ezarpenak** eta **Telefonoa** > **Sentsore-ezarp.** > **Biratzekontrola** > **Alarma errepikariak**.

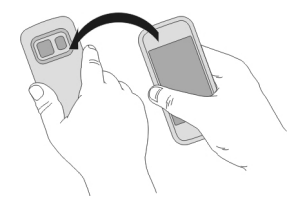

### **Data eta ordua automatikoki eguneratzea**

Gailua konfigura dezakezu ordua, data eta ordu-eremua automatikoki egunera ditzan.

Hasierako pantailan, hautatu erlojua eta **Aukerak** > **Ezarpenak** > **Ordu-eguneratze autom.** > **Aktibatu**.

Eguneratze automatikoa sareko zerbitzua da.

#### **94 Denbora antolatu**

#### **Bidaietan ordu-eremua aldatzea**

Atzerrira bidaiatzean, erlojuan tokiko ordua ezar dezakezu.

Hasierako pantailan, hautatu erlojua eta ireki munduko erlojuaren fitxa.

#### **Kokalekuak gehitzea**

Hautatu **Aukerak** > **Gehitu kokalekua** eta kokaleku bat.

#### **Uneko kokalekua ezartzea**

Eduki sakatuta kokalekua, eta pop-up menuan, hautatu **Ezarri uneko kokal. gisa**. Gailuaren ordua hautatutako lekuaren arabera aldatuko da. Ziurtatu ordua zuzena dela.

#### **Hainbat hirietako ordua ikustea**

Kokaleku ezberdinetako ordua ikusteko, gehitu munduko orduko fitxan. Kokalekuetan argazkiak ere gehi ditzakezu, adibidez, hiri horretan bizi den lagun baten argazkia, edo zure erakargarri turistiko gogokoenaren ikuspegia.

Hasierako pantailan, hautatu erlojua eta ireki munduko erlojuaren fitxa.

#### **Kokalekuak gehitzea**

Hautatu **Aukerak** > **Gehitu kokalekua** eta kokaleku bat. Gehienez 15 kokaleku gehi ditzakezu.

#### **Kokaleku batean argazkiak gehitzea**

Eduki sakatuta kokalekua eta, laster-menuan, hautatu **Aldatu irudia** eta argazki bat.

#### **Egutegia Egutegiari buruz**

Hautatu **Menua** > **Egutegia**.

Gailuko egutegiarekin, honakoa egin dezakezu:

- Mantendu ordutegiak antolatuta
- Gehitu urteurrenen eta beste data garrantzitsuen gogorarazleak
- Mantendu egitekoen zerrenda eguneratuta

Egutegi desberdinak izan ditzakezu aisialdirako eta lanerako.

#### **Asteko agenda ikustea**

Egutegiko sarreretan zehar nabigatzeko hainbat ikuspegi erabil ditzakezu. Aste jakin bateko sarrera guztiak erraz ikusteko, erabili asteko ikuspegia.

Hasierako pantailan, hautatu data.

Tresna-barran, hautatu $\mathbb{R}$  >  $\mathbb{R}$ .

### **Egitekoen zerrendan zereginak gehitzea**

Lanean zeregin garrantzitsuak bete behar dituzu, liburuak itzultzear dituzu edo akaso gertaeraren batera joan nahi duzu? Zereginak (egitekoen oharrak) gehi ditzakezu zure egutegian. Epemuga zehatz bat baldin baduzu, ezarri gogorarazle bat.

Hautatu **Menua** > **Egutegia**.

- 1 Zoaz nahi duzun datara eta hautatu  $\mathbb{S}^{\dagger}$ .
- 2 Hautatu sarrera motaren eremua eta **Egitekoen oharra**.
- 3 Osatu eremuak. Testua idazteko leihoa ixteko, hautatu  $\checkmark$ .
- 4 Zereginaren gogorarazle bat gehitzeko, hautatu **Alarma** > **Aktibatu**.

### **Hitzorduak gehitzea**

Gorde zure hitzordu garrantzitsuak egutegian bilera-sarrera gisa.

Hasierako pantailan, hautatu data.

- $1$   $\,$  Zoaz nahi duzun datara eta hautatu $\mathbb{C}^n$ . Bilera-sarrera modu lehenetsian hautatzen da.
- 2 Osatu eremuak. Testua idazteko leihoa ixteko, hautatu
- 3 Bilera-sarrera aldika errepikatzeko, hautatu **Errepikatu** eta maiztasuna. Hautatu **Noiz arte errepikatu** eta sartu amaiera-data.

### **Urtebetetzeak gogoratzea**

Urtebetetzetarako eta beste data berezietarako gogorarazleak gehi ditzakezu. Gogorarazleak urtero errepikatzen dira.

Hasierako pantailan, hautatu data.

- 1 Zoaz nahi duzun datara eta hautatu **Aukerak** > **Sarrera berria** > **Egutegiko sarrera mota** > **Urteurrena**.
- 2 Bete eremu guztiak. Testua idazteko leihoa ixteko, hautatu

# **Lanerako eta aisialdirako egutegi desberdinak erabiltzea**

Egutegi bat baino gehiago izan ditzakezu. Sortu bat lanerako eta beste bat aisialdirako.

Hasierako pantailan, hautatu data.

### **Egutegiak sortzea**

- 1 Hautatu **Aukerak** > **Kudeatu egutegiak**.
- 2 Hautatu **Aukerak** > **Sortu egutegi berria**.
- 3 Sartu izena eta ezarri egutegiaren kolore-kodea.
- 4 Zehaztu egutegiaren ikusgaitasuna. Egutegi bat ezkutatuta dagoenean, egutegiko sarrerak eta gogorarazleak ez dira beste egutegien ikuspegietan edo hasierako pantailan ikusten.

# **Egutegiaren ezarpenak aldatzea**

Kudeatu egutegiak ikuspegian, hautatu nahi duzun egutegia.

# **Egutegi zehatz batean sarrerak gehitzea**

- 1 Zoaz nahi duzun datara eta hautatu  $\mathbb{S}^2$ .
- 2 Hautatu nahi duzun sarrera mota.
- 3 Hautatu **Egut. sarr. hemen gordeta:** eta zein egutegitan gorde nahi duzun sarrera.

Egutegiaren ikuspegi ezberdinetan, kolore-kodeek sarrera zein egutegitan gorde den adierazten dute.

# **Gailuaren kudeaketa**

#### **Gailuaren softwarea eta aplikazioak eguneratuta izatea Gailuaren software- eta aplikazio-eguneratzeei buruz**

Gailuaren software- eta aplikazio-eguneratzeekin, eginbide berriak eta funtzio hobetuak lor ditzakezu gailuarentzat. Softwarea eguneratzeak gailuaren funtzionamendua ere hobe dezake.

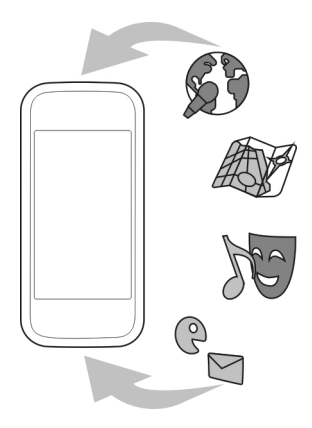

Gailuaren softwarea eguneratu aurretik, zure datu pertsonalen babeskopia egitea gomendatzen da.

#### **Abisua:**

Softwarearen bertsio berriak instalatzerakoan, ezin da gailua erabili, ezta larrialdi deietarako ere, instalazioa bukatu eta gailua berrabiarazi arte.

Gailuaren softwarea edo aplikazioak eguneratu ondoren, baliteke erabiltzailearen gidako argibideak eguneratuta ez egotea.

#### **Gailuaren softwarea eta aplikazioak eguneratzea gailua erabiliz**

 Gailuaren softwarearentzat edo banakako aplikazioentzat eguneratzerik eskura dezakezun egiazta dezakezu eta, ondoren, deskargatu eta gailuan instala ditzakezu (sareko zerbitzua). Gainera, gailua ezar dezakezu automatikoki eguneratzeak egiazta ditzan eta eguneratze garrantzitsu edo gomendagarriak eskuragarri daudenean abisa zaitzan.

Hautatu **Menua** > **Aplikazioak** > **Tresnak** > **SW-eguner.**.

Eguneratze eskuragarriak egotekotan, hautatu zeintzuk deskargatu eta instalatu nahi dituzun, eta hautatu  $\left( \blacktriangleright \right)$ .

**Gailua ezartzea eguneratzeak automatikoki egiazta ditzan** Hautatu **Aukerak** > **Ezarpenak** > **Bilatu eguneratzeak auto.**.

### **Softwarea eguneratzea PCa erabiliz**

Nokia Software Updater PC aplikazioa erabil dezakezu gailuaren softwarea eguneratzeko. Gailuaren softwarea eguneratzeko, PC bateragarri bat, Interneteko banda zabaleko konexioa eta gailua PCra konektatzeko USB datu-kable bateragarri bat behar dituzu.

Informazio gehiagorako eta Nokia Software Updater aplikazioa deskargatzeko, ikus [www.nokia.com/softwareupdate](http://www.nokia.com/softwareupdate) helbidea.

#### **Fitxategiak kudeatzea Fitxategi kudeatzailea**

Hautatu **Menua** > **Aplikazioak** > **Bulegoa** > **Fitxat. kud.**.

Fitxategi kudeatzailearekin, gailuko fitxategiak araka, kudea eta ireki ditzakezu.

### **Gailuan gordetako fitxategiak ikustea**

Hautatu **Menua** > **Aplikazioak** > **Bulegoa** > **Fitxat. kud.** eta nahi duzun memoria.

Memoriaren erroan dauden karpetak agertzen dira.

### **Fitxategiak antolatzea**

Fitxategi kudeatzailea erabil dezakezu fitxategiak eta karpetak ezabatzeko, kopiatzeko edo berriak sortzeko. Fitxategiak karpetetan antolatzen badituzu, lagungarri izan daiteke hurrengo batean fitxategi horiek aurkitzeko.

Hautatu **Menua** > **Aplikazioak** > **Bulegoa** > **Fitxat. kud.**.

### **Karpetak sortzea**

Azpikarpeta bat sortu nahi duzun karpetan, hautatu **Aukerak** > **Antolatu** > **Karpeta berria**.

### **Fitxategiak karpeta batera kopiatzea edo mugitzea**

Eduki sakatuta fitxategia, eta pop-up menuan, hautatu aukera egokia.

### **Memoria masiboa formateatzea**

Gailuaren memoria masiboaren eduki guztia ezabatu nahi duzu? Memoria masiboa formateatzen duzunean, bertako datu guztiak ezabatzen dira.

Memoria masiboa formateatu aurretik, egin gorde nahi dituzun datu guztien babeskopia. Datu guztiak betirako ezabatuko dira.

- 1 Hautatu **Menua** > **Aplikazioak** > **Bulegoa** > **Fitxat. kud.**.
- 2 Eduki sakatuta memoria masiboa, eta pop-up menuan, hautatu **Formateatu**.

Ez formateatu memoria masiboa ordenagailuaren softwarearekin, honen jarduera kalte dezake eta.

Nokia Ovi Suite erabil dezakezu datuen segurtasun kopia ordenagailu bateragarri batean egiteko. Baliteke eskubide digitalen kudeaketa (DRM) teknologiek eragoztea segurtasun kopia egindako zenbait datu berrezartzea. Zure edukiarentzako erabilitako DRMei buruzko informazio gehiagorako, jarri harremanetan zure zerbitzuhornitzailearekin.

#### **Memoria eskuragarria areagotzea eduki gehiago sartzeko**

Gailuaren memoria eskuragarria areagotu nahi al duzu, aplikazio eta eduki gehiago instalatu ahal izateko?

Transferitu datuak memoria masibora edo ordenagailu bateragarri batera.

Ondoko hau ere ken dezakezu gehiago behar ez baduzu:

- Testu- eta multimedia-mezuak eta mezu elektronikoak
- Kontaktuen sarrerak eta xehetasunak
- Aplikazioak
- Instalatuta dauden aplikazioen instalazio-fitxategiak (.sis edo .sisx). Kopiatu fitxategiak bateragarria den ordenagailu batean.
- Argazkiak karpetan dituzun argazkiak eta bideoak. Kopiatu fitxategiak bateragarria den ordenagailu batean.

**Aholkua:** Iraungitako probako edo demo aplikazioak instalatuta badaude, ken itzazu.

#### **Aplikazioak kudeatzea Aplikazio kudeatzaileari buruz**

Hautatu **Menua** > **Ezarpenak** eta **Aplikazio-kudtzl.**.

Aplikazio kudeatzailearekin, instalatutako aplikazioen xehetasunak ikusi, aplikazioak kendu eta instalazio-ezarpenak zehatz ditzakezu.

Honako aplikazio motak instala ditzakezu:

- .jad edo .jar luzapena duten Java™ ME aplikazioak
- Symbian sistema eragilearekin bateragarriak diren eta .sis edo .sisx luzapena duten aplikazioak
- .wgz luzapena duten widget-ak

Instalatu gailuarekin bateragarriak diren aplikazioak soilik.

### **Gailutik aplikazioak kentzea**

Beharko edo erabiliko ez dituzun instalatutako aplikazioak ken ditzakezu, memoria kantitate handiagoa eskuragarri izateko.

Hautatu **Menua** > **Ezarpenak** eta **Aplikazio-kudtzl.**.

- 1 Hautatu **Apl. instalatuak**.
- 2 Eduki sakatuta kendu nahi duzun aplikazioa eta, pop-up menuan, hautatu **Desinstalatu**.

Aplikazio bat kentzen baduzu, kendutako aplikazioaren jatorrizko instalazio-fitxategia edo babeskopia osoa izan beharko duzu berriro ere instalatu ahal izateko. Baliteke kendutako aplikazioarekin sorturiko fitxategiak ezin ireki izatea.

Instalatutako aplikazio bat kendutako aplikazioaren menpe baldin badago, baliteke instalatutako aplikazioa ez funtzionatzea. Xehetasunetarako, ikus instalatutako aplikazioaren erabiltzailearentzako dokumentazioa.

Memoria-txartel bateragarri batean aplikazioak instalatu ondoren, instalaziofitxategiak (.sis, .sisx) gailuaren memorian geratzen dira. Fitxategiak memoria handia har dezakete, beste fitxategi batzuk gordetzea eragotziz. Memoria nahikoa mantentzeko, erabili Nokia PC Suite instalazio-fitxategien segurtasun-kopiak ordenagailu bateragarri batean gordetzeko; ondoren, erabili fitxategi-kudeatzailea gailuko memoriatik instalazio-fitxategiak ezabatzeko. .sis fitxategia mezu baten eranskina baldin bada, ezabatu mezua postontziko Mezularitzatik.

### **Edukia sinkronizatzea Sinkronizazioari buruz**

 Hautatu **Menua** > **Ezarpenak** eta **Konektagarrit.** > **Datu-transfer.** > **Sinkronizazioa**.

Sinkronizazioa aplikazioarekin, kontaktuak, oharrak eta beste zenbait eduki sinkroniza dezakezu gailuaren eta urruneko zerbitzari baten artean. Sinkronizazioaren ondoren, zerbitzarian datu garrantzitsuen babeskopia bat duzu.

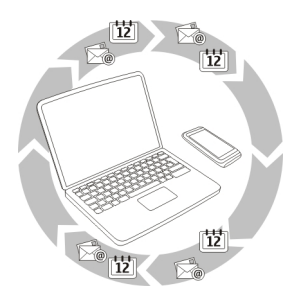

### **Gailuaren eta urruneko zerbitzari baten artean edukia sinkronizatzea**

Egutegiaren, oharren eta beste zenbait informazioren babeskopiak eskura izan nahiko zenituzke, ordenagailuaren aurrean eserita zaudenean edo telefono mugikorrarekin zoazenean? Sinkronizazioa aplikazioarekin, gailuaren eta urruneko zerbitzari baten artean eduki garrantzitsua sinkroniza dezakezu.

Hautatu **Menua** > **Ezarpenak** eta **Konektagarrit.** > **Datu-transfer.** > **Sinkronizazioa**.

Sinkronizazio-ezarpenak zerbitzu-hornitzailearen konfigurazio-mezu gisa jaso ditzakezu. Sinkronizazio-ezarpenak sinkronizazio-profil gisa gordetzen dira. Aplikazioa irekitzen duzunean, lehenetsitako profila edo erabili berri den sinkronizazio profila bistaratzen da.

#### **Eduki motak gehitzea edo kentzea**

Hautatu eduki mota.

### **Datuak sinkronizatzea**

Hautatu **Aukerak** > **Sinkronizatu**.

**Aholkua:** Gailuaren eta Ovi-ren artean edukia sinkronizatzeko, Ovi Sink. aplikazioa erabil dezakezu.

#### **Ovi Sink. zerbitzuari buruz**

Hautatu **Menua** > **Aplikazioak** > **Tresnak** > **Ovi sinkr.**.

Ovi Sink. aplikazioarekin, kontaktuak, egutegiko sarrerak eta oharrak sinkroniza ditzakezu gailuaren eta Ovi by Nokia zerbitzuaren artean. Horrela, beti izango duzu eduki garrantzitsuen babeskopia bat. Ovi Sink. erabiltzeko, Nokia kontu bat behar duzu. Nokia konturik ez baduzu, sortu bat [www.ovi.com](http://www.ovi.com) helbidean.

Ovi Sink. Ovi-rekin kontaktuak automatikoki sinkronizatzeko erabiliz gero, ez baimendu beste inongo zerbitzurekin sinkronizatzea, hala nola Mail for Exchange, gatazkak egon baitaitezke.

### **Edukiaren babeskopia Ovi-n egitea**

Zure egutegiko sarreren, oharren eta gailuan duzun bestelako edukien babeskopia Ovin izan nahiko zenuke? Ovi Sink. aplikazioarekin, gailuaren eta Ovi-ren artean edukia sinkroniza dezakezu eskuz edo automatikoki.

Hautatu **Menua** > **Aplikazioak** > **Tresnak** > **Ovi sinkr.**.

Aplikazioa lehen aldiz abiaraztean, sinkronizazio morroiak ezarpenak zehazten eta sinkronizatu beharreko edukia hautatzen lagunduko dizu.

### **Sinkronizatuko duzun edukia zehaztea**

Hautatu **Aukerak** > **Sinkronizazio ezarpenak** > **Sinkr. nahi dituzun elem.**.

### **Eskuz sinkronizatzea**

Hautatu **Sinkronizatu**.

### **Automatikoki sinkronizatzea**

- 1 Sinkronizazio automatikoa aktibatzeko, hautatu **Aukerak** > **Sinkronizazio ezarpenak** > **Auto-sinkronizazioa**.
- 2 Sinkronizazio-maiztasuna zehazteko, hautatu **Aukerak** > **Sinkronizazio ezarpenak** > **Sinkronizazio maiztasuna**.

### **Kontaktuak edo argazkiak gailuen artean kopiatzea**

Datu-transfer. aplikazioarekin, Bluetootha erabil dezakezu bi Nokia gailu bateragarrien artean edukia doan sinkronizatzeko eta kopiatzeko.

Hautatu **Menua** > **Ezarpenak** > **Konektagarrit.** > **Datu-transfer.** > **Tel. aldaketa**.

- 1 Hautatu aukera hauetariko bat:
	- **EN** Sinkronizatu edukia bi gailuren artean.
	- $\Box$   $\Box$  Kopiatu edukia beste gailu batetik.
	- $\Box$  Kopiatu edukia beste gailu batera.
- 2 Hautatu zein gailura konektatu nahi duzun eta parekatu gailuak. Bluetootha aktibatuta egon behar da.
- 3 Beste gailuak kodea eskatzen badu, sartu kodea. Kodea, zuk zeuk zehatz dezakezuna, bi gailuetan sartu behar da. Zenbait gailuren kodea finkoa da. Xehetasunetarako, ikus gailuaren erabiltzailearen gida.

Kodeak uneko konexiorako balio du soilik.

4 Hautatu edukia eta **Ados**.

**Aholkua:** Xehetasunak gordetzen badituzu, hurrengo batean errazagoa izango da eduki bera gailu berarekin trukatzea.

#### **Gailua babestea**

#### **Gailua automatikoki blokea dadin ezartzea**

Gailua baimenik gabe erabiltzea saihestu nahi al duzu? Zehaztu blokeatzeko kode bat eta ezarri gailua automatikoki blokea dadin erabiltzen ari ez zarenean.

- 1 Hautatu **Menua** > **Ezarpenak** eta **Telefonoa** > **Tel. kudeaketa** > **Seg. ezarpenak** > **Tel. eta SIM txartela**.
- 2 Hautatu **Blokeatzeko kodea** eta blokeatzeko kodea. Gutxienez 4 karaktere behar dira, eta zenbakiak, ikurrak eta letra maiuskulak eta minuskulak erabil daitezke. Gorde blokeatzeko kodea ezkutuan, leku seguru batetan eta gailutik urrun.

Blokeatzeko kodea ahazten baduzu eta gailua blokeatuta badago, gailuak laguntza teknikoa beharko du. Kostu gehigarriak aplika daitezke, eta gailuko datu pertsonal guztiak ezaba daitezke. Informazio gehiagorako, jarri harremanetan Nokia Care puntuarekin edo gailuaren banatzailearekin.

3 Hautatu **Telef. blok. autom. epea** eta zehaztu zein denbora-tarteren ondoren blokeatuko den gailua automatikoki.

### **Gailua eskuz blokeatzea**

Hasierako pantailan, sakatu (O, hautatu Blokeatu telefonoa eta sartu blokeatzeko kodea.

### **Gailua desblokeatzea**

Mugitu blokeo-etengailua, idatzi blokeatzeko kodea eta hautatu **Ados**.

Blokeo-etengailua eskuragarri ez badago, sakatu menu-tekla eta hautatu **Desblok.**.

### **Gailua urrunetik blokeatzea**

Gailua bulegoan ahaztu zaizu eta blokeatu nahi duzu baimenik gabe erabil ez dezaten? Gailua urrunetik blokea dezakezu aurrez zehaztutako testu-mezu bat erabiliz.

### **Urruneko blokeoa gaitzea**

- 1 Hautatu **Menua** > **Ezarpenak** eta **Telefonoa** > **Tel. kudeaketa** > **Seg. ezarpenak** > **Tel. eta SIM txartela** > **Urruneko tel.-blokeoa** > **Gaituta**.
- 2 Sartu testu-mezuaren edukia. 5 eta 20 karaktere bitartean izan ditzake eta maiuskulak zein minuskulak erabil daitezke.
- 3 Sartu testu bera berriz ere egiaztatzeko.
- 4 Idatzi blokeatzeko kodea.

### **Blokeatzeko mezua bidaltzea**

Gailua urrunetik blokeatzeko, idatzi aurrez ezarritako testua eta bidali gailura testumezu gisa.

Gailua desblokeatzeko, blokeatzeko kodea beharrezkoa da.

# **Konexioak**

**Interneteko konexioak**

### **Gailua Internetera konektatzeko erabiliko duen modua zehaztea**

Gailuak automatikoki bilatzen du eta konektatzen da eskuragarri dagoen sare ezagun batera sareko konexioa behar denean. Hautaketa konexio-ezarpenetan oinarritzen da, aplikazioarekiko espezifikoak diren ezarpenak aplikatu ezean.

Hautatu **Menua** > **Ezarpenak** eta **Konektagarrit.** > **Ezarpenak**.

#### **Hari gabeko tokiko sare (WLAN) konexio batera automatikoki aldatzea eskuragarri dagoenean**

Hautatu **Aldatu WLANera** > **WLAN ezag. soilik**.

WLANetara eskuz ere konekta zaitezke WLAN laguntzailea erabiliz.

### **WLAN konexioak soilik erabiltzea**

WLAN konexioak etxeko sarean zaudenean erabiltzeko, hautatu **Datuen erab. etx. sarean** > **WLAN soilik**. WLAN konexioak etxeko saretik kanpo zaudenean erabiltzeko, hautatu **Datuen erabil. ibiltaritzan** > **WLAN soilik**.

### **Pakete-datu konexio bat automatikoki erabiltzea etxeko sarean zaudenean**

Hautatu **Datuen erab. etx. sarean** > **Automatikoa**.

Konektatu aurretik gailuak berrespena eska dezan, hautatu **Datuen erab. etx. sarean** > **Galdetu beti**.

#### **Berrespena eskatzea pakete-datu konexio bat erabili aurretik etxeko saretik kanpo zaudenean**

Hautatu **Datuen erabil. ibiltaritzan** > **Galdetu beti**.

Gailua automatikoki konekta dadin, hautatu **Datuen erabil. ibiltaritzan** > **Automatikoa**. Atzerrian konexioak irekitzeak nabarmenki igo ditzake datutransferentzien kostuak.

#### **Hari gabeko LAN WLAN konexioei buruz**

Hautatu **Menua** > **Ezarpenak** eta **Konektagarrit.** > **WLANa**.

WLAN laguntzaileak hari gabeko tokiko sare (WLAN) batera konektatzen eta WLAN konexioak kudeatzen laguntzen zaitu.

**Garrantzitsua:** Erabili enkriptatzea zure WLAN konexioaren segurtasuna hobetzeko. Enkriptatzea erabiltzeak inor zure datuetan sartzeko arriskua murrizten du.

**Oharra:** WLANa erabiltzea mugatuta egon daiteke zenbait herrialdetan. Frantzian adibidez, WLANa eraikinen barruan soilik erabil daiteke. Informazio gehiagorako, jar zaitez harremanetan tokian-tokiko arduradunekin.

### **Etxean WLAN batera konektatzea**

Datu-kostuak aurrezteko, konektatu etxeko WLAN sarera etxean zaudenean eta gailuarekin Weba arakatu nahi duzunean.

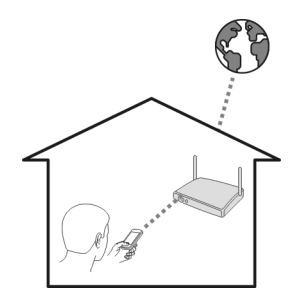

- 1 Hautatu **Menua** > **Ezarpenak** eta **Konektagarrit.** > **WLANa**.
- 2 Eduki sakatuta etxeko WLANa, eta pop-up menuan, hautatu **Hasi nabigatzen**. Etxeko WLANa babestuta badago, sartu pasahitza. Etxeko WLANa ezkutatuta badago, hautatu **Bestel. (ezkut. sarea)** eta sartu sarearen izena (zerbitzuko karaktere-multzoaren identifikatzailea, SSID).

### **WLAN konexioa ixtea**

Eduki sakatuta konexioa, eta pop-up menuan, hautatu **Deskonektatu WLANa**.

### **WLAN batera konektatzea edonon zaudela ere**

WLAN batera konektatzea etxean ez zaudenean Internetera sartzeko modu erabilgarria da. Konektatu WLANetara eremu publikoetan, hala nola, liburutegietan edo ziber kafe batean.

- 1 Hautatu **Menua** > **Ezarpenak** eta **Konektagarrit.** > **WLANa**.
- 2 Eduki sakatuta nahi duzun WLAN konexioa, eta pop-up menuan, hautatu **Hasi nabigatzen**.

#### **Bluetootha Bluetooth konexioari buruz**

Hautatu **Menua** > **Ezarpenak** eta **Konektagarrit.** > **Bluetootha**.

Bluetooth konexioarekin, hari gabe konekta zaitezke beste gailu bateragarriekin, hala nola gailu mugikorrak, ordenagailuak, aurikularrak eta autoaren kitak.

Gailutik elementuak bidaltzeko, fitxategiak ordenagailu bateragarri batetik transferitzeko eta inprimagailu bateragarri batekin fitxategiak inprimatzeko erabil dezakezu konexioa.

Bluetooth hari gabeko konexioa irrati-uhinen bidez egiten denez, konektatutako gailuek ez dute elkarri begira egon beharrik. Halere, gehienez elkarrengandik 10 metrora (33 oin) egon behar dute, baina interferentziak jasan ditzakete tarteko hormak edo tresna elektronikoak direla eta.

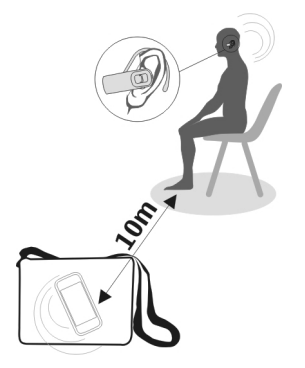

Gailua blokeatuta dagoenean, baimendutako gailuetarako konexioak soilik ezar daitezke.

**Oharra:** Zenbait herrialdetan Bluetooth teknologia erabiltzeko murrizketak egon daitezke. Frantzian adibidez, ezin duzu erabili produktu honen Bluetooth teknologia toki baten barruan. Informazio gehiagorako, jar zaitez harremanetan tokian-tokiko arduradunekin.

### **Hari gabeko entzungailuetara konektatzea**

Hari gabeko entzungailuekin, gailua eskuetan ez baduzu ere deiak erantzun ditzakezu, eta eskuak libre izan ditzakezu, hala nola, deian zehar ordenagailuarekin lanean jarraitzeko.

- 1 Hautatu **Menua** > **Ezarpenak** eta **Konektagarrit.** > **Bluetootha** > **Aktibatu**.
- 2 Piztu entzungailuak.
- 3 Gailua eta entzungailuak parekatzeko, ireki **Parekaturiko gailuak** fitxa.
- 4 Hautatu entzungailuak. Entzungailuak zerrendan agertzen ez badira, bilatzeko, hautatu **Aukerak** > **Parekaturiko gailu berria**.
- 5 Baliteke pasahitza sartu behar izatea. Xehetasunetarako, ikus entzungailuen erabiltzailearen gida.

#### **Bidali argazkiak edo bestelako edukia beste gailuetara Bluetooth bidez**

Bluetootha erabil dezakezu gailu bateragarrietara eta ordenagailura elementuak bidaltzeko, hala nola, argazkiak, bideoak, bisita-txartelak, egutegiko sarrerak, etab.

Hainbat Bluetooth konexio izan ditzakezu aktibatuta aldi berean. Adibidez, entzungailu bateragarri batera konektatuta bazaude, aldi berean fitxategiak bidal ditzakezu beste gailu batera.

- 1 Eduki hautatuta elementua, adibidez, argazki bat. Goitibeherako menuan, hautatu **Bidali** > **Bluetooth bidez**.
- 2 Hautatu gailua bertara konektatzeko. Zuk nahi duzun gailua agertzen ez bada, bilatzeko, hautatu **Gailu gehiago**. Bilatzerakoan, estaldura-eremuan dauden Bluetooth gailuak bistaratzen dira.
- 3 Beste gailuak kodea eskatzen badu, sartu kodea. Kodea, zuk zeuk zehatz dezakezuna, bi gailuetan sartu behar da. Zenbait gailuren kodea finkoa da. Xehetasunetarako, ikus gailuaren erabiltzailearen gida.

Kodeak uneko konexiorako balio du soilik.

4 Gailu batera maiz konektatzen bazara, baimendu gisa ezartzeko, onartu **Gailuari konexioak automatikoki egiteko baimena eman?** baimen-eskaera parekatzean. Gailu bat baimenduta dagoenean, ez duzu kodea aldi bakoitzean sartu behar.

### **Autorako kit batera konektatzea urrutiko SIM modua erabiliz**

Urrutiko SIM moduarekin, autorako kit bateragarri batek gailuaren SIM txartela erabil dezake.

Hautatu **Menua** > **Ezarpenak** eta **Konektagarrit.** > **Bluetootha**.

Urrutiko SIM modua aktibatu aurretik, gailua eta osagarria parekatu behar dituzu. Hasi parekatzea autorako kit osagarritik.

1 Bluetootha aktibatzeko, hautatu **Bluetootha** > **Aktibatu**.

- 2 Gailuan urrutiko SIM modua aktibatzeko, hautatu **Urrutiko SIM modua** > **Aktibatu**.
- 3 Aktibatu Bluetootha autorako kit osagarrian.

Urrutiko SIM modua aktibatuta dagoenean, **Urrutiko SIM modua** bistaratzen da hasierako pantailan. Haririk gabeko sarerako konexioa itxita dago eta ezin dituzu sareestaldura behar dituzten SIM txarteleko zerbitzuak edo eginbideak erabili.

SIM moduan egonda deiak egin edo jasotzeko, osagarri bateragarriren bat, autorako kita esate baterako, izan behar duzu telefonora konektatuta.

Telefonoak larrialdi-deiak soilik onartuko ditu modu horretan.

### **Desaktibatu urrutiko SIM modua**

Sakatu pizteko tekla eta hautatu **Irten urrun. SIM modutik**.

### **Gailua babestea**

Gailuan Bluetootha aktibatuta dagoenean, gailua nork bila dezakeen eta bertara nor konekta daitekeen kontrola dezakezu.

Hautatu **Menua** > **Ezarpenak** eta **Konektagarrit.** > **Bluetootha**.

### **Gailua detekta dezaten saihestea**

Hautatu **Nire telef. ikusgaitasuna** > **Ezkutatuta**.

Gailua ezkutatuta dagoenean, gainontzekoek ezin dute detektatu. Hala ere, parekatutako gailuak zure gailura konekta daitezke.

### **Bluetootha desaktibatzea**

Hautatu **Bluetootha** > **Desaktibatu**.

Ez onartu edo uztartu ezezagunak diren konexio eskaerak. Horrela, gailua eduki kaltegarrien aurka babestuko duzu.

### **USB datu-kablea**

### **Gailuaren eta ordenagailuaren artean argazkiak edo bestelako edukia kopiatzea**

USB datu-kable bat erabil dezakezu ordenagailuaren eta gailuaren artean argazkiak, bideoak, musika eta bestelako edukia kopiatzeko.

- 1 Multim.-transf. USB modu gisa ezarrita dagoela ziurtatzeko, hautatu **Menua** > **Ezarpenak** eta **Konektagarrit.** > **USB** > **Multim.-transf.**.
- 2 Erabili USB  $\leftarrow$  datu-kable bateragarria gailua ordenagailura konektatzeko.
<span id="page-108-0"></span>Ordenagailuan, gailua gailu eramangarri gisa agertzen da. Ordenagailuan Multim. transf. moduak funtzionatzen ez badu, erabili Bilteg. masiboa modua.

3 Erabili ordenagailuko fitxategi kudeatzailea edukia kopiatzeko.

### **USB modua aldatzea**

Gailua eta ordenagailuaren artean edukia kopiatzean edo sinkronizatzean emaitzarik onenak lortzeko, aktibatu USB modu egokia USB datu-kablea erabiltzen duzunean hainbat gailutara konektatzeko.

Hautatu **Menua** > **Ezarpenak** eta **Konektagarrit.** > **USB** eta aukera hauetariko bat:

**Nokia Ovi Suite** — Konektatu gailua Nokia Ovi Suite instalatuta duen ordenagailu bateragarri batera. Modu honetan, gailua Ovi Suite-rekin sinkroniza dezakezu eta Ovi Suite-ren beste eginbide batzuk erabil ditzakezu.

Modu hau automatikoki aktibatzen da Ovi Suite aplikazioa irekitzean.

**Bilteg. masiboa** — Konektatu gailua Nokia Ovi Suite instalatuta ez dagoen ordenagailu bateragarri batera. Gailua USB flash memoriatzat hartzen da. Gailua beste gailu batzuetara ere konekta dezakezu, hala nola etxeko edo autoko estereoekipamendura, bertan USB unitateak konektatzerik baduzu.

Modu honetan ordenagailu batera konektatuta dagoen bitartean, baliteke gailuko zenbait aplikazio erabili ezin izatea.

Ezin da gailuko memoria masiboan sartu beste gailuetatik.

**Multim.-transf.** — Konektatu gailua Nokia Ovi Suite instalatuta ez dagoen ordenagailu bateragarri batera. Eskubide digitalen kudeaketak (DRM) babestutako musika modu honetan transferitu behar da. Etxeko entretenimendurako hainbat sistema eta inprimagailu ere modu honetan erabil daitezke.

**Kon. PCa sar.** — Konektatu gailua ordenagailu bateragarri batera eta erabili gailua hari gabeko modem gisa. Ordenagailua automatikoki konektatzen da Internetera.

**Aholkua:** USB kablea konektatutakoan, USB modua alda dezakezu ikuspegi gehienetan. Goiko eskuinaldeko izkinan, hautatu  $\overrightarrow{ }$  > USB.

### **Gailuan USB biltegiratze masiboa konektatzea**

USB On-The-Go (OTG) moldagailua erabil dezakezu gailua USB memoria-txartel edo disko gogor bateragarrietara konektatzeko.

## **Konektatu memoria-txartel bat**

- 1 Konektatu USB OTG moldagailuaren (osagarria bereizita saltzen da) micro USB muturra gailuaren USB atakara.
- 2 Konektatu memoria-txartel bat USB OTG moldagailura.

<span id="page-109-0"></span>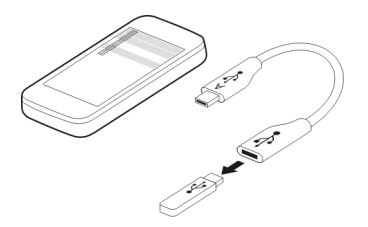

Fitxategi kudeatzailea aplikazioa irekiko da eta memoria-txartela memoria masibo gisa agertuko da.

## **Fitxategiak kopiatzea edo mugitzea**

Fitxat. kud. atalean, eduki sakatuta kopiatu edo mugitu nahi duzun fitxategia eta popup menuan, hautatu nahi duzun aukera eta helburuko karpeta.

200 mA baino gehiago behar dituen disko gogor bat konektatzen baduzu, erabili kanpoko energia-hartune bat disko gogorrarentzat.

### **Sare-konexioa ixtea**

Hainbat aplikazio Interneteko konexioa erabiltzen ari badira, Konexio kudeatzailea aplikazioa erabil dezakezu sare-konexio batzuk edo guztiak ixteko.

Hautatu **Menua** > **Ezarpenak** eta **Konektagarrit.** > **Konexio kudtzl.**.

Eduki sakatuta konexioa, eta laster-menuan, hautatu **Deskonektatu**.

Datu-konexio aktiboen ikuspegian, uneko sare-konexioak ikus ditzakezu.  $\Rightarrow$ irudiak pakete-datu konexio bat adierazten du, eta  $\langle \hat{R}^{\dagger} \rangle$ irudiak hari gabeko tokiko sare (WLAN) konexio bat.

### **Konexioen xehetasunak ikustea**

Eduki sakatuta konexioa, eta laster-menuan, hautatu **Xehetasunak**.

Xehetasunak agertzen dira, hala nola, transferitutako datu kopurua eta konexioaren iraupena.

**Aholkua:** Ikuspegi gehienetan, Konexio kudeatzailea aplikazioa irekitzeko, hautatu goian eskuinetara dagoen jakinarazpen-eremua eta hautatu > **Konexio kudtzl.**.

### **Fitxategiak urruneko unitate batean gordetzea**

Datuen babeskopiak egin nahi badituzu edo gailuan tokia egin nahi baduzu, urruneko unitate bat erabil dezakezu fitxategiak gordetzeko eta kudeatzeko.

<span id="page-110-0"></span>Hautatu **Menua** > **Ezarpenak** eta **Konektagarrit.** > **Urrun. unitateak**.

Urruneko unitatearen ezarpenak zerbitzu-hornitzailearen konfigurazio-mezu gisa jaso ditzakezu. Ireki mezua eta gorde ezarpenak.

Baliteke zerbitzuarengatik ordaindu behar izatea. Eskuragarritasunari eta kostuei buruzko informazioa lortzeko, jarri harremanetan zerbitzu-hornitzailearekin.

## **Urruneko unitate batera konektatzea**

Eduki sakatuta urruneko unitatea, eta popup menuan, hautatu **Konektatu**.

### **Beste urruneko unitate bat gehitzea**

- 1 Hautatu **Aukerak** > **Unitate berria**.
- 2 Idatzi urruneko unitatearen izena.
- 3 Idatzi urruneko unitatearen web-helbidea, ataka-zenbakia barne.
- 4 Urruneko unitatera konektatzeko sarbidea hautatzeko, hautatu **Sarbidea** > **Erabiltz. zehaztuta**. **Galdetu beti** aukeratzen baduzu, aplikazioa sarera konektatzen den aldiro helburua edo sarbidea galdetuko dizu.
- 5 Idatzi erabiltzaile-izena eta pasahitza, urruneko unitateak eskatuz gero.

### **Dagoen urruneko unitate baten ezarpenak aldatzea**

Hautatu Urruneko unitateak eta nahi duzun unitatea.

Erabili Fitxategi kudeatzailea aplikazioa urruneko unitateetan sartzeko eta bertan gordetako fitxategiak kudeatzeko.

# **Laguntza gehiago aurkitzea**

### **Laguntza**

Produktuaren erabilerari buruz gehiago jakin nahi baduzu edo gailuaren funtzionamenduaren inguruan zalantzak badituzu, zoaz [www.nokia.com/support](http://www.nokia.com/support) helbidera edo gailu mugikorra erabiliz, [www.nokia.mobi/support](http://www.nokia.mobi/support) helbidera. Gailuan **Menua** > **Aplikazioak** > **Erabil. gida** ere hauta dezakezu.

Modu honetan arazoa konpontzea lortzen ez baduzu, egin hurrengo ekintzetako bat:

- Berrabiarazi gailua. Itzali gailua eta atera bateria. Minutu bat igaro ondoren, jarri berriz bateria eta piztu gailua.
- Berrezarri fabrikako jatorrizko ezarpenak.
- Eguneratu gailuaren softwarea.

<span id="page-111-0"></span>Honela ere arazoa konpontzen ez bada, jarri harremanetan Nokiarekin konpontzeko aukera gehiago lortzeko. Ikus [www.nokia.com/repair](http://www.nokia.com/repair) helbidea. Gailua konpontzera bidali baino lehen, egin beti gailuaren datuen segurtasun kopia bat.

# **Sarbide-kodeak**

PIN kodea — Kode honek SIM txartela baimendu gabeko erabileraren kontra babesten du. PIN kodeak (4 eta 8 digitu artekoa) gehienetan SIM txartelarekin batera dator.

PIN2 kodea — Kode hau (4 eta 8 digitu artekoa) SIM txartel batzuekin dator eta beharrezkoa da gailuko funtzio batzuetara sartu ahal izateko.

Sarbide kodea ahazten bazaizu, jarri harremanetan gailuaren SIM txartela eman dizun sareko zerbitzu-hornitzailearekin. PIN edo PIN2 kodea hiru aldiz jarraian gaizki sartzen baduzu, kodea blokeatuko da eta PUK kodea beharko duzu desblokeatzeko.

PUK kodea eta PUK2 kodea — Kode hauek (8 digitu) beharrezkoak dira blokeatutako PIN edo PIN2 kodeak aldatzeko, hurrenez hurren. Kodeak SIM txartelarekin batera ez badatoz, jarri harremanetan SIM txartelaren sareko zerbitzu-hornitzailearekin.

IMEI zenbakia — Zenbaki hau (15 edo 17 digitu) GSM sarean dauden baliozko gailuak identifikatzeko erabiltzen da. Adibidez, gailua lapurtzen badizute, sarera sartzea blokea dezakezu. Gailuaren IMEI zenbakia bateriaren azpian aurki dezakezu.

Blokeatzeko kodea (edo segurtasun-kodea) — Blokeatzeko kodeak gailua erabilera baimendu gabearen kontra babesten lagunduko dizu. Kodea sor eta alda dezakezu eta gailua kodea eskatzeko ezar dezakezu. Kode berria ezkutuan, leku seguru batetan eta gailutik urrun gorde. Kodea ahazten baduzu eta gailua blokeatuta badago, gailuak laguntza teknikoa beharko du. Kostu gehigarriak aplika daitezke, eta gailuko datu pertsonal guztiak ezaba daitezke. Informazio gehiagorako, jarri harremanetan Nokia Care puntuarekin edo gailuaren banatzailearekin.

# **Arazoak bilatu eta konpondu**

### **Jatorrizko ezarpenak berrezartzea**

Gailuak ongi funtzionatzen ez badu, zenbait ezarpenen jatorrizko balioak berrezar ditzakezu.

- 1 Itxi konexio eta dei aktibo guztiak.
- 2 Hautatu **Menua** > **Ezarpenak** eta **Telefonoa** > **Tel. kudeaketa** > **Fabrikako ezarp.** > **Berrezarri**.
- 3 Idatzi blokeatzeko kodea.

Horrek ez du eraginik gailuan gordeta dituzun dokumentuetan edo fitxategietan.

Jatorrizko ezarpenak berrezarri ondoren, gailua itzaliko da eta berriz ere piztuko da. Horrek ohi baino gehiago iraun dezake.

### <span id="page-112-0"></span>**Zer egin memoria beteta dagoenean?**

Elementu bat baino gehiago aldi berean ezabatzen ari zarenean mezu hauetakoren bat bistaratzen bada, ezabatu elementuak banan-banan, elementu txikienetatik hasita:

- **Ez dago eragiketa egiteko adina memoriarik. Lehenik, datu batzuk ezabatu.**
- **Memoria gutxi libre. Telefonoaren memorian datuak ezabatu.**

Mugitu gorde nahi dituzun datuak memoria masibora edo ordenagailu bateragarri batera. Ahal dela, instalatu aplikazioak memoria masiboan gailuaren memorian egin beharrean.

## **Mezu-adierazlea keinuka G: Zergatik dabil mezu-adierazlea keinuka hasierako pantailan?**

E: Gailuan gehienezko mezu kopurua dago gordeta. Ezabatu zenbait mezu. SIM txartelean gorde daitekeen mezu kopurua gailuaren memorian gorde daitekeena baino nahiko txikiagoa da. Nokia Ovi Suite erabil dezakezu mezuak ordenagailu bateragarri batean gordetzeko.

### **Kontaktu bat bitan agertzen da kontaktuen zerrendan G: Kontaktu bat bitan agertzen zait kontaktuen zerrendan. Nola ken dezaket soberako kontaktua?**

E: Bi kontaktu batean batu ditzakezu. Hautatu **Aukerak** > **Batu kontaktuak**, hautatu batuko dituzun kontaktuak eta hautatu **Batu**.

### **Karaktere irakurtezinak weban nabigatzean**

Karaktere irakurtezinak agertzen badira, hautatu **Menua** > **Weba** eta **Aukerak** > **Ezarpenak** > **Orria** > **Lehenetsitako kodeketa** eta hizkuntzaren karaktere multzoaren kodeketa egokia.

### **Gailua birziklatzeko prestatzea**

Gailu berria erosten baduzu, edo beste zerbaitengatik gailua utzi nahi baduzu, Nokiak zaharra birzikla dezazun gomendatzen dizu. Aldez aurretik, kendu gailuan duzun eduki eta informazio pertsonal guztia.

## **Eduki guztia kentzea eta ezarpenen balio lehenetsiak berrezartzea**

- 1 Gorde nahi duzun edukiaren babeskopia egin memoria-txartela bateragarri batean (eskuragarri badago) edo ordenagailu bateragarri batean.
- 2 Itxi konexio eta dei aktibo guztiak.
- 3 Hautatu **Menua** > **Ezarpenak** eta **Telefonoa** > **Tel. kudeaketa** > **Fabrikako ezarp.** > **Ezab. dat. eta berrezarri**.
- 4 Gailua itzaliko da eta ondoren, berriz ere piztuko da. Egiaztatu arretaz zure eduki pertsonal guztia kendu dela, hala nola, kontaktuak, argazkiak, musika, bideoak, oharrak, mezuak, posta, aurkezpenak, jokoak eta instalatutako beste aplikazioak. Memoria-txartelean edo SIM txartelean gordetako edukia eta informazioa ez da desagertzen.

# **Aholku ekologikoak**

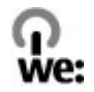

### **Aurreztu energia**

Ez duzu bateria hain maiz kargatu beharko ondorengoak eginez gero (zure telefonorako erabilgarri badaude):

- Itxi aplikazioak eta datu-konexioak erabiltzen ez dituzunean, adibidez, Bluetooth konexioa.
- Murriztu pantailaren argitasuna.
- Zure telefonoan erabilgarri badago, ezarri zure telefonoa energia-aurrezle moduan jar dadin inaktibitate tarte baten ondoren.
- Desaktibatu beharrezkoak ez diren soinuak, esaterako, teklen tonuak.

### **Birziklatu**

Gailu honen material guztiak material eta energia gisa berreskura daitezke. Zure Nokia produktu zaharrak birziklatzeari buruzko informazio gehiagorako, zoaz [www.nokia.com/werecycle](http://www.nokia.com/werecycle) helbidera edo, gailu mugikorra erabiliz, [www.nokia.mobi/](http://www.nokia.mobi/werecycle) [werecycle](http://www.nokia.mobi/werecycle) helbidera.

Birziklatu kaxa eta erabiltzailearen gidak zure tokiko birziklatze-zentroan.

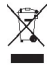

Telefonoaren dokumentu zein kaxan edo baterian agertzen den gurutze batez estalitako zaborrontziak gogorarazten du produktu elektriko edo elektronikoak, bateriak eta metagailuak biltegi berezietara eraman behar direla funtzionatzeari uzten diotenean. Eskakizun hori Europar Batasunean aplikatzen da. Produktu hauek ezin dira sailkatu gabeko udal-zabortegietan bota. Telefonoaren ingurumenarekiko eraginari buruzko informazio gehiagorako, zoaz [www.nokia.com/ecodeclaration](http://www.nokia.com/ecodeclaration) helbidera.

## **Produktu- eta segurtasun-informazioa**

### **Sareko zerbitzuak eta kostuak**

Telefonoa GSM 850, 900, 1800, 1900 MHz sareak, eta WCDMA 850, 900, 1700, 1900, 2100 MHz sareak erabiltzeko homologatuta dago. Telefonoa erabiltzeko zerbitzu-hornitzaile baten harpidedun izan behar duzu.

Sareko zerbitzuak erabiltzeak eta zure telefonora edukiak deskargatzeak trafiko-kostuak izan ditzake. Zenbait produktuen eginbideek sareko laguntza eskatzen dute, eta baliteke harpidedun egitea beharrezkoa izatea.

### **Telefonoa zaintzea**

Erabili kontuz zure telefonoa, bateria, kargagailua eta osagarriak. Hurrengo proposamen hauek garantiaren estaldura babesten laguntzen dizute.

- Telefonoa lehor manten ezazu. Euriak, hezetasunak eta mota guztietako likidoek edo egoera bustiek, zirkuitu elektronikoak herdoil ditzaketen mineralak izan ditzakete. Zure gailua bustiz gero, atera bateria eta utz iezaiozu lehortzen.
- Ez erabili edo gorde telefonoa toki zikin edo hautsez betetako tokietan. Atal higikorrak eta osagarri elektronikoak honda daitezke.
- Ez gorde telefonoa tenperatura altuak dauden tokietan. Tenperatura altuek gailuaren iraupena laburtu, bateria hondatu eta plastikoak deformatu edo ur ditzakete.
- Ez ezazu gorde gailua tenperatura baxuan. Gailuak bere tenperatura normala berreskuratzen duenean, barruan hezetasuna sor dakioke, eta horrek zirkuitu elektronikoak honda ditzake.
- Ez zaitez telefonoa erabiltzailearen gida honetan azaltzen ez den modu batean zabaltzen saiatu.
- Baimenik gabeko aldaketek gailua honda dezakete eta irrati-tresnen araudiak urra ditzakete.
- Ez ezazu utzi telefonoa lurrera erortzen; ez kolpatu edo astindu telefonoa. Modu zakarrean erabiliz gero, barruko zirkuituen plakak eta mekanismoa apur daitezke.
- Erabili ehun leuna, lehorra eta garbia telefonoaren azala garbitzeko.
- Ez ezazu telefonoa margotu. Margoak atal mugikorrak buxatu eta funtzionamendu egokia galarazi dezake.
- Itzali telefonoa noizean behin eta kendu bateria etekinik onena lortzeko.
- Mantendu telefonoa iman eta eremu magnetikoengandik urrun.
- Datu garrantzitsuak seguru mantentzeko, gorde gutxienez bi leku desberdinetan, hala nola, telefonoan, memoriatxartelean edo ordenagailuan, edo idatzi informazio garrantzitsua.

Eragiketa luzeetan telefonoa bero daiteke. Gehienetan hau normala izaten da. Telefonoa ongi ez dabilela irudituko balitzaizu, eraman ezazu zure inguruan dagoen baimendutako zerbitzu gunera.

### **Birziklatu**

Eraman beti erabilitako produktu elektronikoak, bateriak eta paketatze-materialak dagokien bilketa tokietara. Honela kontrolik gabeko hondakinen erauzketa ekiditen lagunduko duzu eta birziklatzea bultzatu. Egiaztatu produktuaren ingurumenari buruzko informazioa eta Nokia produktuak birziklatzeko moduari buruzko informazioa [www.nokia.com/werecycle](http://www.nokia.com/werecycle) helbidean edo, mugikorra erabiliz gero, [nokia.mobi/werecycle](http://nokia.mobi/werecycle) helbidean.

### **Gurutze batez estalitako zaborrontzia**

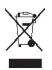

Telefonoan, dokumentazioan edo kaxan agertzen den gurutze batez estalitako zaborrontziak gogorarazten du produktu elektrikoek edo elektronikoek, bateriek eta metagailuek funtzionatzeari uzten diotenean biltegi berezietara eraman behar direla. Eskakizun hau Europar Batasunean bete behar da. Produktu hauek ezin dira sailkatu gabeko udal-zabortegietan bota. Zure telefonoaren ingurumen-ezaugarriei buruzko informazio gehiagorako, ikus [www.nokia.com/ecodeclaration](http://www.nokia.com/ecodeclaration) helbidea.

### **Eskubide digitalen kudeaketa**

Telefonoa erabiltzeko garaian, bete lege guztiak eta errespetatu tokian tokiko ohiturak eta besteen pribatutasun eta legezko eskubideak, copyright eskubideak barne. Copyright babesak irudiak, musika eta bestelako edukiak kopiatu, aldatu edo bidaltzea galaraz diezazuke.

Edukien jabe batzuek DRM edo eskubide digitalen kudeaketa (Digital Rights Management) teknologia ezberdinak erabil ditzakete, copyrightak barne, beraien jabetza intelektuala babesteko. Gailu honek DRM software desberdinak erabiltzen ditu DRM-arekin babestutako edukiak atzitzeko. Telefono honekin WM DRM 10 eta OMA DRM 2.0 bidez babestutako edukiak ikus ditzakezu. DRM softwareren batek edukirik babesten ez badu, eduki honen jabeek DRM-en aurka babestutako edukira sartzeko DRM software honek duen gaitasuna baliogabetzeko eskatzeko eskubidea dute. Honek DRMrekin babestutako eduki hori zure telefonoan berritzea saihets dezake ere. DRM software hori baliogabetzeak ez du eraginik beste mota batzuetako DRM-arekin babesturiko edo babestu gabeko edukiak erabiltzerakoan.

Eskubide digitalen kudeaketak (DRM) babestutako edukiak, berari dagokion lizentzia bat dauka edukia erabiltzeko zure eskubideak azalduz.

Telefonoak OMA DRM bidez babestutako edukia badu, lizentzien eta edukiaren segurtasun-kopiak egiteko erabili Nokia Ovi Suite-ren eginbidea.

Beste transmisio-metodo batzuk ez dute lizentziarik transferitzen, baina hau edukiarekin batera berrezarri behar da telefonoaren memoria formateatu ondoren, OMA DRM bidez babestutako edukia erabiltzen jarraitu ahal izateko. Lizentziak berrezartzea beharrezkoa izan daiteke zure telefonoko fitxategiak hondatuz gero.

Telefonoak WMDRM bidez babestutako edukia badu, lizentziak eta edukia galduko dira telefonoaren memoria formateatuz gero. Lizentziak eta edukia gal ditzakezu zure telefonoko fitxategiak hondatuz gero. Lizentziak edo edukia galtzeak, telefonoan berriz eduki bera erabiltzeko aukera muga dezake. Informazio gehiago jasotzeko jo ezazu zure zerbitzu-hornitzailearengana.

Zenbait lizentzia SIM txartel jakin bati lotuak egon daitezke, eta eduki babestua SIM hori telefonoan sartzen bada soilik ikusi ahal izango da.

### **Bateriak eta kargagailuak**

### **Nokia bateria autentikatzeko jarraibideak**

Erabil itzazu beti Nokia bateria originalak zure segurtasunerako. Nokia-ren jatorrizko bateria bat erabiltzen ari zarela ziurtatzeko, eros ezazu baimendutako Nokia zerbitzu-gune edo denda batean eta aztertu etiketako holograma.

#### **Holograma autentikatu**

1 Begiratu holograma. Nokia konpainiaren esku elkartuen ikurra ikusi beharko litzateke angelu batetik eta Nokia Original Accessories logotipoa bestetik.

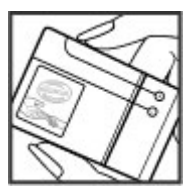

2 Okertu holograma ezkerrera, eskuinera, gora eta behera. 1, 2, 3 eta 4 puntu ikusi beharko zenituzke alde bakoitzean hurrenez hurren.

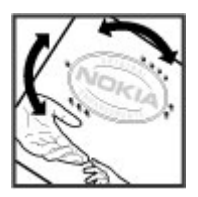

Hala ere, ezin da bateria egiazkoa dela guztiz ziurtatu. Bateriaren jatorria ezezaguna bada edo edozein arrazoirengatik Nokiaren holograma duen bateria egiazkoa ez dela susmatuz gero, utzi erabiltzeari eta eraman ezazu hurbilen duzun Nokia zerbitzugunera edo zerbitzu-hornitzailearengana.

Nokia bateriei buruz gehiago jakiteko, zoaz [www.nokia.com/battery](http://www.nokia.com/battery) helbidera.

#### **Bateriaren eta kargagailuaren informazioa**

Telefono hau BL-5K bateria kargagarri batekin erabili behar da. Baliteke Nokia-k bateria modelo gehiago eskuragarri izatea telefono honentzat. Erabil itzazu beti jatorrizko Nokia bateriak.

Telefono hau ondorengo bateriek emandako energiarekin erabili behar da: AC-15. Kargagailuaren modelo zenbakia ezberdina izan daiteke entxufe motaren arabera. Entxufe ezberdinak ondorengoen bidez identifikatzen dira: E, X, AR, U, A, C, K, edo B.

Bateria behin eta berriro karga edo deskarga daiteke, baina azkenean agortu egiten da. Hitz egiteko eta egoneko tarteak ohi baino nabarmenki laburragoak badira, bateria aldatu beharko duzu.

### **Bateriaren segurtasuna**

Bateria kendu aurretik, beti telefonoa itzali eta kargagailua deskonektatu. Kargagailua edo osagarri bat deskonektatzean, eutsi entxufetik eta tira, ez eutsi kabletik.

Kargagailua erabiltzen ari ez bazara, desentxufatu eta deskonektatu telefonotik. Ez utzi guztiz kargatutako bateriarik kargagailura konektatuta, gehiegi kargatzeak bateriaren iraupena labur baitezake. Guztiz kargatutako bateria erabili gabe utziz gero, pixkanaka deskargatu egingo da.

Bateriak 15º C eta 25º C (59° F eta 77° F) artean egon behar du. Tenperatura oso altu edo baxuek bateriaren bizitza eta gaitasuna murrizten dituzte. Baliteke bateria beroa edo hotza duen telefonoak denboraldi batean ez funtzionatzea.

## **118 Produktu- eta segurtasun-informazioa**

Nahi gabe zirkuitulaburra sor daiteke, metalezko objekturen batek bateriaren banda metalikoak ukitzen dituenean, adibidez, poltsikoan ordezko bateria bat badaramazu. Zirkuitulaburrek bateria edo konektatutako objektua honda ditzakete.

Bateriak ez sutara bota, lehertu egin daitezke eta. Bateriak botatzeko garaian, tokian tokiko arauak bete behar dira. Ahal dela, birziklatu. Ez bota etxeko gainerako hondakinekin batera.

Ez desmuntatu, moztu, ireki, bihurritu, deformatu, zulatu edo txikitu telefonoa edo bateriak. Isurketarik gertatuz gero, ez utzi bateriaren likidoa azala edo begiak ukitzea. Hori gertatuz gero, busti urarekin kaltetutako tokiak ahal bezain laster edo zoaz medikuarengana.

Ez ezazu bateria itxuraldatu eta ez iezaiozu objektu arrotzik sartu. Era berean, ez ezazu bateria ur edo beste likidoren batean murgildu edo busti. Bateriak lehertu egin daitezke hondatuta badaude.

Erabili bateria eta kargagailua dagozkien helburuetarako soilik. Erabilera okerrak edo onartu gabeko bateria edo kargagailu bat erabiltzeak sute, leherketa edo bestelako arriskuren bat suposa lezake, eta edozein onarpen edo berme baliogabe dezake. Bateria edo kargagailua kaltetuta dagoela irudituko balitzaizu, eraman ezazu zerbitzu-zentroren batera erabiltzen jarraitu aurretik. Ez erabili hondatuta dagoen kargagailu edo bateriarik. Erabili kargagailua toki baten barruan soilik.

#### **Segurtasunari buruzko informazio gehigarria Larrialdi deiak**

#### **Larrialdi-deiak egin**

- 1 Ziurtatu gailua piztuta dagoela.
- 2 Egiaztatu seinaleak behar besteko indarra daukan ala ez. Beharbada, hurrengo urrats hauek ere jarraitu beharko dituzu:
	- Sartu SIM txartela.
	- Kendu gailuan aktibatu dituzun dei-murrizketak, hala nola, deiak blokeatzea, markatze finkoa edo erabiltzailetalde itxia.
	- Ziurtatu zure gailua ez dagoela lineaz kanpoko edo hegaldi profilean.
	- Gailuaren pantaila eta teklak blokeatuta egonez gero, desblokea itzazu.
- 3 Pantaila ezabatzeko, sakatu amaitzeko tekla behar bezain beste.
- 4 Hautatu deia.
- 5 Idatzi zauden tokiko larrialdi zenbaki ofiziala. Larrialdi deien zenbakiak tokiaren arabera alda daitezke.
- 6 Sakatu deitzeko tekla.
- 7 Eman ezazu beharrezko informazioa ahalik eta zehatzen. Ez amaitu deia hori egiteko baimenik ez den bitartean.

**Garrantzitsua:** Zure gailuak Internet bidezko deiak onartzen baditu, aktibatu sare mugikor nahiz Internet bidezko deiak. Honela, telefonoak larrialdi-deiak egiteko mugikorraren sarea eta Interneteko zerbitzu-hornitzailea erabiliko ditu. Ez da uneoro konektatzeko aukera izatea ziurtatzen. Ez zaitez inoiz egon haririk gabeko telefono baten menpe komunikazio garrantzitsuetarako, adibidez, osasun-larrialdi baterako.

#### **Ume txikiak**

Telefonoa, bateria eta osagarriak ez dira jostailuak. Zati txikiak izan ditzakete. Haurren eskumenetik kanpo mantendu.

#### **Aparatu medikoak**

Irrati-transmisioko ekipoek, telefono mugikorrak barne, modu ezegokian babestutako aparatu medikoen funtzionamenduan eragin dezakete. Jarri harremanetan medikuarekin edo gailu medikoaren egilearekin kanpoko irrati-frekuentziaren energiatik ondo babestuta daudela zehazteko. Itzali telefonoa argitaratutako arauak hori egitea eskatzen dizutenean, esaterako, ospitaletan.

#### **Medikuntzako tresna inplantatuak**

Medikuntzako tresnen egileek hari gabeko gailuaren eta inplantatutako mediku tresnaren artean, taupada-markagailu edo desfibriladoreak esaterako, gutxienez 15,3 zentimetroko (6 hazbeteko) tartea egotea gomendatzen dute medikuntza tresnarekiko egon daitezkeen interferentziak ekiditeko. Tresna hauetakoren bat darabilten pertsonek:

- Eduki haririk gabeko gailua tresna medikotik 15,3 zentimetrotara (6 hazbetetara) baino gehiagotara
- Ez eraman telefonoa paparreko zorro batean.
- Eduki haririk gabeko gailua tresna medikoa dagoen kontrako belarrian.
- Interferentziaren bat dela susmatu bezain laster, itzali hari gabeko telefonoa.
- Jarraitu egilearen argibideak inplantatutako gailu medikoari dagokionez.

Zure haririk gabeko telefonoa medikuntzako tresna batekin batera erabiltzeari buruzko zalantzarik izanez gero, jar zaitez zure sendagilearekin harremanetan.

#### **Entzumena**

#### **Abisua:**

Entzungailuak erabiliz gero, kanpotik datozen zaratak entzuteko gaitasuna gal dezakezu. Ez erabili entzungailuak zure segurtasuna arriskuan jar badezakezu.

Gailu mugikor batzuek audiofono batzuetan eragina izan dezakete.

#### **Nikela**

**Oharra:** Telefonoaren gainazalak ez du nikelik nikeleztaketetan. Telefono honen gainazalak altzairu herdoilgaitza dauka.

#### **Zure telefonoa eduki kaltegarrietatik babestu**

Telefonoak birusak eta bestelako eduki kaltegarriak jaso ditzake. Hartu honako neurri hauek:

- Kontuz ibili mezuak irekitzean. Asmo txarreko softwarea eduki dezakete edo, edonola ere, zure telefono edo ordenagailua kalte dezakete.
- Kontuz ibili konektibitate-eskaerak onartzean, Interneten nabigatzean edo edukiak deskargatzean. Ez onartu Bluetooth konexioak iturri fidagarrietatik ez badatoz.
- Fidagarriak diren eta segurtasun eta babes egokia ematen duten iturrietatik datozen zerbitzuak eta softwareak soilik instalatu eta erabili.
- Instalatu birus kontrako edo bestelako segurtasuneko softwarea zure telefonoan eta hari konektatutako edozein ordenagailutan. Erabili birus kontrako aplikazio bakarra aldi berean. Bat baino gehiago erabiltzeak gailuaren eta/edo ordenagailuaren funtzionamendua kalte dezake.
- Kontuz ibili aldez aurretik instalatutako Interneteko hirugarrenen guneetarako esteketara eta laster-marketara sartzen bazara. Nokiak ez ditu toki horiek onartzen edo babesten.

### **Inguru eragilea**

Telefono honek irrati-frekuentziekiko esposizio-arauak betetzen ditu baldin eta modu egokian erabiltzen bada edo belarritik honako gutxieneko tartea mantentzen bada: 1,5 zentimetrotara (5/8 hazbete). Soinean eraman ditzakezun zorro babesle, gerriko poltsatxo edo euskarriek ez lukete metalik izan behar eta telefonoa gorputzetik aurrez aipatutako distantziara eraman beharko zenuke.

Datu-fitxategiak edo mezuak bidaltzeko, kalitate oneko sare konexioa beharrezkoa da. Datu-fitxategiak edo mezuak beranduago bidaliko dira horrelako konexioren bat eskuragarri egon arte. Jarraitu tarteari buruzko argibideak transmisioa amaitu arte.

#### **Ibilgailuak**

Irrati-frekuentziako seinaleek ibilgailuetan gaizki instalatutako edo gaizki babestutako sistema elektronikoetan eragina izan dezakete, hala nola, erregaiaren injekzio elektronikoetan, balazten blokeoa saihesteko sistema elektronikoetan, abiaduraren kontrol elektronikoetan edo airbag sistemetan. Informazioa lortzeko, egiaztatu autoaren edo honen ekipamenduaren fabrikatzailearekin.

Langile kualifikatuek soilik instala ditzakete telefonoak ibilgailuetan. Behar bezala instalatu edo erabili ezean, arriskuak sor daitezke eta bermea baliogabe daiteke. Egiaztatu erregularki ibilgailuan instalatutako hari gabeko osagarriek behar bezala funtzionatzen dutela. Ez gorde edo eraman likido sukoiak, gasak edo material lehergarriak telefonoa, haren zatiak edo osagarriak daramatzazun toki berean. Gogoratu airbag-ak indar handiarekin puzten dela. Ez jarri telefonoa edo osagarriak airbag-a aterako den tokian.

Itzali telefonoa hegazkinera igo aurretik. Haririk gabeko gailuak hegazkinean erabiltzea arriskutsua izan daiteke hegazkinaren funtzionamendurako, bai eta legez kanpokoa ere.

#### **Balizko ingurune leherkorrak.**

Itzali telefonoa leherketak gertatzeko arriskua badago. Bete argitaratutako argibideak. Txinpartak horrelako inguruetan gertatuz gero, leherketak edo suteak gerta daitezke, kalte fisikoak edo heriotza eraginez. Itzali telefonoa gasolina inguruan dagoenean, gasolindegietan, adibidez. Jarraitu gasolina gordetzen eta banatzen den tokietan erabiltzeko murriztapenak, bai eta gune kimikoetan edo eragiketa arriskutsuak abian direnean. Leher daitekeen ingurumena duten lekuak argi eta garbi markatuta egon ohi dira, baina ez beti. Zure autoaren motorra itzaltzeko eskatzen zaizun tokiak, itsasontzietako bizkar azpian, transferentzia kimikoak egiteko edo biltegiratzeko eraikuntzak eta aireak alea, errautsa edo metalezko partikulak dituen ingurumenak barne. Likido egindako petroleo-gasa erabiltzen duten autoen egileekin egiaztatu behar duzu (butano edo propano, esaterako) hurbilean gailu hau segurtasunez erabil daitekeen zehazteko.

#### **Ur- eta hezetasun-baldintzak**

**Garrantzitsua:** Gailu honekin erabili beharreko osagarriak ez dira gailua bezain iraunkorrak ez eta urarekiko erresistenteak ere. Esaterako, kargagailuak ingurune lehorretan erabili behar dira soilik, ingurune bustiak edo hezeak saihestuz.

- "Urarekiko erresistentea" adierazpenak ur garbia, geza eta hotzari egiten dio erreferentzia soilik. Ez ezazu busti gailua bestelako likidoekin, hala nola ur gazia.
- Ez murgildu gailua uretan.
- Gailua urarekin kontakturik izanez gero, lehor ezazu oihal lehor batekin. Bestelako likidoekin kontakturik izanez gero, bota gainetik ur geza eta freskoa. Lehortu gailua kontuz.
- Ez kargatu gailua eta ez konektatu ezer konektoreetan hautsa edo hezetasuna badago.
- Konektoreek hautsa izanez gero, ireki gailuaren konektorearen estalkia eta bota ur geza eta garbia konektoreen gainean hautsa kentzeko. Lehortu gailua eta konektorearen eremua kontuz, eta utzi konektoreen barrualdea bakarrik lehor dadin.
- Ireki atzeko estalkia ingurune lehor eta garbian zaudela, eta lehortu gailua atzeko estalkia ireki aurretik hautsa edo ura gailuaren barrualdera sartzea ekiditeko. Egiaztatu telefonoaren barrualdea eta atzeko estalkiko zigiluak lehor eta garbi daudela eta objektu arrotzik ez dutela, zigiluak urarekin kalte baitaitezke.

### **Ziurtagiri informazioa (SAR)**

### **Telefono honek irrati uhinekiko arriskuari buruzko arauak betetzen ditu.**

Zure telefono mugikorra irrati-igorlea eta irrati-hargailua da. Araudi internazionalek gomendatzen duten irrati uhinekiko arrisku egoerara ez heltzeko diseinatua dago. Araudi hauek ICNIRP elkarte zientifiko independenteak garatu ditu eta pertsona guztiak babesteko marjina daukate, adina edo osasuna kontutan izan gabe.

Telefono mugikorren arriskuen kontrako araudiak Berariazko Absortzio Tasa (Specific Absorption Rate) edo SAR moduan ezagutzen den neurri unitate bat erabiltzen du. ICNIRP araudian ezartzen den SAR limitea 2.0 watt/kilogramo (W/kg)-koa da, 10 gramoko ehunean erabilita batezbeste. SAR probak funtzionamendu posizio estandarretan egiten dira, telefonoak potentzia mailarik altuenean transmititzen duen bitartean probatutako frekuentzia banda guztietan. Funtzionatzen ari den telefono baten kasuan kasuko SAR maila, gehiengo balioaren azpitik egon daiteke, zeren telefonoa sarea atzitzeko behar duen indarra erabiltzeko bakarrik diseinatuta baitago. Kantitatea faktore batzuen arabera alda daiteke, adibidez, sare estazio gune batekiko zein hurbil zauden.

SAR balio altuena ICNIRP araudien arabera telefonoa belarrian erabiltzeko honakoa da: 0,73 W/kg .

Telefonoaren osagarriak erabiltzeak SAR balio ezberdinak eman ditzake. SAR balioak proba eta informazio nazionalen eskakizunen eta sareko bandaren araberakoak izan daitezke. SAR-i buruzko informazio gehiago jasotzeko kontsultatu ezazu produktuari buruzko informazioa helbide honetan: [www.nokia.com.](http://www.nokia.com)

# **Copyright-a eta bestelako oharrak**

ONESPEN ADIERAZPENA

 $C$   $C$  0434  $D$ 

Honen bidez, NOKIA CORPORATIONek adierazten du RM-675 telefonoak 1999/5/EC Arteztarauko oinarrizko baldintzak eta dagozkion gainerako xedapenak betetzen dituela . Onespen-adierazpen horren kopia bat [http://www.nokia.com/phones/](http://www.nokia.com/phones/declaration_of_conformity/) [declaration\\_of\\_conformity/](http://www.nokia.com/phones/declaration_of_conformity/) helbidean aurki daiteke.

© 2010 Nokia. Eskubide guztiak erreserbatuta.

Nokia, Nokia Connecting People, Nokia Original Accessories logoa, eta Ovi by Nokia Nokia Corporation-en marka komertzialak edo marka erregistratuak dira. Nokia tune, Nokia Corporation-en soinu-marka bat da. Hemen aipatutako gainerako produktu edo enpresen izenak jabeak dituzten merkatal marka edo izenak izan daitezke.

Galarazita dago dokumentu honen edukia, zatika nahiz osorik, kopiatzea, igortzea, zabaltzea edo gordetzea, edozein modutan, Nokia konpainiak aldez aurretik idatzizko baimenik ematen ez badu. Nokia konpainiak etengabeko garapen politika bat du. Nokia konpainiak dokumentu honetan deskribatutako edozein produktutan aldaketak eta hobekuntzak egiteko eskubidea gordetzen du, aldez aurretik horren berririk eman gabe.

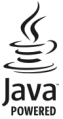

Java and all Java-based marks are trademarks or registered trademarks of Sun Microsystems, Inc.

Produktu honek MPEG- 4 Visual Portfolio License-ek emandako lizentzia du (i) jarduera pertsonal eta ez komertzialetan ari den kontsumitzaile batek MPEG- 4 Visual Standard-en arabera kodetutako informazioarekin erlazionatutako erabilpen pertsonal eta ez komertzialerako eta (ii) lizentziadun bideo hornitzaile batek emandako MPEG-4 bideoarekin erabiltzeko. Lizentzia batik ez da emango edo engaiatuko beste edozein erabilpenerako. Argibide gehigarriak, sustapena, barne edo erabilpen komertzialekin zerikusia dutenak barne, MPEG LA, LLC-tik lor daitezke. Ikus http://www.mpegla.com helbidea.

Legeak onartzen duen neurririk handienean, Nokiak edo bere beste edozein baimen hornitzailek ez du inondik inora erantzukizunik izango, edozein datu edo irabazien galeragatik edo edonola sortutako kalte berezi, ustekabeko, ondoriozko edo zeharkakoengatik.

Dokumentu honen edukiak "bere horretan" hornitzen dira. Legeak eskatzen duenetik at, dokumentu honen zehaztasunari, fidagarritasunari edo edukiari dagokionez ez da inolako bermerik ematen, ez esplizitu ez inplizituki, salerosgarritasun eta helburu jakin baterako egokitasunari dagozkion bermeak barne, baina hauetara mugatu gabe. Nokia konpainiak dokumentu hau berrikusteko edo baztertzeko eskubidea gordetzen du, aldez aurretik horren berri eman gabe

Telefonoaren softwarearen alderantzizko ingeniaritza debekatuta dago aplikagarriak diren legeen mugen barruan. Erabiltzailearen gida honetan aipatutako Nokia konpainiaren adierazpen, berme, kalte eta erantzukizunei dagokien mugek Nokia konpainiaren baimen hornitzaileen adierazpen, berme, kalte eta erantzukizunak ere mugatuko dituzte. Produktuen, eginbideen, eta aplikazioen eta zerbitzuen erabilgarritasuna herrialdearen arabera alda daiteke. Informazio gehiago jasotzeko, jo ezazu Nokia saltzailearengana edo zerbitzu-hornitzailearengana. Telefono honek Amerikako Estatu Batuetako eta beste herri batzuetako esportazio lege eta arauak bete behar dituzten osagai, teknologia edo softwarea izan ditzake. Debekatuta dago legea urratzea.

Nokia-k ez du bermerik ematen eta ez du inolako erantzukizunik hartuko ere zure gailuarekin datozen aparteko aplikazioen funtzionalitatean, edukian edo azken erabiltzaileentzako laguntzan. Aplikazio bat erabiliz, aplikazioa bere horretan eman zaizula onartzen duzu. Nokia-k ez du adierazpenik egiten, bermerik ematen ezta inolako erantzukizunik hartzen zure gailuarekin datozen aparteko aplikazioen funtzionalitatean, edukian edo azken erabiltzaileentzako laguntzan.

#### FCCren eta Kanadako Industria Sailaren oharra

Zure telefonoak irrati eta telebista interferentziak sor ditzake (telefonoa hargailu elektroniko batetik oso gertu erabiltzen denean, adibidez). FCCk edo Kanadako Industria Sailak zure telefonoa erabiltzeari uzteko eska diezazukete, interferentzia horiek ezabatzerik ez balego. Laguntzarik behar izanez gero, zure inguruko zerbitzu-gunera jo. Telefono honek FCC-ko araudiaren 15. atala betetzen du. Telefonoa erabiltzeko bi baldintza hauek bete behar dira: (1) interferentzia kaltegarririk ez eragitea eta (2) jasotako interferentzia guztiak onartzea, nahi ez diren eragiketak sor ditzakeenak barne. Nokiak argiro onartzen ez duen aldaketarik eginez gero, erabiltzaileak ekipamendu hau erabiltzeko baimena gal lezake.

Hainbat eragiketa eta funtzio SIM txartelaren edo operadorearen araberakoak dira, MMS ezarpenen araberakoak edo edukiformatuen bateragarritasunaren araberakoak. Hainbat zerbitzugatik aparteko tarifak ordaindu behar dira.

/Argitalpena 1.0 EU

# **Aurkibidea**

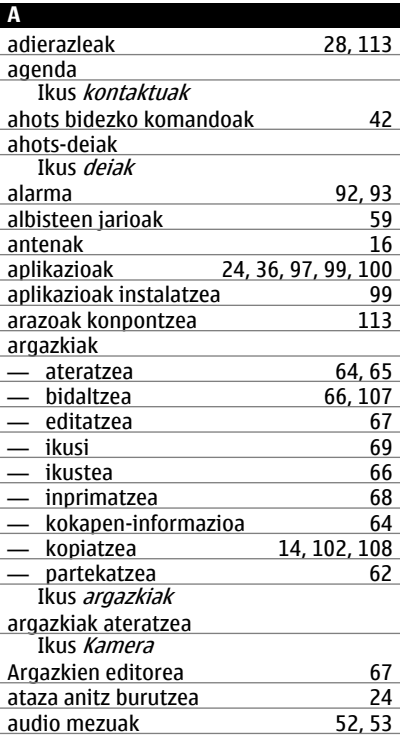

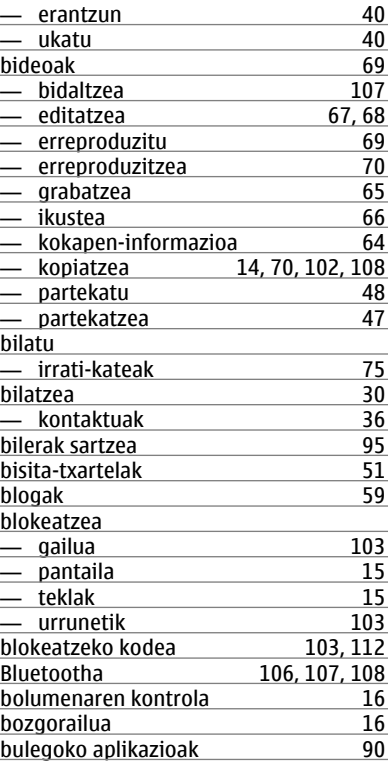

# **B**

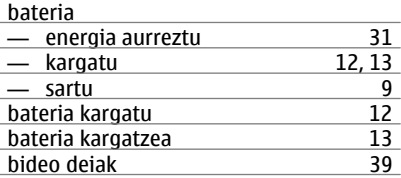

# **C**

bideo-deiak

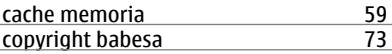

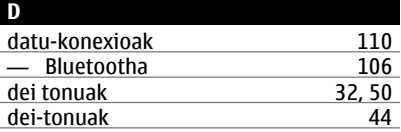

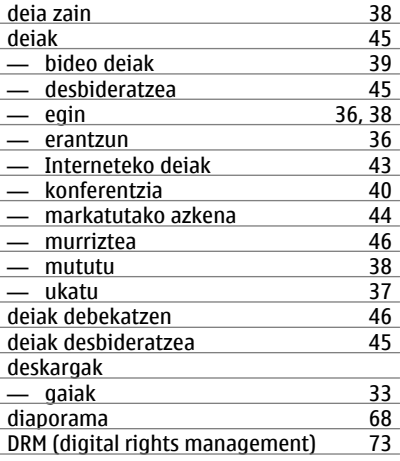

### **E**

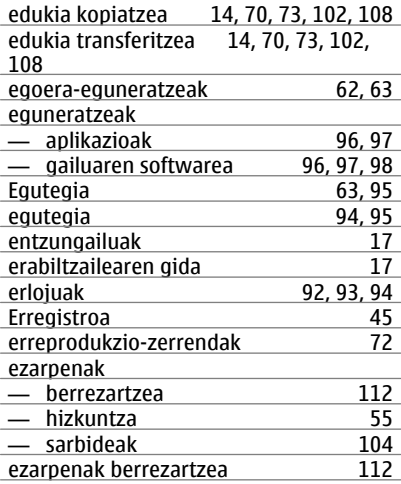

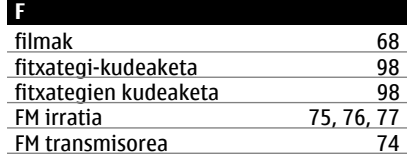

### **G**

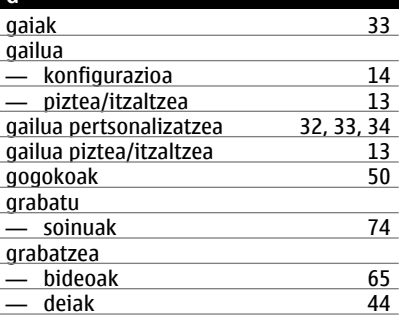

### **H**

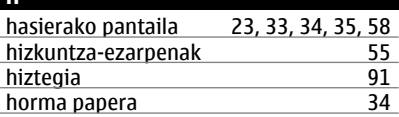

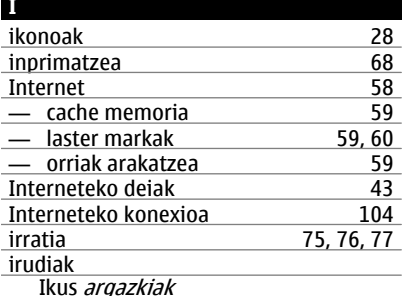

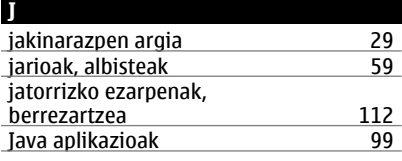

**M**

## **K**

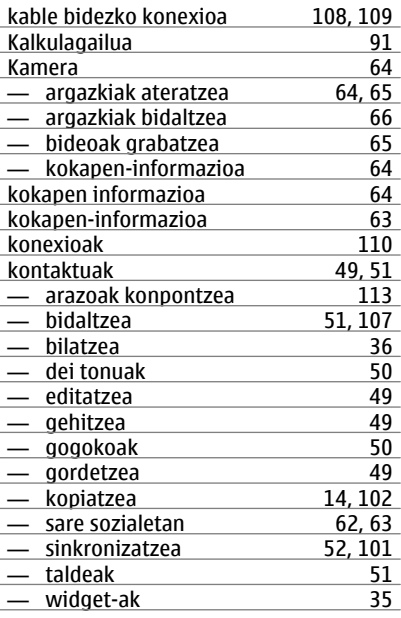

## **L**

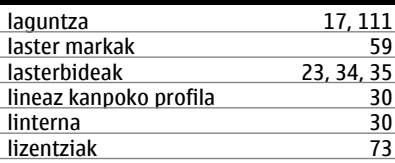

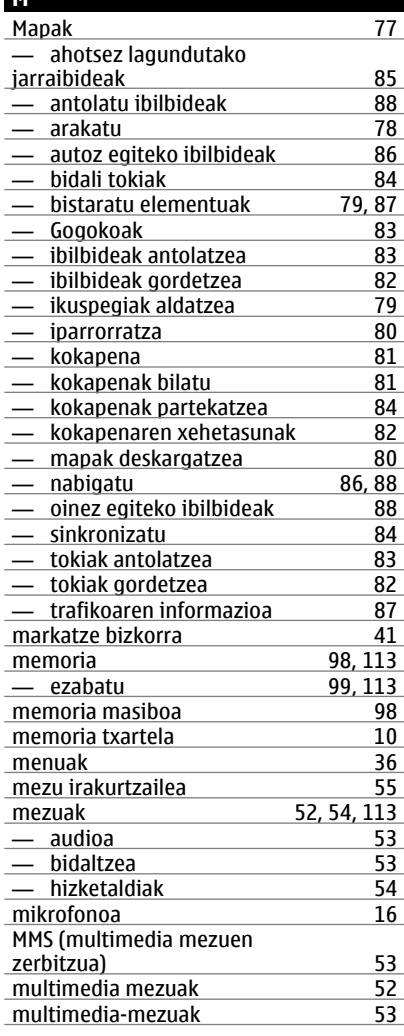

# **126 Aurkibidea**

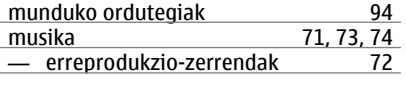

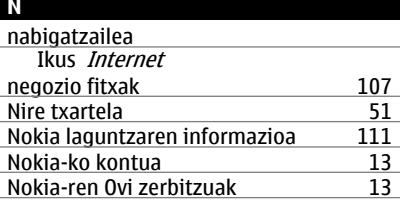

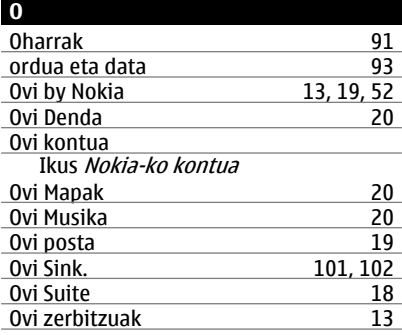

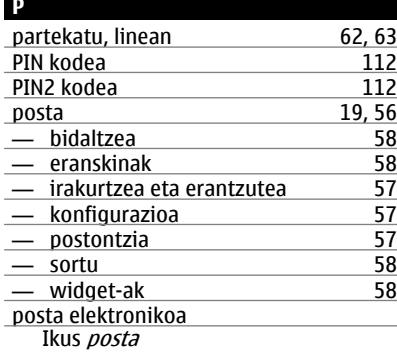

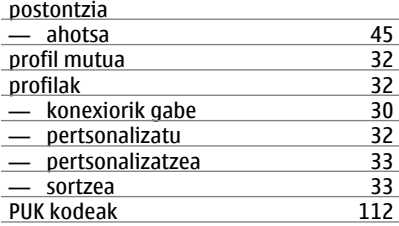

## **Q**

**R**

Quickoffice [90](#page-89-0)

RDS (irrati datu-sistema) [75](#page-74-0), [77](#page-76-0)

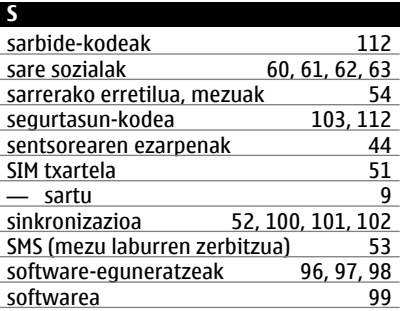

### **T**

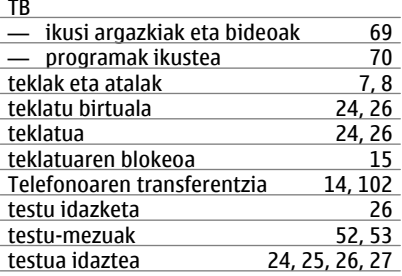

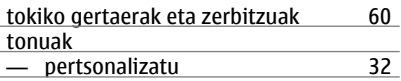

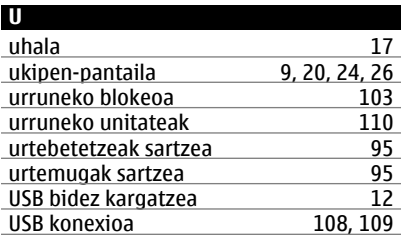

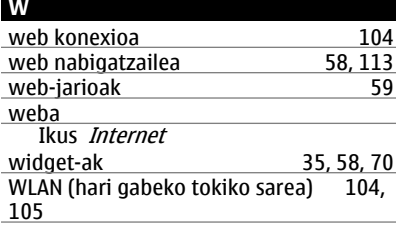

# **Z**

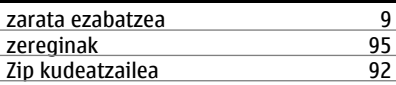